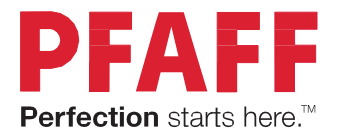

Copyright by Strima Pfaff Expression 710/720 1

# expression<sup>™</sup> line Przewodnik użytkownika

# **WAŻNE WSKAZÓWKI BEZPIECZEŃSTWA**

Korzystając z maszyny, należy zachować środki ostrożności. Przed użyciem maszyny, przeczytaj wszystkie zalecenia.

#### **Aby wyeliminować ryzyko porażenia prądem:**

Nie wolno pozostawiać bez nadzoru urządzenia podłączonego do źródła zasilania. Maszynę do szycia należy wyłączyć niezwłocznie po zakończeniu pracy oraz przed czyszczeniem.

#### **Aby wyeliminować ryzyko pożaru, porażenia prądem lub obrażeń:**

- 1. Maszyna nie jest przeznaczona do zabawy. Gdy urządzenie używane jest przez dzieci lub w ich obecności, konieczny jest ścisły nadzór osoby dorosłej.
- 2. Maszyna powinna być używana zgodnie z jej przeznaczeniem opisanym w niniejszej instrukcji. Należy używać tylko wyposażenia rekomendowanego przez producenta i opisanego w niniejszej instrukcji.
- 3. Nie wolno używać maszyny, gdy:
- uszkodzony jest przewód lub wtyczka,
- maszyna działa niewłaściwie na skutek upuszczenia lub zniszczenia,
- maszyna została zalana lub wpadła do wody.

Gdy zaistnieją powyższe okoliczności, maszynę należy dostarczyć do najbliższego autoryzowanego przedstawiciela lub centrum serwisowego, aby tam dokonano przeglądu, naprawy lub elektrycznej lub mechanicznej regulacji.

- 4. Nie wolno używać maszyny, gdy zatkane są wloty powietrza. Należy zwrócić szczególną uwagę, by w otworach wentylacyjnych maszyny oraz przy pedale nie gromadził się kurz lub włókna.
- 5. Nie wolno wkładać żadnych obiektów do tychże otworów.
- 6. Nie wolno używać maszyny na wolnym powietrzu.
- 7. Nie wolno obsługiwać maszyny w miejscach, gdzie używane są produkty w aerozolu (sprayu) oraz tam, gdzie stosowano tlen.
- 8. Nie wolno ustawiać żadnych przedmiotów na rozruszniku nożnym.
- 9. Aby odłączyć urządzenie od zasilania, należy je wyłączyć (ustawić przełącznik w pozycji "0"), a następnie wyjąć wtyczkę z kontaktu.
- 10.Nie wolno odłączać urządzenia od zasilania ciągnąc za przewód. Aby wyłączyć maszynę z sieci należy chwycić za wtyczkę, nie za przewód.
- 11.Należy trzymać palce z daleka od ruchomych części urządzenia, szczególnie od igły.
- 12.Nie wolno używać wygiętych igieł.
- 13.Nie wolno ciągnąć ani popychać materiału podczas szycia, gdyż może to spowodować wygięcie się lub złamanie igły.
- 14.Należy wyłączyć maszynę, zanim dokona się jakiekolwiek regulacji przy igle. Szczególnie dotyczy to czynności takich jak: nawlekanie igły, zmiana igły czy zmiany stopki dociskowej.
- 15.Zawsze należy odłączyć urządzenie od źródła zasilania, zanim przystąpi się do zdjęcia obudowy, smarowania lub innej czynności regulującej, ujętej w niniejszej instrukcji.

Należy przed rozpoczęciem użytkowania zapoznać się z instrukcją obsługi maszyny Pfaff i przestrzegać zawartych zasad. Prosimy zachować instrukcję obsługi w celu korzystania podczas użytkowania maszyny. Przekazując urządzenie innym użytkownikom należy pamiętać o dołączeniu instrukcji.

W normalnych warunkach pacy głośność urządzenia nie przekracza 70 dB.

Urządzenie może być wykorzystywane wyłącznie przy współpracy z pedałem nożnym typu C-9000 produkowanym przez CHIEN HUNG TAIWAN Ltd.

### OBSŁUGA URZĄDZEŃ Z PODWÓJNĄ IZOLACJĄ

Produkty z podwójną izolacją wyposażone są w dwa systemy izolacji zastępujące tradycyjne uziemienie. Produkty z podwójnym uziemieniem nie posiadają one żadnych urządzeń uziemiających, ponieważ nie ma takiej potrzeby. Obsługa produktów z podwójnym uziemieniem wymaga szczególnej ostrożności oraz znajomości systemu i powinna być realizowana przez wykwalifikowany personel techniczny. Produkty z podwójną izolacją oznaczone są jako

"PRODUKTY Z PODWÓJNĄ IZOLACJĄ" LUB "PODWÓJNIE IZOLOWANE".

# **Gratulujemy!**

Gratulujemy zakupu nowej maszyny do szycia PFAFF®.

Masz przed sobą jedną z najbardziej zaawansowanych maszyn do szycia na świecie.

Maszyna Pfaff, dzięki wyjątkowej technologii i sprytnym funkcjom pozwala na realizację najbardziej kreatywnych pomysłów.

Przed rozpoczęciem pracy z maszyną Pfaff zapoznaj się z niniejszą instrukcją obsługi. Dzięki niej łatwo nauczysz się wykorzystywać wszystkie funkcje maszyny. Nasi sprzedawcy PFAFF® także oferują pomoc w każdej chwili.

Z maszyną do szycia PFAFF® wejdziesz nowy wymiar szycia!

# **SPIS TREŚCI**

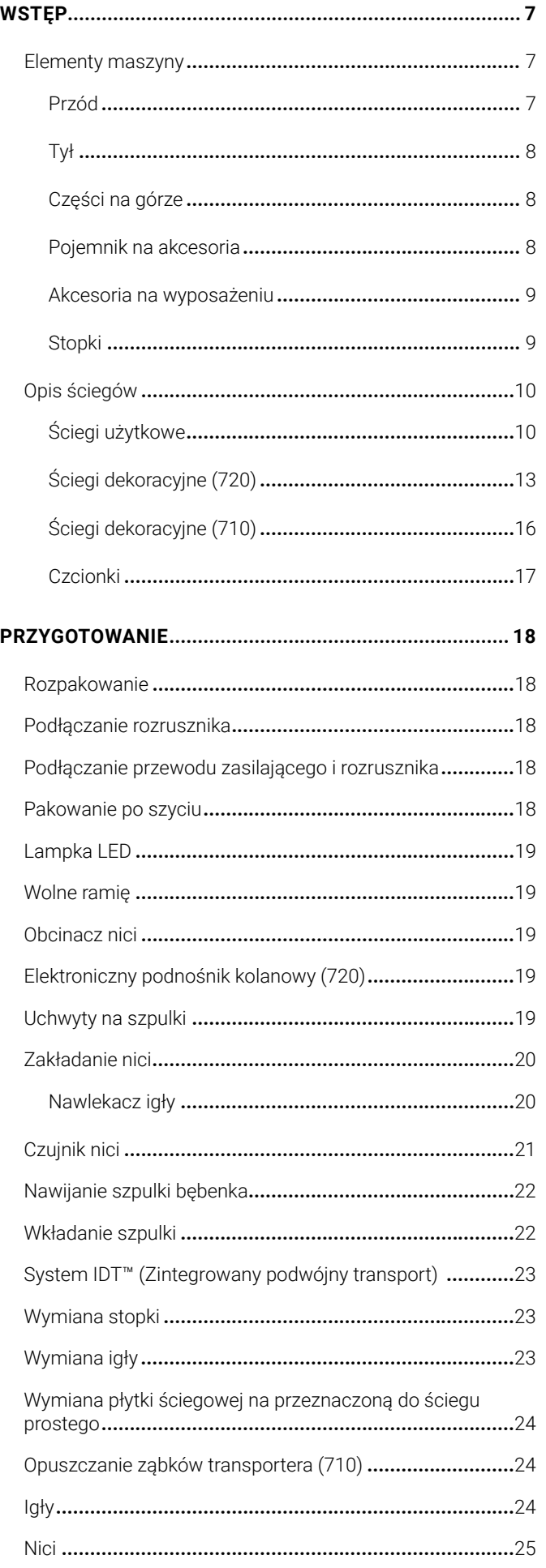

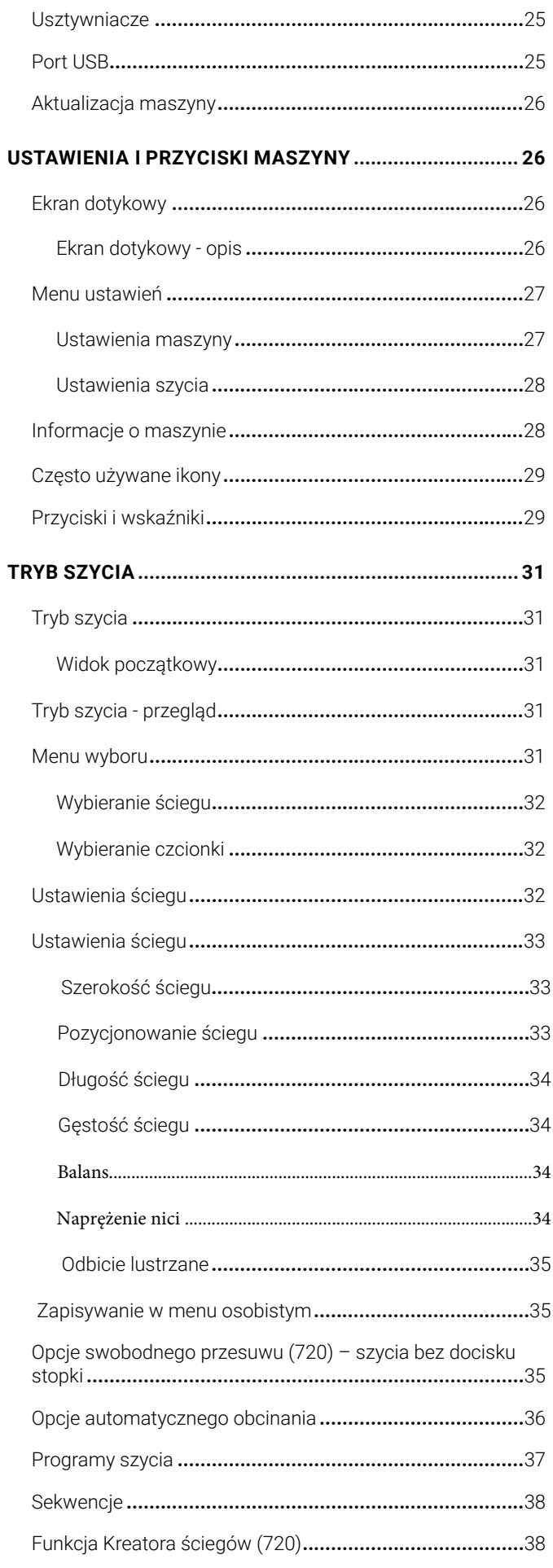

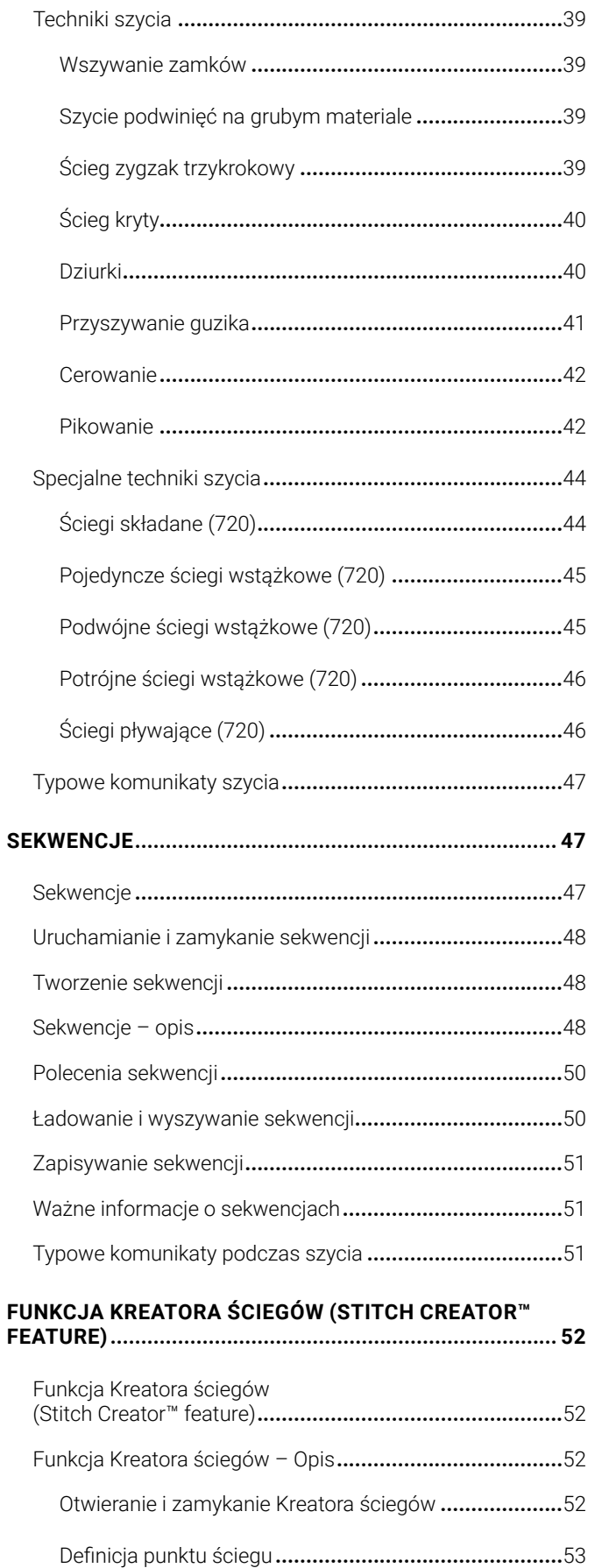

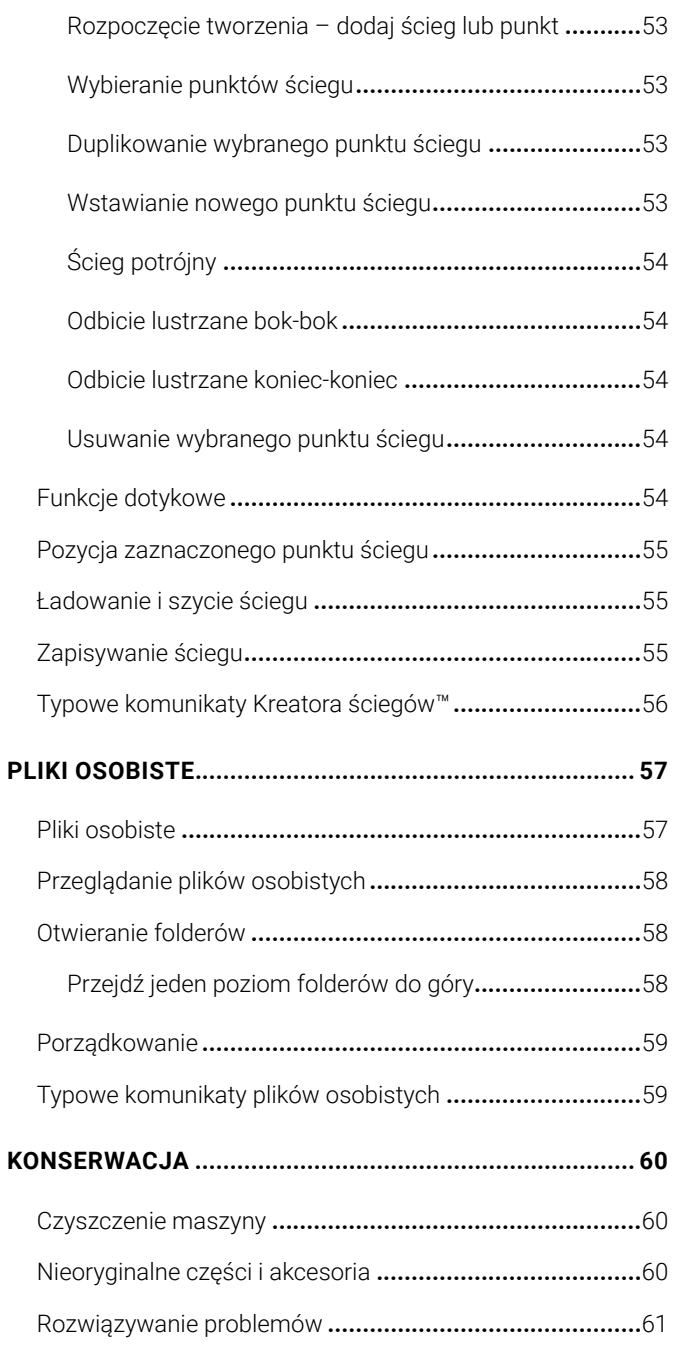

**Uwaga**: W niniejszym podręczniku poszczególne modele maszyn do szycia mogą być wskazywane poprzez podanie pełnej nazwy<br>lub w skrócie 720 lub 710.

# <span id="page-6-0"></span>**WSTĘP**

# **Elementy maszyny**

#### *Przód*

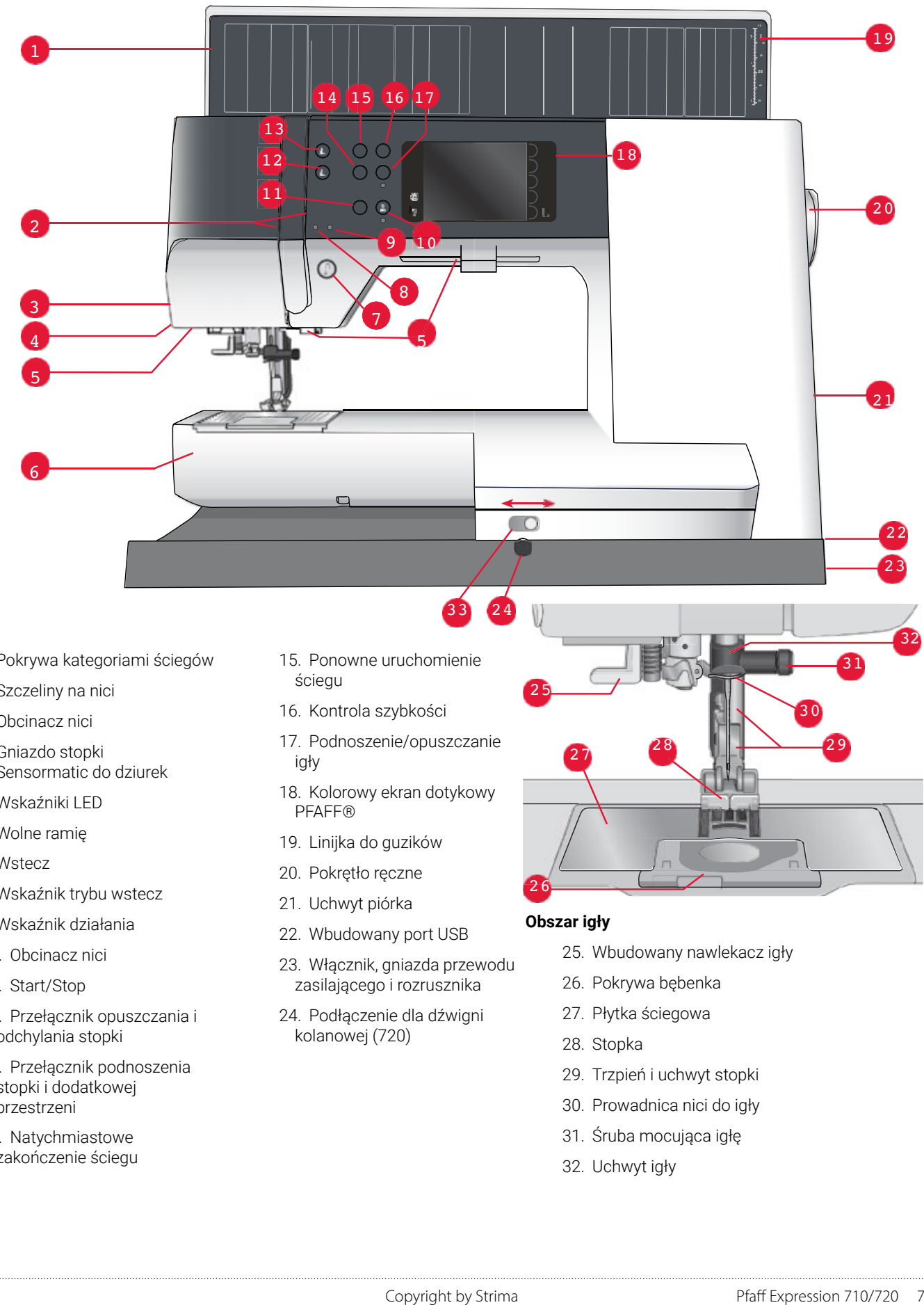

- 1.Pokrywa kategoriami ściegów
- 2. Szczeliny na nici
- 3.Obcinacz nici
- 4.Gniazdo stopki Sensormatic do dziurek
- 5. Wskaźniki LED
- 6. Wolne ramię
- 7. Wstecz
- 8. Wskaźnik trybu wstecz
- 9. Wskaźnik działania
- 10. Obcinacz nici
- 11. Start/Stop
- 12. Przełącznik opuszczania i odchylania stopki
- 13. Przełącznik podnoszenia stopki i dodatkowej przestrzeni
- 14. Natychmiastowe zakończenie ściegu
- 15. Ponowne uruchomienie ściegu
- 16. Kontrola szybkości
- 17. Podnoszenie/opuszczanie igły
- 18. Kolorowy ekran dotykowy PFAFF®
- 19. Linijka do guzików
- 20. Pokrętło ręczne
- 21. Uchwyt piórka
- 22. Wbudowany port USB
- 23. Włącznik, gniazda przewodu zasilającego i rozrusznika
- 24. Podłączenie dla dźwigni kolanowej (720)

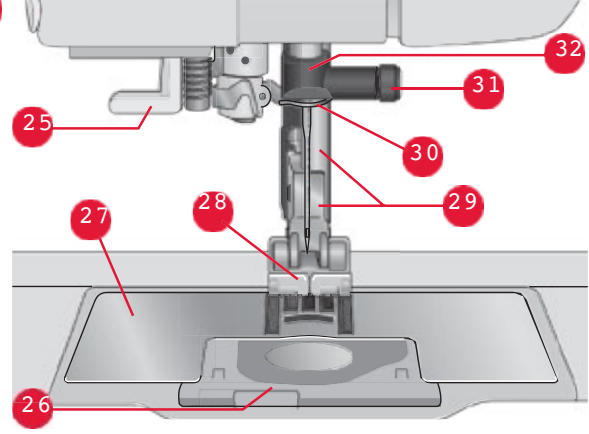

#### **Obszar igły**

- 25. Wbudowany nawlekacz igły
- 26. Pokrywa bębenka
- 27. Płytka ściegowa
- 28. Stopka
- 29. Trzpień i uchwyt stopki
- 30. Prowadnica nici do igły
- 31. Śruba mocująca igłę
- 32. Uchwyt igły
- <span id="page-7-0"></span>33. Opuszczanie ząbków transportera (710)
- 34. Uchwyt

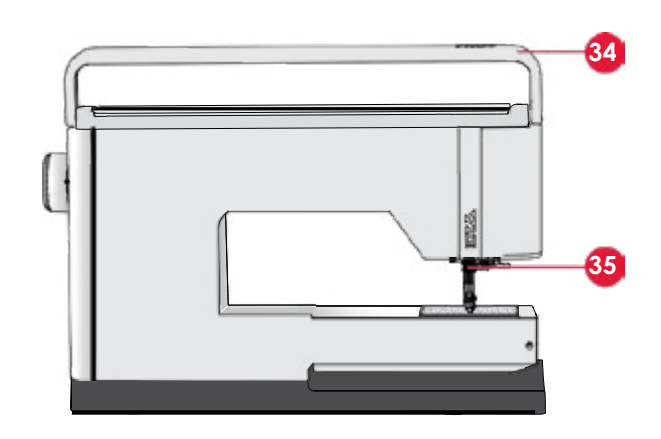

#### 36. Dysk naprężacza do zakładania nici i nawijania szpulki bębenka *Części na górze*

- 35. System IDT™
- .<br>36. Dysk naprężacza do zakładania nici i nawijania szpulki bębenka
- 37. Prowadnik nici do nawijacza bębenka
- 38. Prowadnik nitki
- 39. Prowadniki nici nawijacza bębenka
- 40. Obcinacz nici do nawijacza bębenka
- 41. Uchwyt nawijacza szpulki
- 42. Dodatkowy uchwyt na szpulkę
- 43. Krążki na szpulkę
- 44. Trzpień na szpulkę
- 45. Uchwyt na szpulkę Dysk naprężający nici

### **Pojemnik na akcesoria** *Pojemnik na akcesoria* W tym pojemniku znajdują się specjalne miejsca

46. Dźwignia podnośnika

pomożna podnostania<br>Pojemnik z przegródkami na stopki, szpulki, igły i inne z ojemnik z przegrodkami na stopki, szpaiki, igry i inne<br>akcesoria. Przechowywane w pojemniku akcesoria są uporządkowane i zawsze pod ręką.

- 47. Miejsce na akcesoria
- 48. Wyjmowany pojemnik na stopkę

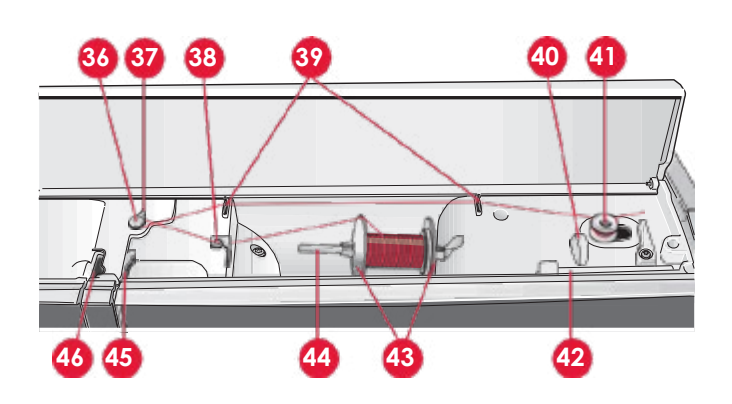

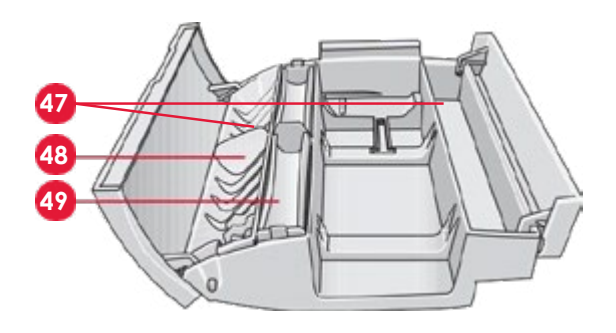

# <span id="page-8-0"></span>**Dołączone akcesoria** *Akcesoria na wyposażeniu*

# Akcesoria

- 49. Zdejmowany uchwyt bębenka
- 50. Rysik
- 51. Siatka na szpulkę (1)
- 52. Prowadnik krawędziowy
- 53. Podkładka filcowa (1)
- 54. Śrubokręt
- 55. Rozpruwacz ściegów
- 56. Pędzelek na szpulkę, średnikę, średnikę, średnikę, średnikę, średnikę, średnikę, średnikę, średnikę, średn
- 59. Krążek na szpulkę, mały 57. Krążek na szpulkę, duży (2)
- 60. Narzędzie wielofunkcyjne 58. Krążek na szpulkę, średni
- en.<br>1981. Krążek na szpulkę, mały
- en.<br>60. Narzędzie wielofunkcyjne 63. Płytka ściegowa do ściegu prostego
- 61. Szpulki (5)
- 62. Podnośnik kolanowy (720)

#### **Dołączone akcesoria niewidoczne na obrazku**

63. Płytka ściegowa do ściegu prostego  $\sigma$ Kabel zasilający Rozrusznik Zestaw igieł

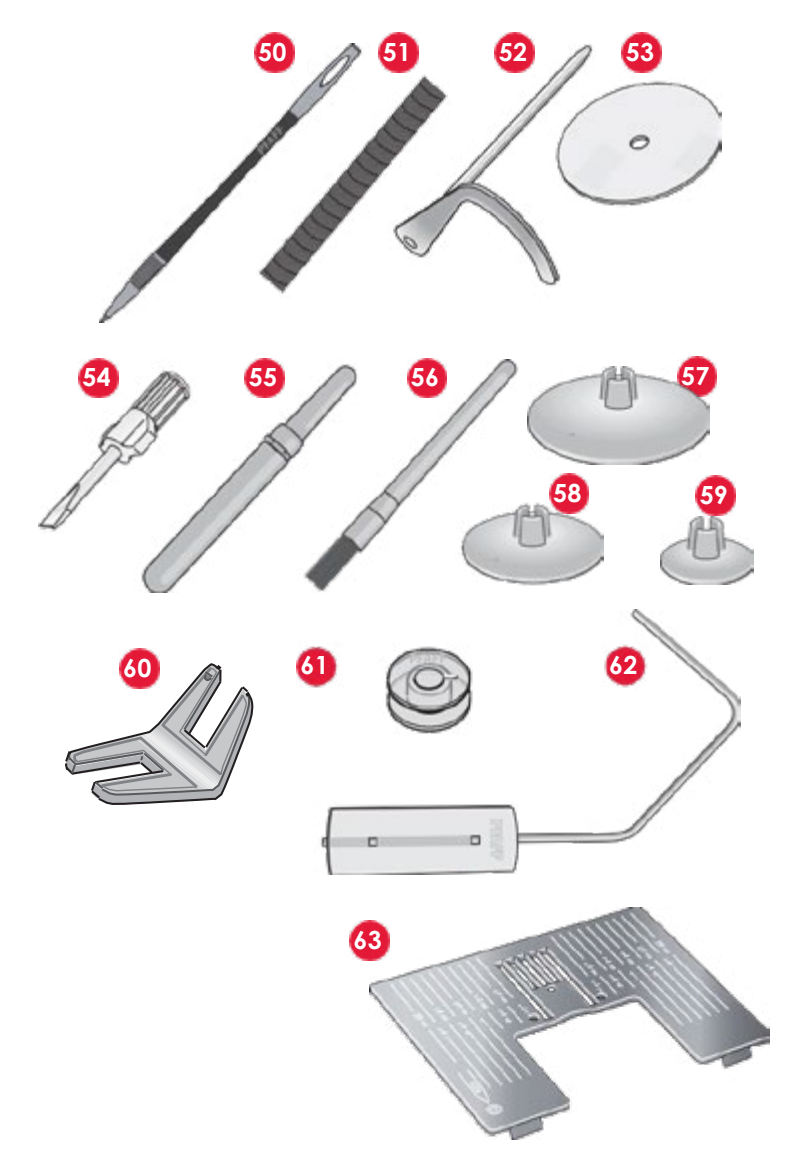

#### *Stopki*

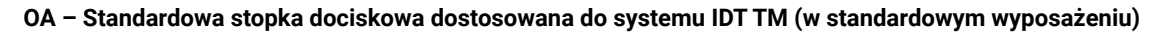

Stopka przeznaczona do szycia ściegiem prostym, zygzakowym o długości szwu powyżej 1,0 mm.

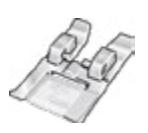

#### **1A - Stopka dociskająca do ściegów ozdobnych dostosowana do systemu IDT TM**

Stopka dociskająca do ściegów ozdobnych, zaprojektowana specjalnie z myślą o bezproblemowym przesuwaniu i transportowaniu materiałów podczas szycia.

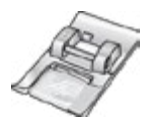

# **2A - Stopka do ściegów fantazyjnych 2A - Stopka dociskająca do ściegów dekoracyjnych**

Stopka przeznaczona do szycia ściegami dekoracyjnymi, użytkowymi o długości szwu poniżej 1,0 mm.<br>Z Zaprojektowana specjalnie z myślą o bezproblemowym przesuwaniu i transportowaniu materiałów podczas<br>Szycia gładkie przesuwania się nad ściego przesuwania się nad ściego przesuwania się nad ściego przesuwania się nad ś<br>Zakładkiem. szycia.

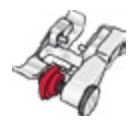

#### 3 - Stopka do wykonywania ściegów krytych, dostosowana do systemu IDT TM

Stopka ta jest wykorzystywana do wykonywania ściegów krytych, wyposażona w specjalny prowadnik stopki, propiektowany w taki sposób, aby przesuwać się wzdłuż brzegu podłożonego materiału.

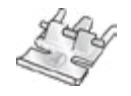

### 4 - Stopka do wszywania zamków dostosowana do systemu IDT TM

Stopke te możną zamentować z prawoj lub lewoj strony igły ce ułątwią preevzyjne wszywanie zamków Stopkę tę można zamontować z prawej lub lewej strony igły co ułatwia precyzyjne wszywanie zamków.

<span id="page-9-0"></span>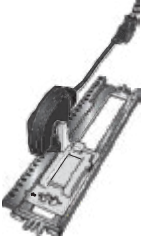

#### **5A - Stopka Sensormatic do dziurek 5A - Stopka Sensormatic do obszywania dziurek**

Po podłączeniu do maszyny stopka obszywa dziurką zgodnie z wielkością podaną w ustawie Po podłączeniu do maszyny, stopka obszywa dziurkę zgodnie z wielkością podaną w ustawieniach maszyny.<br>

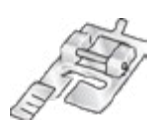

#### **5M - Stopka do ręcznego obszywania dziurek**

**5M - Stopka do ręcznego wyszywania dziurek** Stopka do ręcznego obszywania dziurek. Z prowadnikami ułatwiającymi pozycjonowanie i języczkiem do<br>obszywanie dziurek z kordonkiem ustawić krawędź materiału. Na palec z tylu stopki zakłada się kordonek do dziurek do dziurek do dziurek do dzi<br>Dzielonek do dziurek do dziurek do dziurek do dziurek do dziurek do dziurek do dziurek do dziurek do dziurek d obszywania dziurek z kordonkiem.

#### **6A - Stopka do haftowania/szycia swobodnego Sensormatic**

**6A - Stopka do haftowania/szycia swobodnego Sensormatic** Stopka do haftowania i szycia swobodnego – bez docisku stopki. Można jej także używać do cerowania.

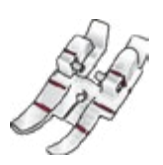

#### 1/4" Stopka do pikowania dostosowana do systemu IDT<sup>™</sup>

Ta stopka do pikowania i patchworków sprawdza się najlepiej w połączeniu z płytką ściegową do ściegu prostego. Odległość igły od zewnętrznej krawędzi prawego ząbka stopki wynosi 6 mm. Odległość igły od wewnętrznej krawędzi prawego ząbka stopki wynosi 3 mm.

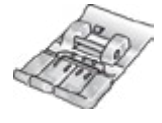

# **8 - Stopka do ściegów Maxi (720) 8 - Stopka do ściegów Maxi (720)**

Stopka do bardzo szerokich ściegów, wymagających szycia wielokierunkowego.

ze stopek 2A, 5A, 5M, 6A i 8. **Uwaga***: Należy upewnić się, że system IDT™ jest wyłączony przy korzystaniu ze stopek 2A, 5A, 5M, 6A i 8.*

### **Opis ściegów**

# *Ściegi użytkowe* **Opis ściegów** Sciegi użytkowe

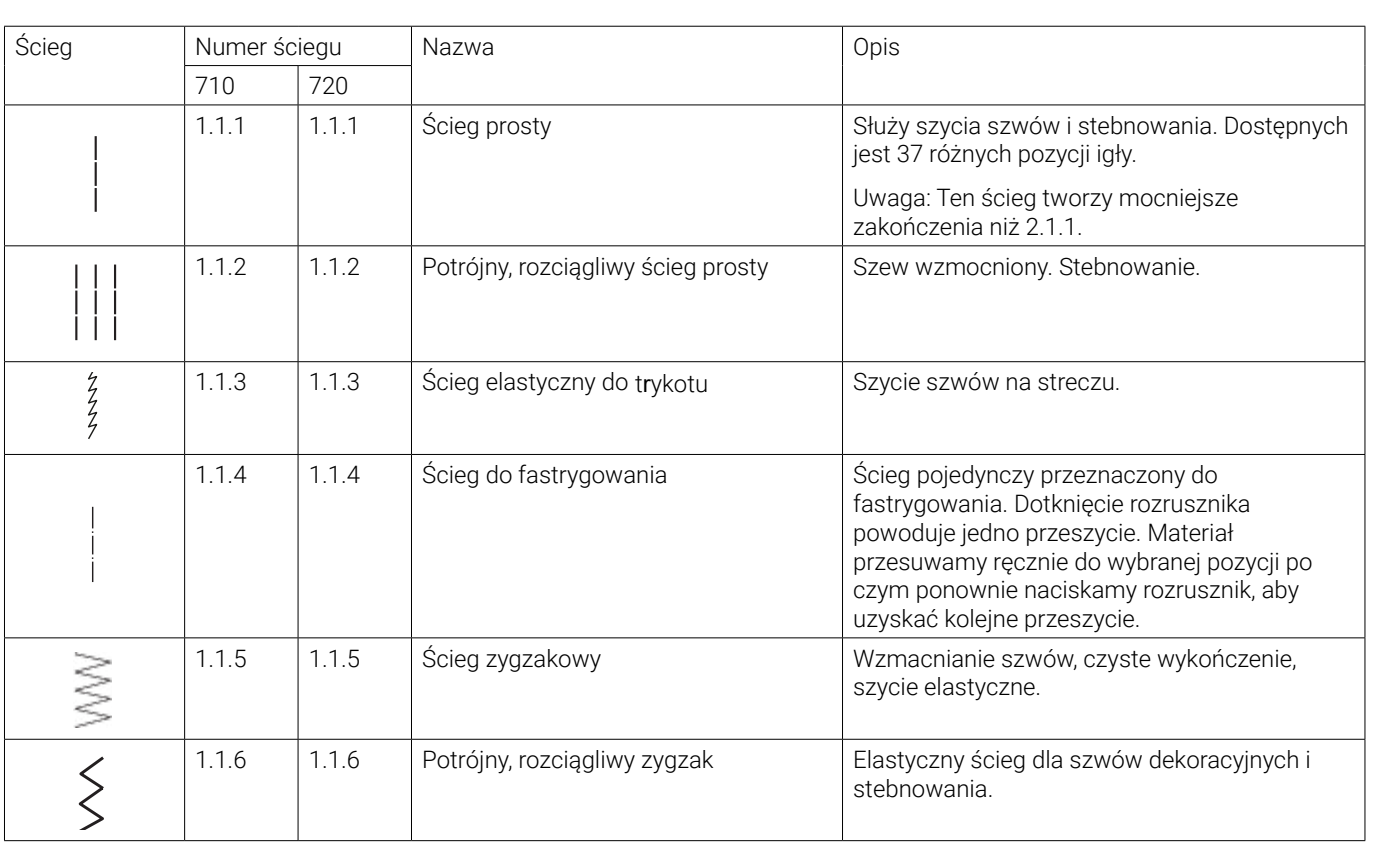

trzykrokowy

 $1.7$  1.1.7  $\pm$  1.1.7  $\pm$  1.1.7  $\pm$  1.1.7  $\pm$  1.1.7  $\pm$  1.1.7  $\pm$  1.1.7  $\pm$  1.1.7  $\pm$  1.1.7  $\pm$  1.1.7  $\pm$  1.1.7  $\pm$  1.1.7  $\pm$  1.1.7  $\pm$  1.1.7  $\pm$  1.1.7  $\pm$  1.1.7  $\pm$  1.1.7  $\pm$  1.1.7  $\pm$  1.1.7  $\pm$  1.1.7

1.1.7 1.1.7 Ścieg

trzykrokowy

zygzakowaty

zygzakowatywa kowatywa katika katika katika katika katika katika katika katika katika katika katika katika kat<br>Marejeo

1.1.8 1.1.8 1.1.8 1.1.8 1.1.8 1.1.8 1.1.8 1.1.8 1.1.8 1.1.8 1.1.8 1.1.8 1.1.8 1.1.8 1.1.8 1.1.8 1.1.8 1.1.8 1.

szycie elastyczne, cerowanie, cerowanie, żerowanie, żerowanie, żerowanie, żerowanie, przez szycie dekoracyjne.<br>W przez szycie dekoracyjne dekoracji oraz szycie dekoracyjne. W przez szycie dekoracji oraz szycie dekoracji o

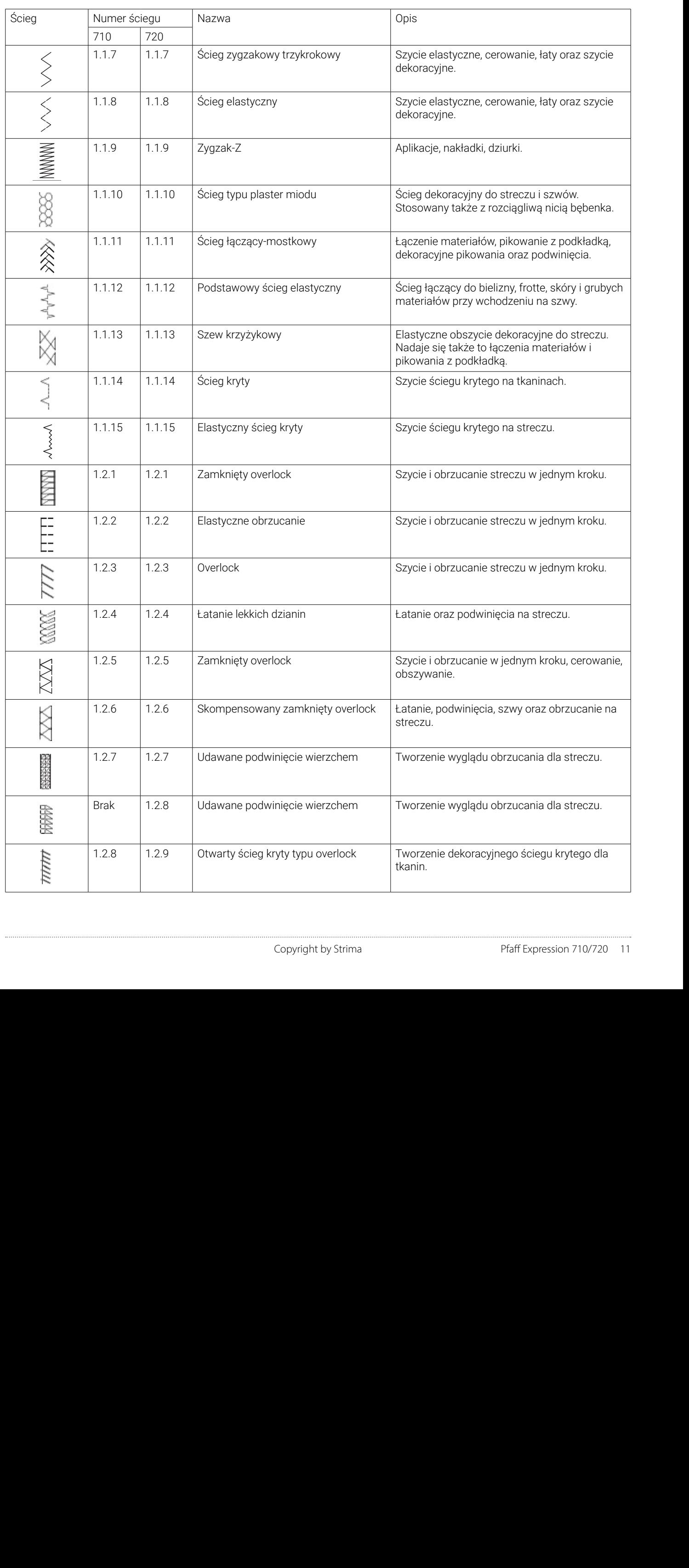

overlock

......................

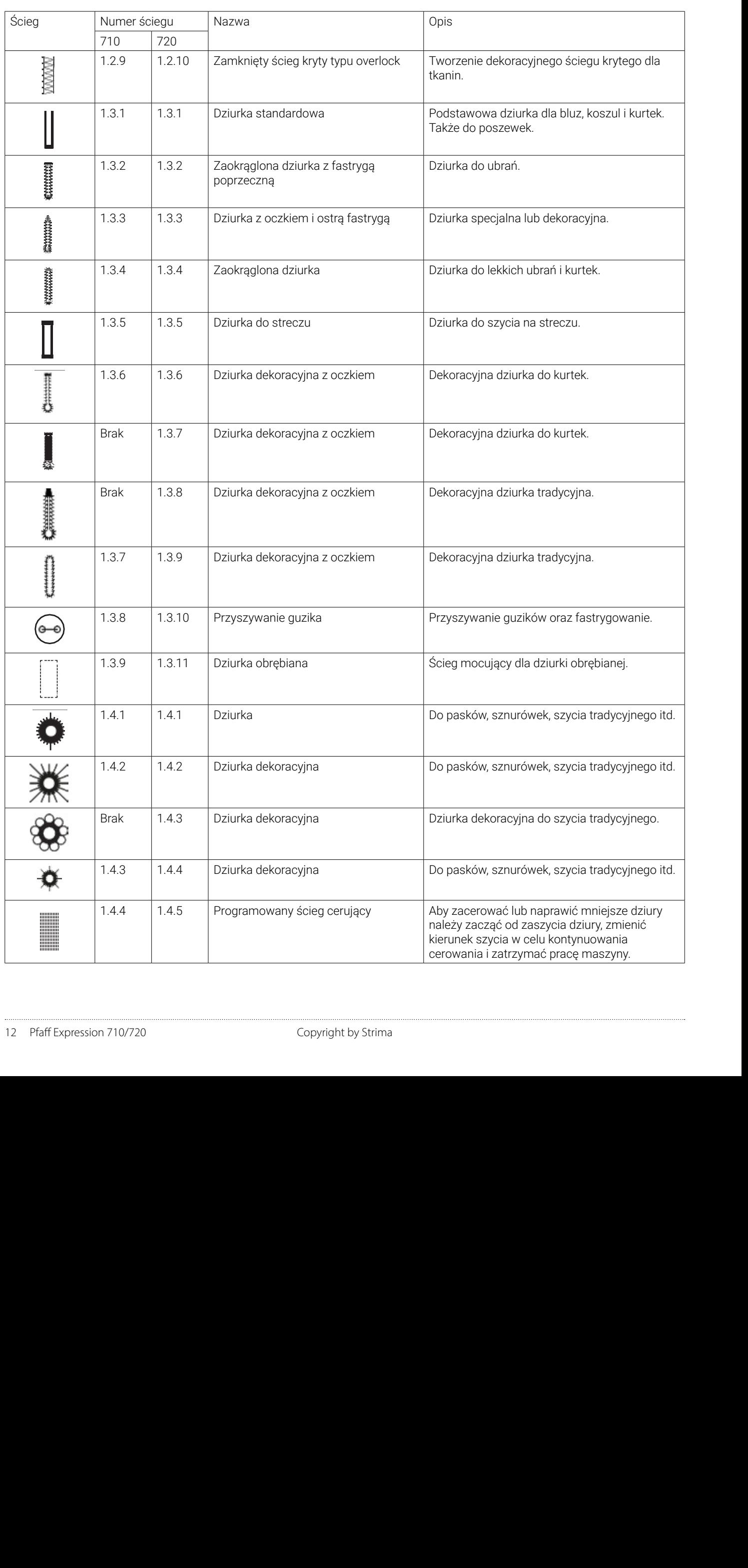

<span id="page-12-0"></span>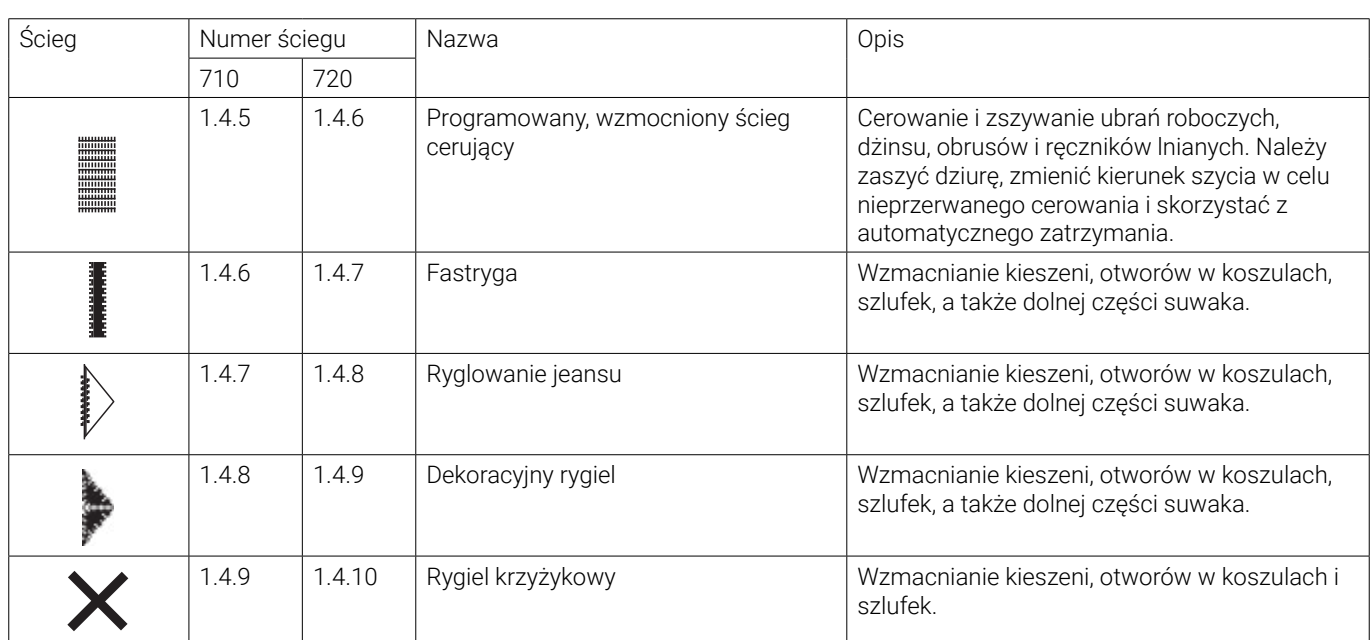

#### *Ściegi dekoracyjne (720)*

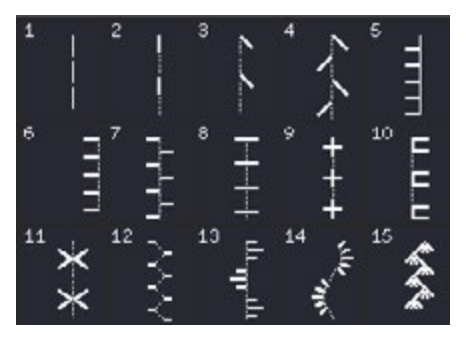

2.1 Ściegi do pikowania - Imitujące ściegi ręczne

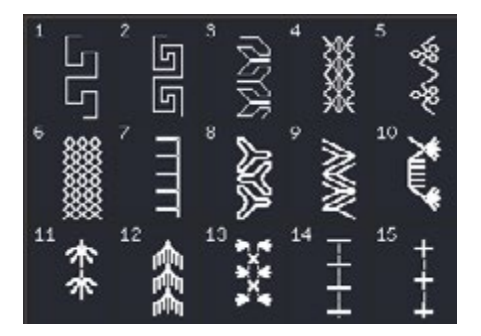

2.3 Ściegi do pikowania - Wesołe

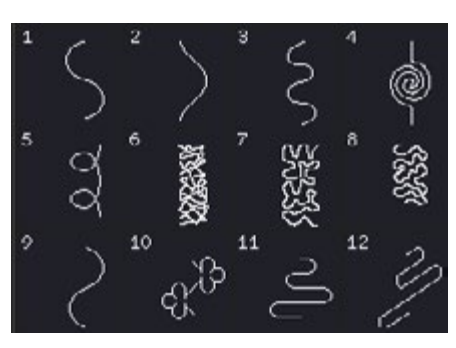

2.2 Ściegi do pikowania - Tepowanie

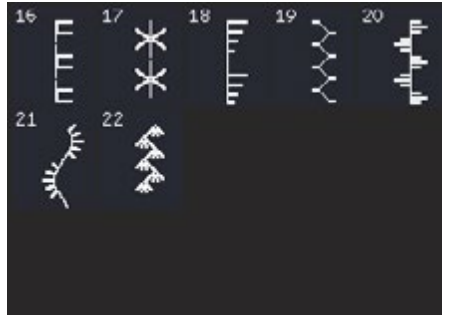

2.3 Ściegi do pikowania - Wesołe

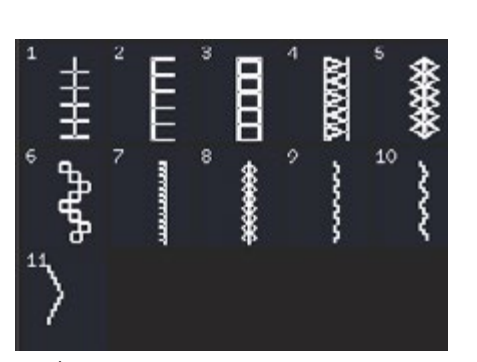

3.1 Ściegi artystyczne - Krzyżykowe

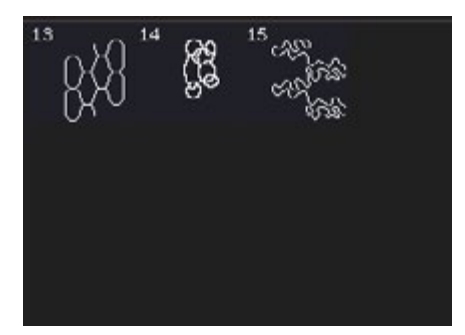

2.2 Ściegi do pikowania - Tepowanie

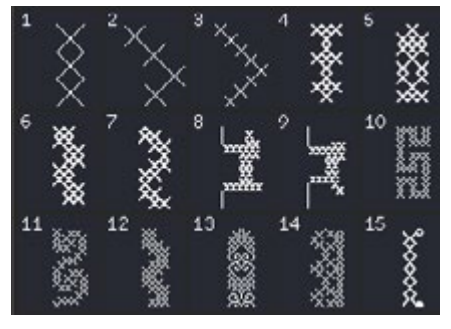

3.1 Ściegi artystyczne - Krzyżykowe

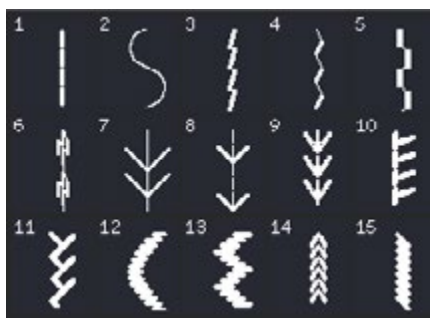

3.3 Ściegi artystyczne - Antyczne ściegi do haftu ręcznego

*2.3 Ściegi do* 

3.1 Ściegi artystyczne - Krzyżykowe

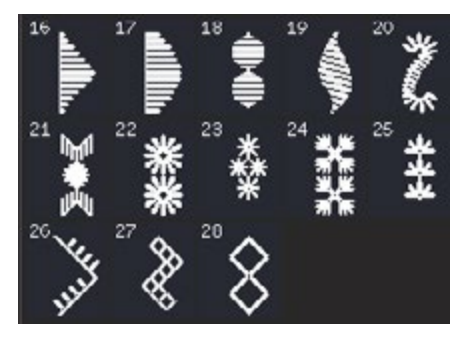

3.3 Ściegi artystyczne - Antyczny haft ręczny

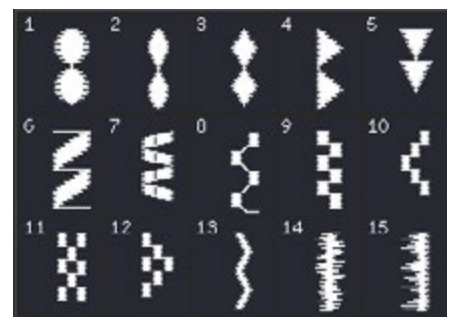

4.2 Ściegi satynowe - Elementy satynowe

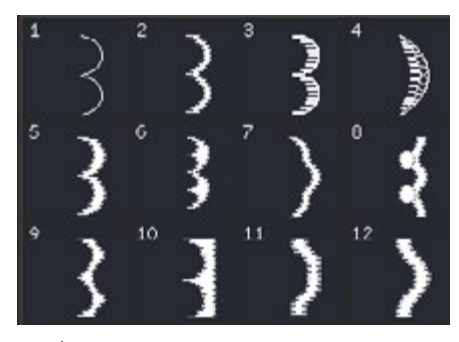

4.1 Ściegi satynowe - Krawędzie wykańczające

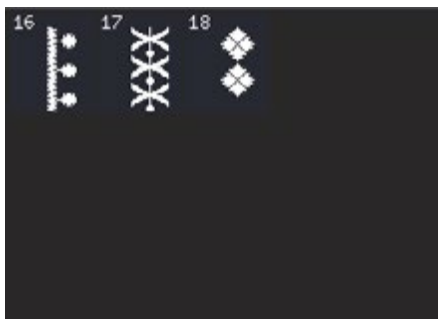

4.2 Ściegi satynowe - Elementy satynowe

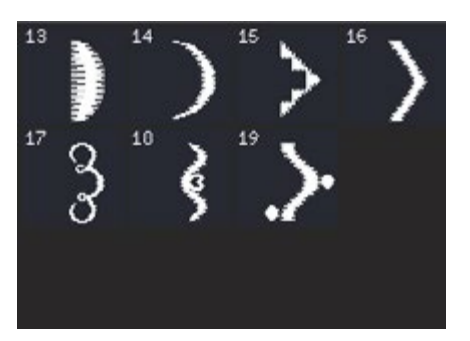

4.1 Ściegi satynowe - Krawędzie wykańczające

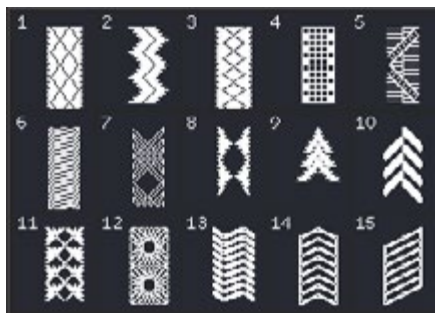

4.3 Ściegi satynowe - Obramowania

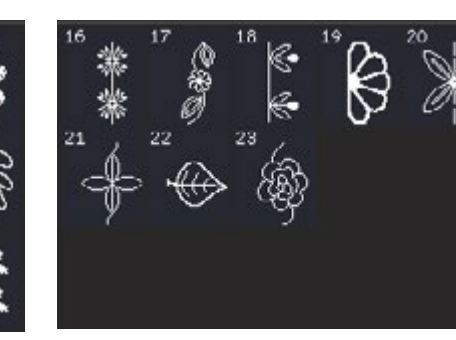

5.1 Ściegi dekoracyjne - Liście i kwiatki

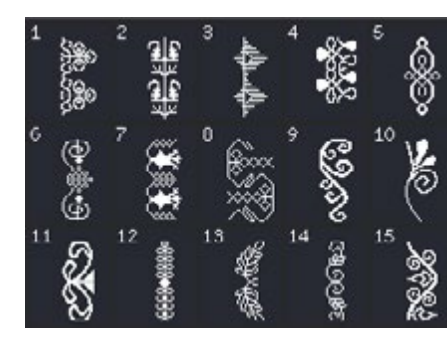

5.3 Ściegi dekoracyjne - Ornamenty

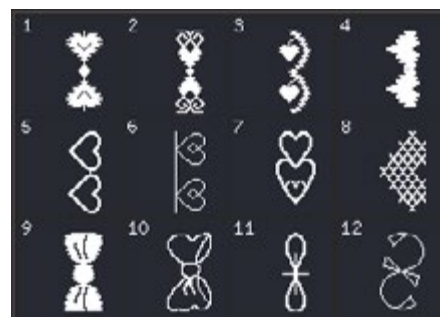

6.1 Ściegi inne - Kokardki i serduszka

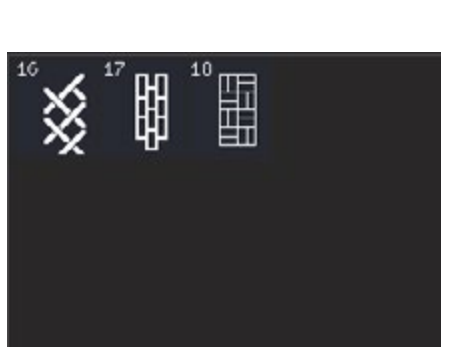

4.3 Ściegi satynowe - Obramowania

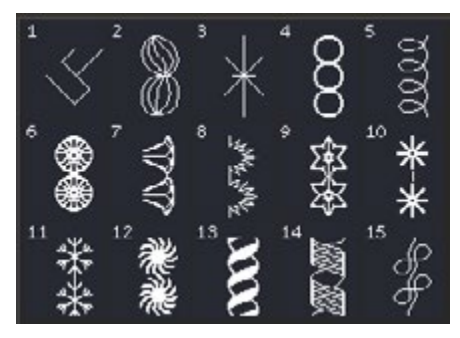

5.2 Ściegi dekoracyjne - Artystyczne

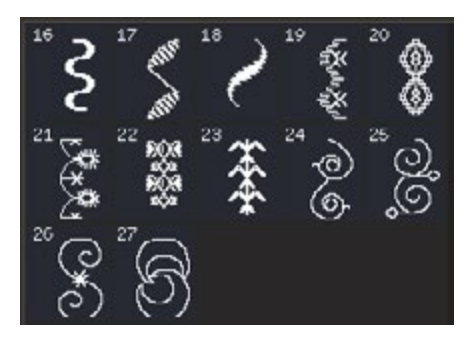

5.3 Ściegi dekoracyjne - Ornamenty

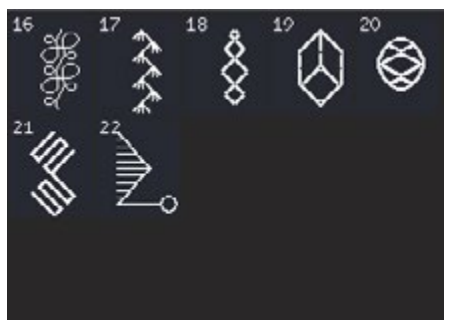

5.1 Ściegi dekoracyjne - Liście i kwiatki

5.2 Ściegi dekoracyjne - Artystyczne

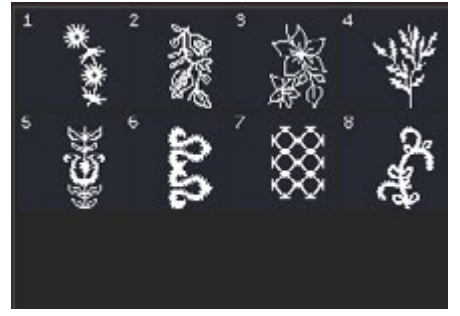

5.4 Ściegi dekoracyjne - Ściegi artystyczne Maxi

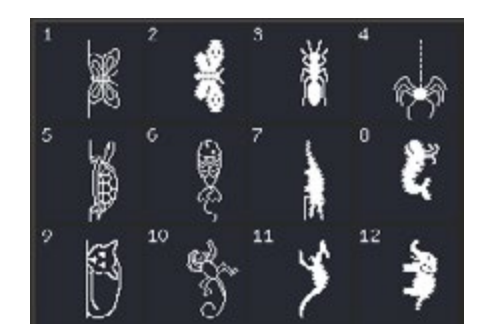

6.2 Ściegi inne – Zwierzęta

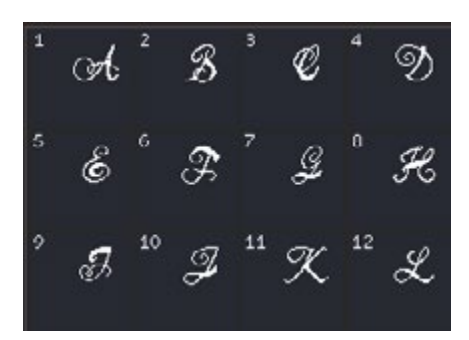

7.1 Monogramy - Monogram 1

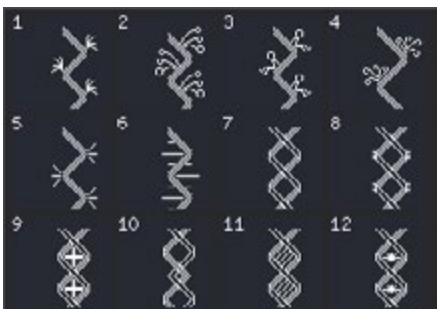

8.1 Techniki szycia - Ściegi wstążkowe

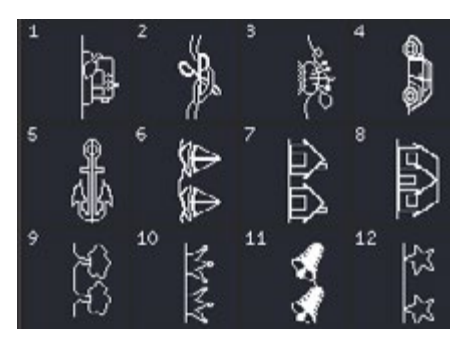

6.3 Techniki szycia - Ściegi zabawne

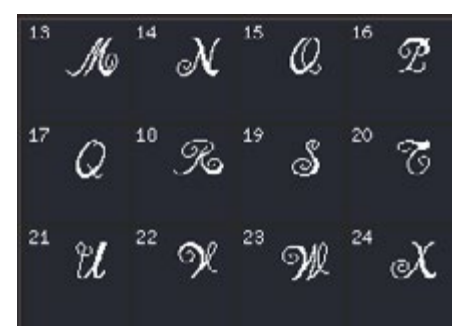

7.1 Monogramy - Monogram 1

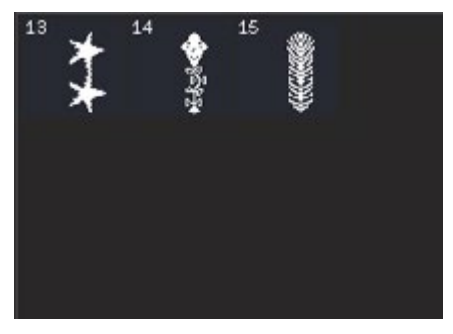

6.3 Techniki szycia - Ściegi zabawne

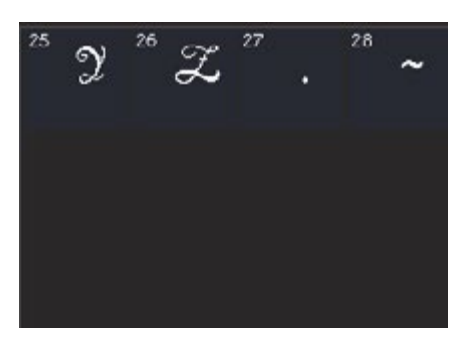

7.1 Monogramy - Monogram 1

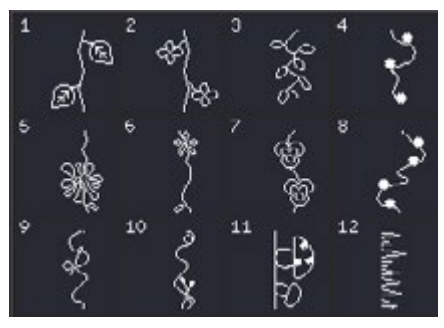

8.2 Techniki szycia - Ściegi składane

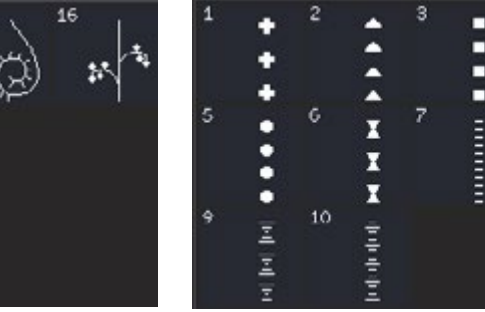

8.3 Techniki szycia - Ściegi pływające

 $\overline{0}$ 

 $\frac{1}{2}$ 

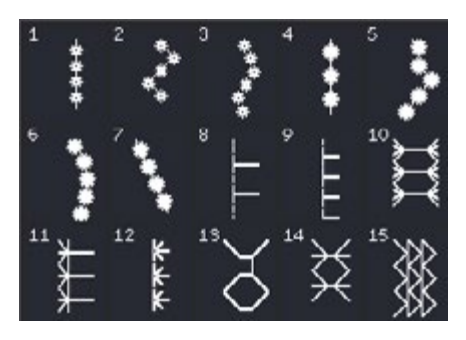

9.1 Ściegi dodatkowe - Ściegi do stopek opcjonalnych

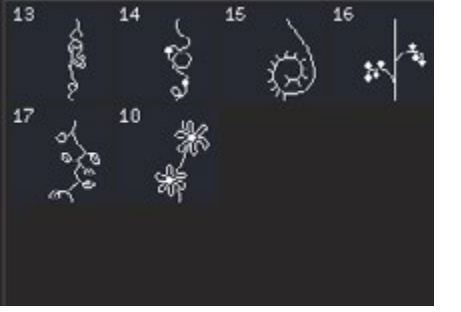

8.2 Techniki szycia - Ściegi składane

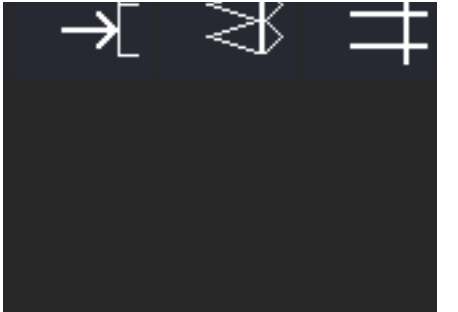

9.1 Ściegi dodatkowe - Ściegi do stopek opcjonalnych

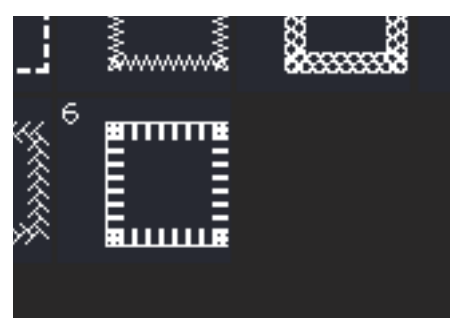

9.2 Ściegi dodatkowe - Szycie w czterech kierunkach

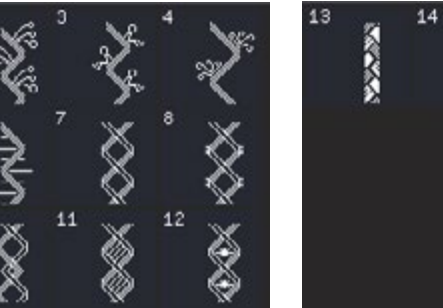

15

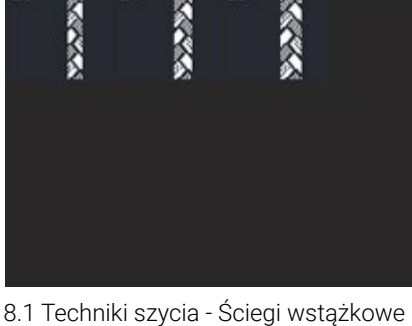

15

#### <span id="page-15-0"></span>*Ściegi dekoracyjne (710)*

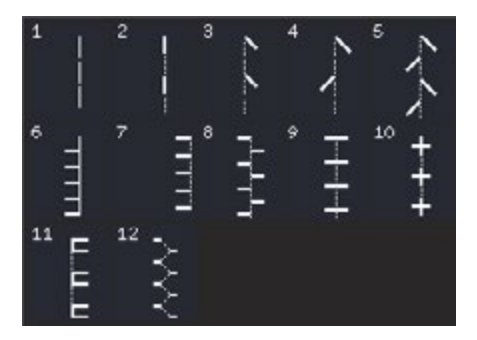

3.3 Ściegi artystyczne - Antyczny haft ręczny

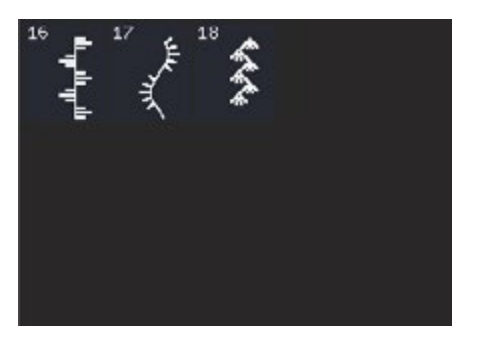

4.2 Ściegi satynowe - Elementy satynowe

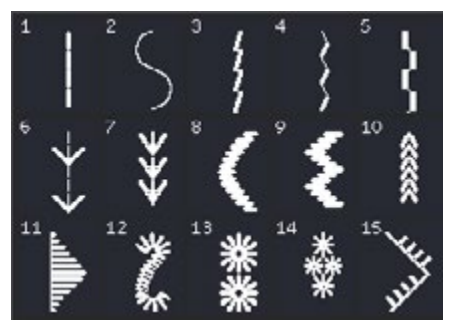

4.3 Ściegi satynowe - Obramowania

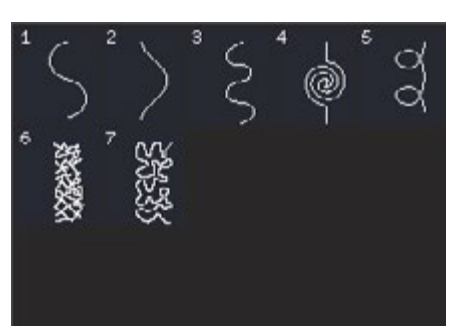

4.1 Ściegi satynowe - Krawędzie wykańczające

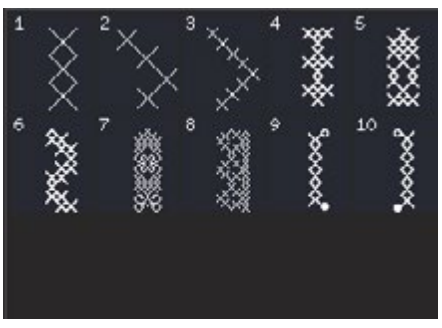

4.2 Ściegi satynowe - Elementy satynowe

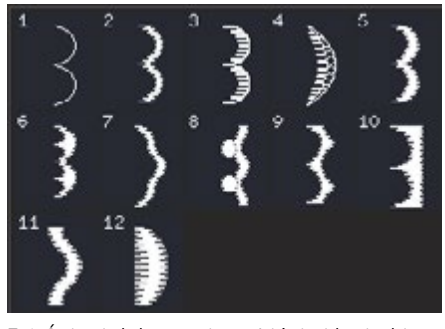

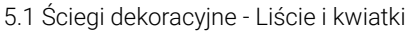

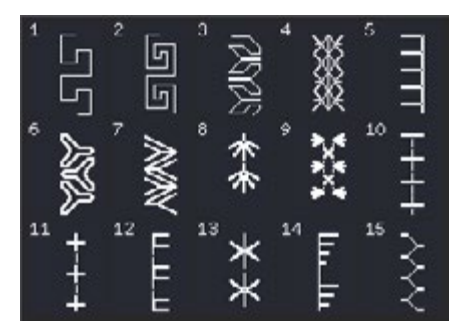

4.1 Ściegi satynowe - Krawędzie wykańczające

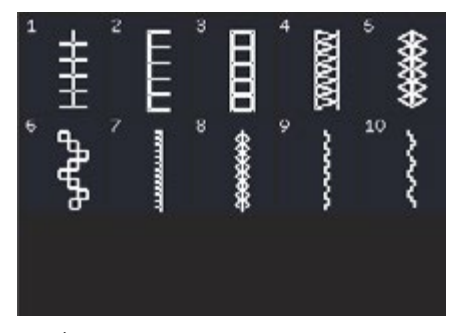

4.3 Ściegi satynowe - Obramowania

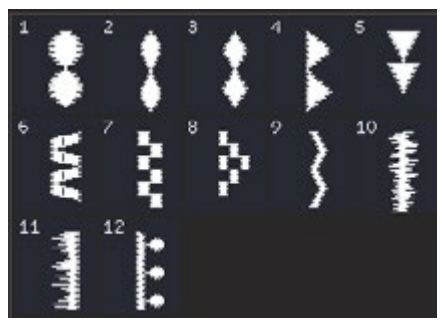

5.1 Ściegi dekoracyjne - Liście i kwiatki

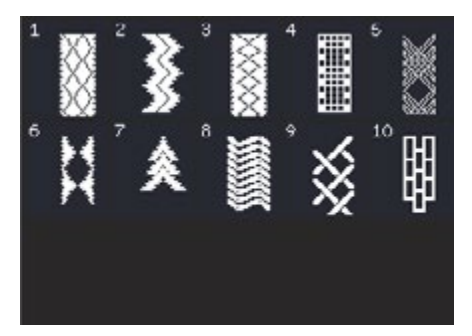

4.3 Ściegi satynowe - Obramowania

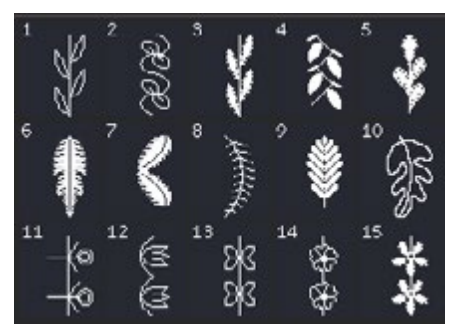

5.1 Ściegi dekoracyjne - Liście i kwiatki

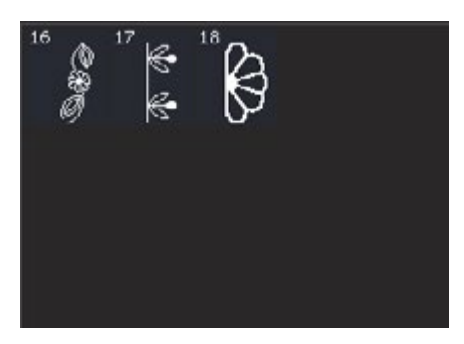

5.1 Ściegi dekoracyjne - Liście i kwiatki

<span id="page-16-0"></span>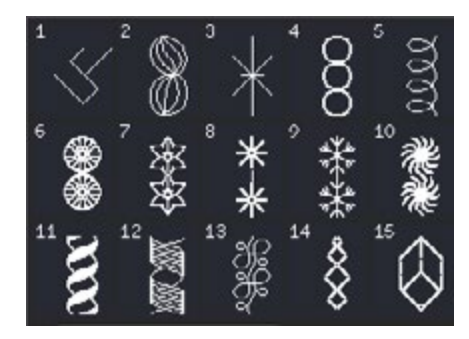

5.2 Ściegi dekoracyjne - Artystyczne

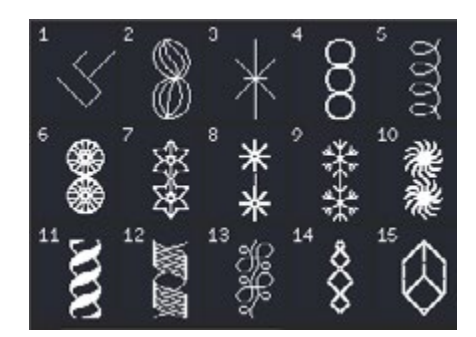

6.1 Ściegi inne - Kokardki i serduszka

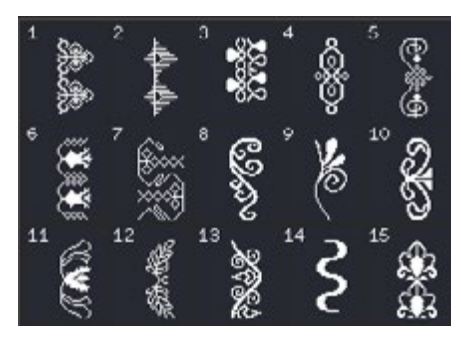

5.3 Ściegi dekoracyjne - Ornamenty

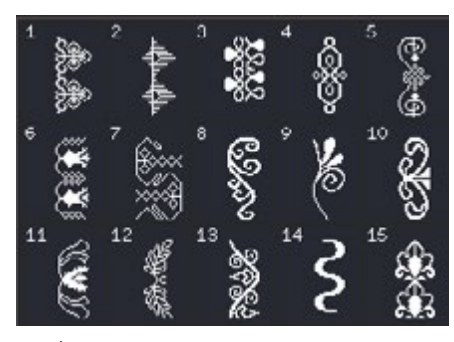

6.2 Ściegi inne - Zwierzęta

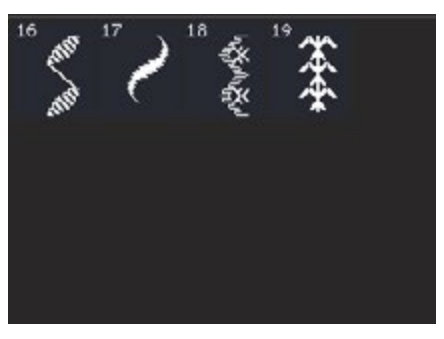

5.3 Ściegi dekoracyjne - Ornamenty

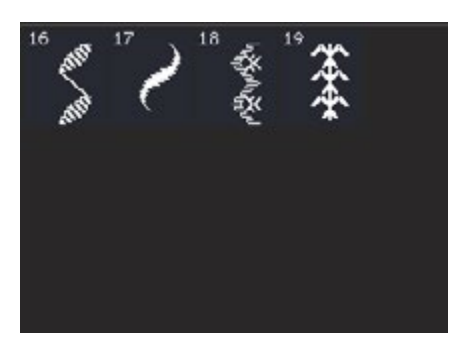

6.3 Techniki szycia - Ściegi zabawne

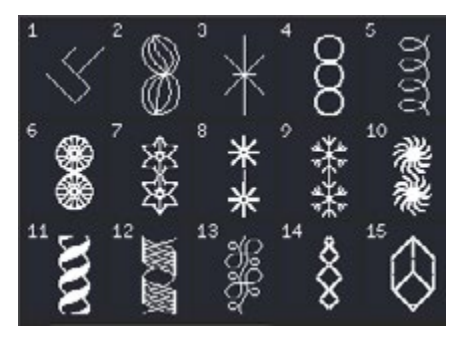

7.1 Ściegi do stopek opcjonalnych

#### *Czcionki*

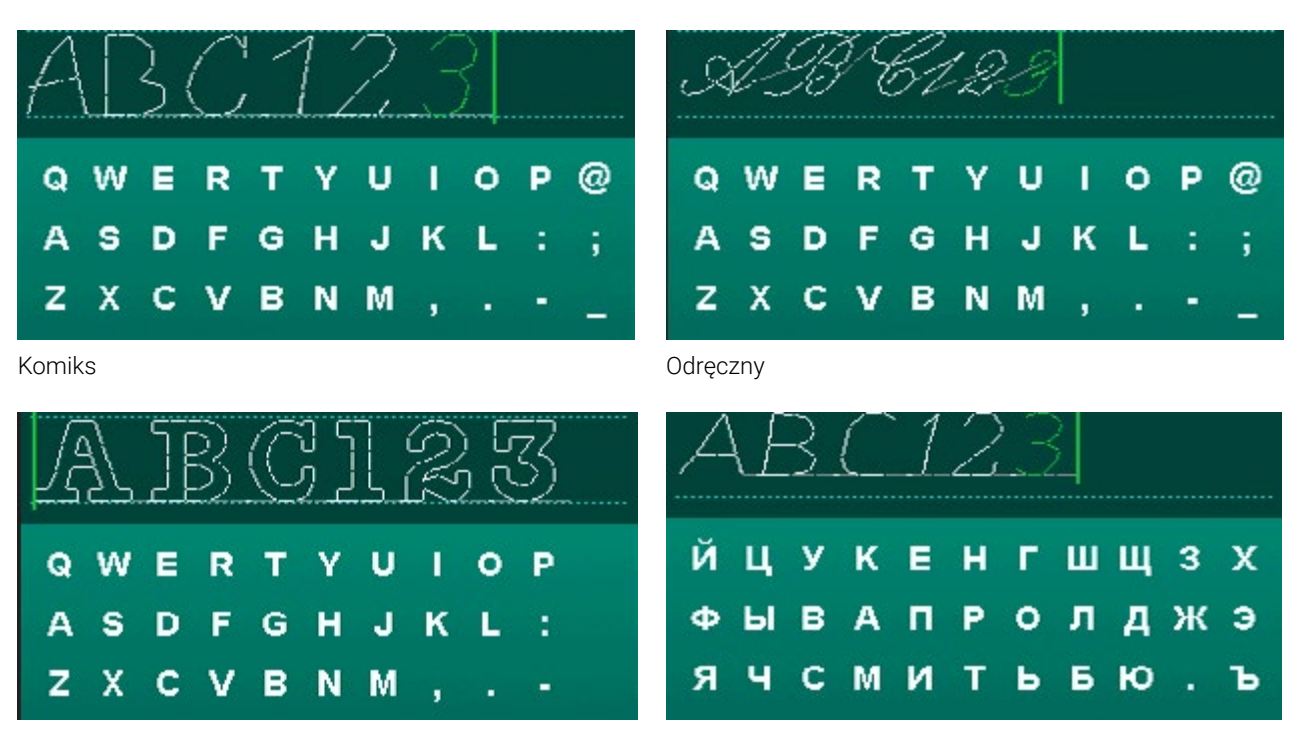

Obrys (720)

Cyrylica

# <span id="page-17-0"></span>**PRZYGOTOWANIE**

# **Rozpakowanie**

- 1.Umieść pudełko na stabilnej, płaskiej powierzchni. Wyjmij maszynę z pudełka i usuń opakowanie, a następnie zdejmij pokrywę maszyny.
- 2.Usuń pozostałe elementy opakowania i plastikowe torebki.
- 3. Zsuń pojemnik na akcesoria i usuń styropian spod ramienia maszyny.

**Uwaga**: Maszyna do szycia PFAFF® jest przystosowana do pracy w temperaturze pokojowej. Zbyt wysoka lub niska temperatura 1. Umieść pudełko na stabilnej, płaskiej powierzchni. Unieś maszynę z pudełka i usuń zewnętrzne *mogą wpływać na jakość wykonywanych szwów.* 

# **Podłączanie rozrusznika**

**Wśród akcesoriów znajduje się przewód rozrusznika. Podłączanie przewodu do dodzanie z dodzanie <b>i** rozrusznika zwykle wykonuje się tylko przy pierwszym użyciu maszyny.

- 1. Wyjmij przewód rozrusznika. Odwróć rozrusznik. Podłącz przewód do gniazda a do na rozruszniku znajdującego się na spodzie, tak jak pokazano na rysunku.
- 2. Dociśnij mocno, aby upewnić się, że przewód został poprawnie podłączony. tak jak pokazano na rysunku.
- 3. Przeciągnij przewód przez otwór po lewej stronie, aby rozrusznik mógł leżeć płasko na podłodze.

#### **Podłączanie przewodu zasilającego i rozrusznika Podłączanie przewodu zasilającego i rozrusznika**

Uwaga: Przed podłączeniem rozrusznika upewnij się, że jest on typu "FR5" (sprawdź na spodzie). gniazda na spodzie po prawej stronie maszyny (A).

- 1. Podłącz przewód rozrusznika do gniazda na dole po prawej stronie maszyny (A).
- 2. Podłącz przewód zasilający do tylnego gniazda na dole, po prawej stronie maszyny (B). Podłącz przewód do gniazdka ściennego.
- 3. Przełącz włącznik do pozycji I, aby uruchomić zasilanie i oświetlenie (C).

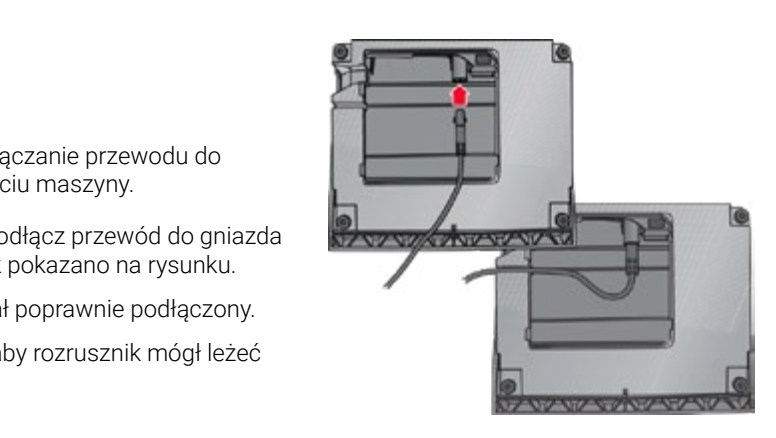

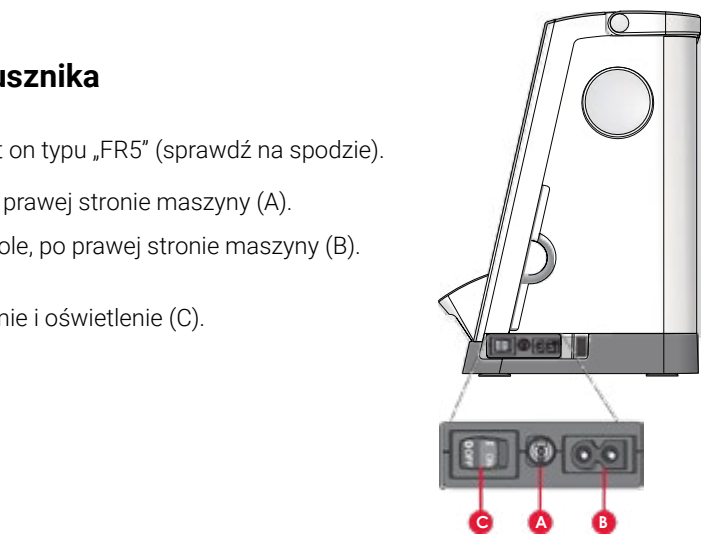

### **Pakowanie po szyciu**

- 1. Przełącz włącznik do pozycji O (C).
- 2. Odłącz przewód zasilający od gniazdka
- 3. Sieciowego, a następnie od maszyny (B).
- **Pakowanie po szyciu**<br>
1. Przełącz włącznik do pozycji 0 (C).<br>
2. Odłącz przewód zasilający od gniazdka<br>
3. Sieciowego, a następnie od maszyny (B).<br>
4. Odłącz przewód rozrusznika.<br>
5. Umieść wszystkie akcesoria w pojemniku 4. Odłącz przewód rozrusznika od maszyny (A). Zwiń przewód rozrusznika i włóż go do wnętrza rozrusznika.
	- 5. Umieść wszystkie akcesoria w pojemniku na
	- 6. Akcesoria. Wsuń pojemnik na wolne ramię.
	- 7. Umieść rozrusznik nad wolnym ramieniem.
	- 8. Załóż pokrywę maszyny.

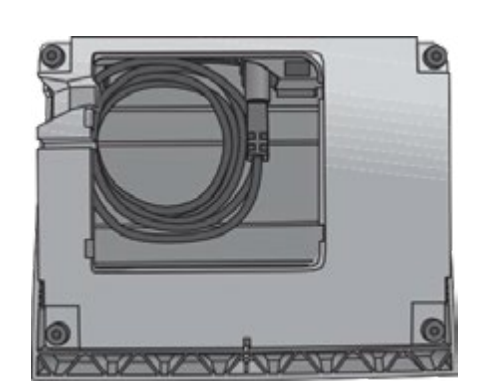

# <span id="page-18-0"></span>**Lampka LED**

Maszyna ma wbudowaną lampkę LED, która równomierne oświetla pole pracy i minimalizuje powstawanie cienia.

### **Wolne ramię**

iywariy za porric<br>... Aby skorzystać z wolnego ramienia, zsuń pojemnik na akcesoria. Pojemnik na rozprowadza równowadza równowiernie światło na zależa równowiernie światło na zależa równowiernie z zależa rów<br>Zależa równowadza równowadza równowadza równowanie za polityka równowanie za polityka równowanie za polityka r akcesoria jest w maszynie jest przytrzymywany za pomocą haczyka. Zdejmij pojemnik przesuwając go w lewo.

# **Obcinacz nici**

zodu, jak na rysunku. Aby obciąć, przeciągnij nić z tyłu do przodu, jak na rysunku.

# **Obcinacz nici Elektroniczny podnośnik kolanowy (720)**

**Elektroniczna dźwignia kolanowa (720)** z tyłu do przodu, jak na rysunku. Maszyna jest wyposażona w elektroniczny podnośnik kolanowy, która umożliwia ustawianie wysokości stopki.

kolanową, która umożliwia ustawianie wysokości stopki. Włóż podnośnik kolanowy do otworu maszyny. Płaska strona musi być ustawiona do góry. Ustawi prostokątną listwę na dźwigni, tak aby znajdowała się wygodnej wysokości (A).

Ustaw prostokątną listwę na dźwigni, tak aby znajdowała Naciśnięcie podnośnika kolanowego w prawo spowoduje uniesienie się stopki. Dzięki temu znia rękanii. możliwe jest prowadzenie materiału dwiema rękami.

 $m$ niesienie stopki. Dzięki temperatura i temu możliwe jest prowadzenie jest prowadzenie i temu możliwe jest pro W celu odłączenia dźwigni wystarczy ją wyciągnąć z otworu.

# **Uchwyty na szpulki**

Maszyna posiada dwa uchwyty na szpulki: główny i dodatkowy. Uchwyty dostosowane są do wszystkich rodzajów nici. Główny uchwyt jest regulowany i może być używany zarówno w pozycji poziomej (nić odwija się ze szpulki) jak i w pozycji pionowej (szpulka z nicią obraca się). Pozycja pozioma używana jest do zwyczajnych nici, a pozycja pionowa do dużych szpulek lub nici specjalnych.

#### **Pozycja pozioma**

Umieść krążek na szpulkę i samą szpulkę na uchwycie. Upewnij się, że nić odwija się zgodnie z ruchem wskazówek zegara i załóż drugi krążek.

**Uwaga***: Nie wszystkie szpulki są wyprodukowane tak samo. Jeżeli pojawią się problemy z nicią, spróbuj założyć szpulkę odwrotnie lub używaj jej w ustawieniu pionowym.*

Użyj krążka nieco większego od szpulki. Do węższych szpulek służy mały krążek. Do dużych szpulek – większy krążek.

Płaska strona krążka powinna być mocno dociśnięta do szpulki. Nie powinno być wolnej przestrzeni pomiędzy krążkiem a szpulką

#### **Pozycja pionowa**

Unieś uchwyt do pozycji pionowej. Wsuń duży krążek na szpulkę i umieść podkładkę filcową pod szpulką. Zapobiega to zbyt szybkiemu odwijaniu nici.

Nie umieszczaj krążka na szpulkę na górze uchwytu, gdyż może to uniemożliwić obracanie się szpulki.

Uwaga: Czasem przy korzystaniu z uchwytu w pozycji pionowej trzeba ręcznie dostosować naprężenie nici. Dodatkowy uchwyt na

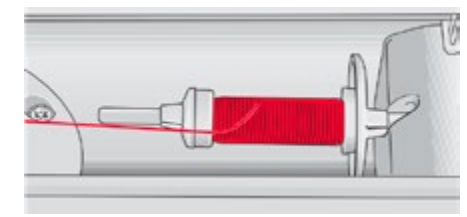

*Mały krążek na szpulkę Duży krążek na szpulkę*

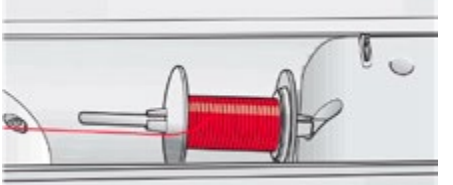

*Uchwyt szpulki w położeniu pionowym*

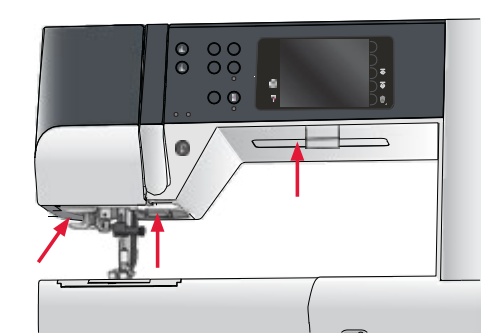

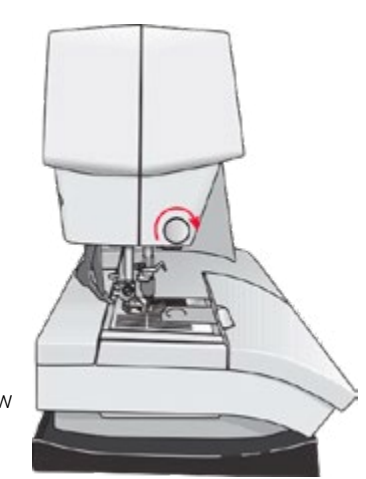

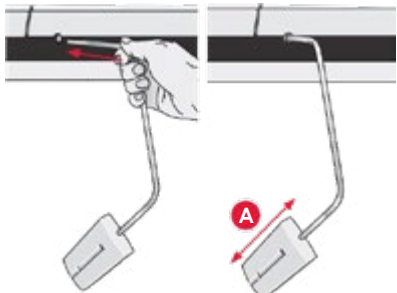

#### <span id="page-19-0"></span>**Dodatkowy uchwyt na szpulkę**

Dodatkowy uchwyt jest używany podczas nawijania nici na szpulkę bębenka lub przy korzystaniu z drugiej szpulki przy szyciu

z podwójną igłą.

Unieś dodatkowy uchwyt na szpulki. Wsuń duży krążek na szpulkę i umieść podkładkę filcową pod szpulką.

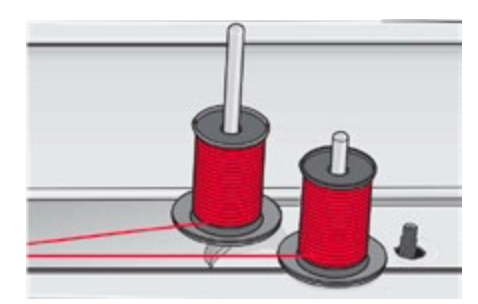

*Mały krążek na szpulkę*

# **Zakładanie nici**

Upewnij się, stopka jest podniesiona, a igła znajduje się w górnej pozycji.

krążek o właściwym rozmiarze. *Uwaga: Trzymaj nić obiema rękami, aby zapobiec jej*  1.Umieść nić na uchwycie na szpulki i dopasuj krążek o właściwym rozmiarze.

*nić będzie prawidłowo umieszczona w maszynie.* **Uwaga***: Trzymaj nić obiema rękami, aby zapobiec jej zsuwaniu się podczas*  zakładania nici. Dzięki temu nić będzie prawidłowo umieszczona w maszynie.

- 2. Wyciągnij nić w kierunku prowadnika ciągnąc ją od przodu do tyłu (A). wskoczyła na swoje miejsce. Następnie Upewnij się, że nić wskoczyła na swoje miejsce. Następnie wyciągnij wyciągnij swoje miejsce. Następnie wyciągni nici bębenka na dysk naprężacza wstępnego nić pod prowadnikiem nawijacza nici bębenka na dysk naprężacza wstępnego (C).
- 3. Przeciągnij nić w dół przez prawą szczelinę 3.Przeciągnij nić w dół przez prawą szczelinę i do góry przez lewą szczelinę.
- 4. Przeciągnij nić z prawej strony do dźwigni 4.Przeciągnij nić z prawej strony do dźwigni podnoszenia (D) i w dół podny ao azmym podnoszema (D) i w dół<br>pdnika piej iak / E) przez lewy otwór do prowadnika nici igły (E).
- 5. Nawlecz igłę.

# **B C A**

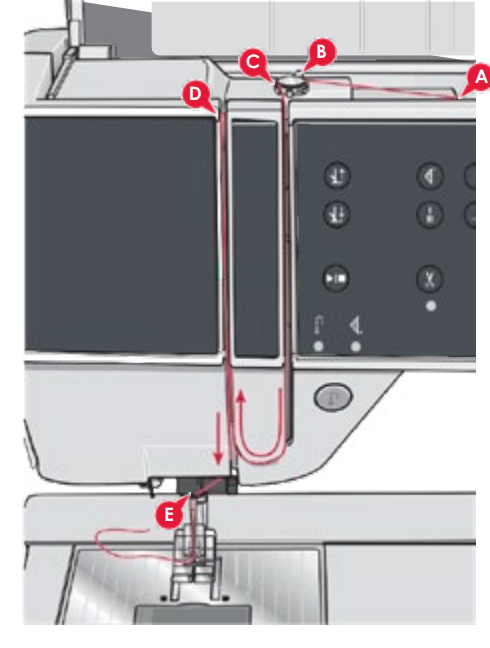

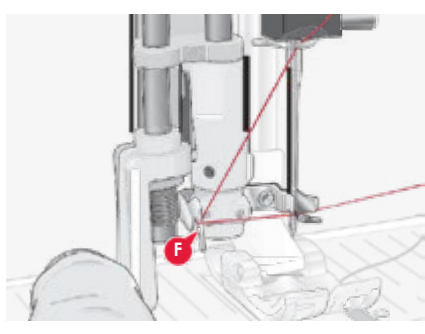

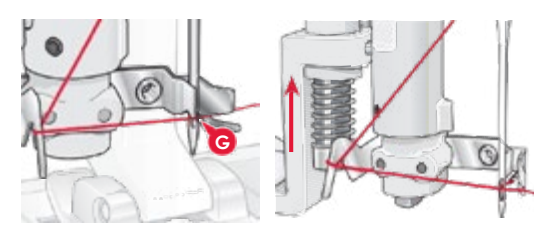

#### *Nawlekacz igły*

nawlekanie igły. Igła musi znajdować się w górnej Nawlekacz igły pozwala na automatyczne nawlekanie igły. Aby użyć nawlekacz igła musi znajdować się w górnej pozycji.

- 1.Opuść stopkę.
- 2. Za pomocą uchwytu pociągnij nawlekacz 2. Za pomocą uchwytu pociągnij nawlekacz igły w dół. Haczyk nawlekacza (G) przechodzi przez ucho igły.
- 3. Umieść nić z tyłu nad haczykiem (F) i pod haczykiem na nić (G).
- 4. Pozwól, żeby nawlekacz igły wrócił do wyjściowej pozycji. Haczyk 62. 1917 moch do myjociomej pozycji. Haczyk<br>2021 o jak i utworzy potolko z drugiej otropy przeciągnie nić przez oczko igły i utworzy pętelkę z drugiej strony.<br>Posiagnii patalką niej z tyly igły pergiej strong z drugiej strony. Pochągnij pętelkę nici pętelkę nici pętelkę nici pętelkę nici pętelkę nici p Pociągnij pętelkę nici z tyłu igły.

**Uwaga**: Nawlekacz igły przystosowany jest do pracy z igłami rozmiaru 70-*Uwaga: Nawlekacz igły przystosowany jest do używania 120. Nie można korzystać z nawlekacza w przypadku igieł rozmiaru 60 lub z igłami rozmiaru 70-120. Nie można korzystać mniejszych, igły ze skrzydełkami oraz igły podwójnej i potrójnej. Niektóre z nawlekacza w przypadku igieł rozmiaru 60 lub opcjonalne akcesoria także wymagają ręcznego nawlekania igły.*

#### <span id="page-20-0"></span>Zakładanie nici do igły podwójnej stopka jest podniesiona, a igła znajduje się w górnej

Załóż w maszynie podwójną igłę. Upewnij się, że stopka jest podniesiona, a<br>. igła znajduje się w górnej pozycji.

1. Umieść nić na uchwycie na szpulki i załóż krążek w odpowiednim omieść nie na uchwycie na szpulki i zaloż krążek w odpowiednimi.<br>rozmiarze. Unieś dodatkowy uchwyt na szpulki. Wsuń duży krążek na rozmiarze. Onies dodatkowy uchwyt na szpulki. Wsun duży krążek i<br>szpulkę i umieść podkładkę filcową. Umieść drugą nić na uchwycie.

*Uwaga: Trzymaj nici obiema rękami, aby zapobiec ich rozwijaniu się podczas zakładania nici. Dzięki temu nić*  **Uwaga***: Trzymaj nici obiema rękami, aby zapobiec ich rozwijaniu się podczas będzie prawidłowo umieszczona w maszynie. zakładania nici. Dzięki temu nić będzie prawidłowo umieszczona w maszynie.*

- 2. Wyciągnij nici w kierunku prowadnika ciągnąc 2. Wyciągnij nici w kierunku prowadnika ciągnąc je od przodu do tyłu (A). je od przodu do tyłu (A). Upewnij się, Upewnij się, że nić wskoczyła na swoje miejsce. Następnie wyciągnij żyła na śwoje miejsce. Następnie wysiągmj wyciągnij nici pod prowadnikiem nawijacza nici pod prowadnikiem nawijacza nici bębenka (B) na dysk naprężacza wstępnego (C).
- 3. Przeciągnij nić w dół przez prawą szczelinę i do góry przez lewą szczelinę. Upewnij się, że jedna nić przejdzie przez lewą, a druga nić przez prawą stronę dysku naprężacza (F).
- jedna nić przejdzie przez lewą, a druga nić 4. Przeciągnij nici od prawej strony do dźwigni podnoszenia (D) i w 1. Przecignij nici za prawa z mierzeniający do dzielinie z mierzenie za przeciwalne z mierzenie z dodzielinia<br>1. Przecignij do dzielinie z prawiestkim kontrolinie z dodzielinie z dodzielinie z przeciwalne z przeciwalne wewnątrz prowadnika nici (E), a druga na zewnątrz. Upewnij się także,<br>\* nić. Upewnij się, że jedna z nici znajduje się, że jedna z nici znajduje się, że jedna z nici znajduje się, że dół przez lewy otwór na nić. Upewnij się, że jedna z nici znajduje się że nici nie są ze sobą splątane.
- 5. Nawlecz podwójną igłę.

**Uwaga**: Aktywuj tryb pracy z podwójną igłą i wybierz odpowiednią igłę z **owaga**. Aktywuj tryb pracy z podwojną igrą i wybierz odpowiednią igrę z<br>menu ustawień. Ograniczy to szerokość wszystkich ściegów I zapobiegnie  $5.5.0000102, 0.0001$ *uszkodzeniu stopki i igły.*

*Uwaga: Aktywuj tryb pracy z dwiema igłami i wybierz odpowiednią igłę z menu ustawień. Ograniczy to*  **Uwaga***: Grubość i nieregularna powierzchnia nici specjalnych np. metalicznych szerokość wszystkich ściegów, aby zapobiec uszkodzeniu zwiększa opór ruchu nici. Zmniejszenie naprężenia nici zredukuje ryzyko zerwania nici.*

**Uwaga**: Nie używaj asymetrycznych igieł podwójnych (G), gdyż mogą one *specjalnych np. metalicznych zwiększa opór ruchu nici. uszkodzić maszynę.*

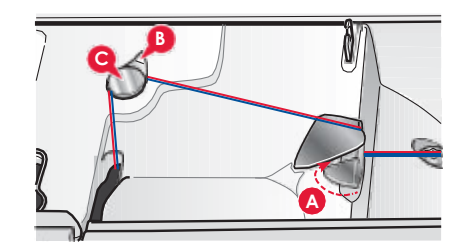

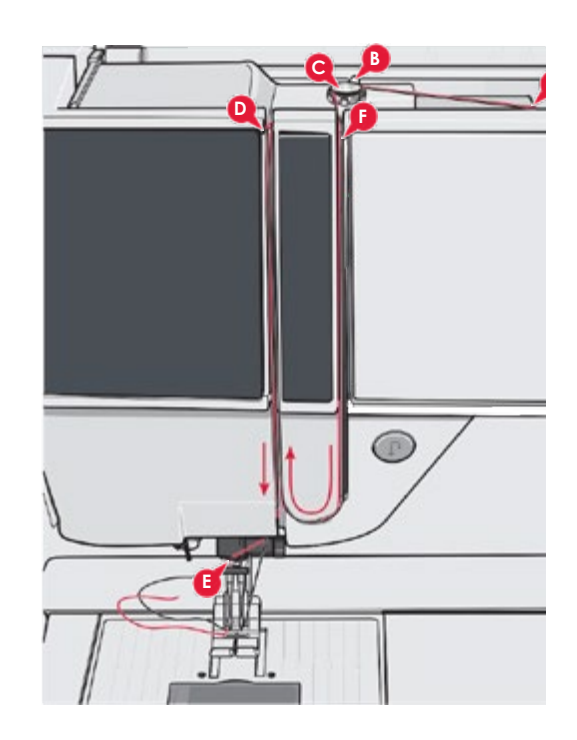

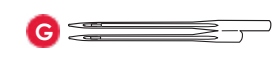

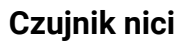

**Nawijanie w pozycji poziomej**

się automatycznie, a na ekranie wyświetlony Gdy kończy się nić bębenka, maszyna zatrzymuje się automatycznie, a na ekranie wyświetlony zostanie komunikat. Wymień szpulkę bębenka na pełną i kontynuuj szycie.

ier<br>ek<br>i de *maszyna zatrzymuje się automatycznie, a na ekranie*  **Uwaga***: Gdy prawie całkiem kończy się nić bębenka, maszyna zatrzymuje wyświetlony zostanie komunikat o końcu nici bębenka. się automatycznie, a na ekranie wyświetlony zostanie komunikat o końcu Można kontynuować szycie bez zamykania komunikatu nici bębenka. Można kontynuować szycie bez zamykania komunikatu aż do aż do całkowitego zużycia nici dolnej. całkowitego zużycia nici dolnej.*

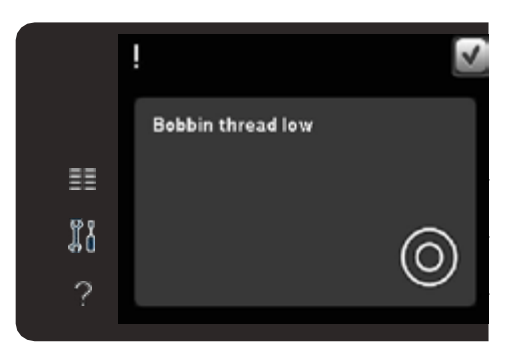

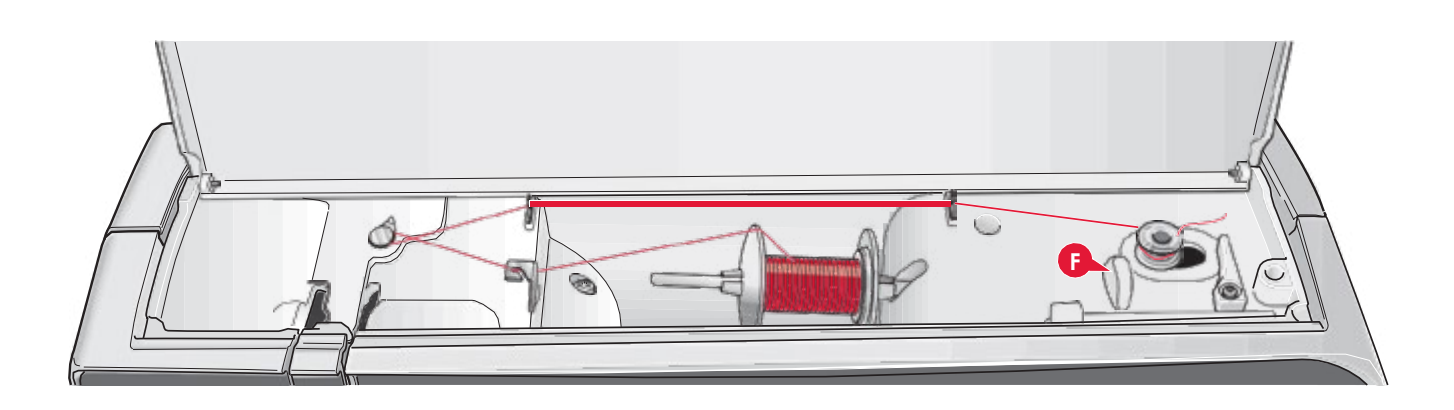

# <span id="page-21-0"></span>**Nawijanie szpulki bębenka Nawijanie szpulki bębenka**

#### 11. umieść pustą szpulkę bębenka na trzpienia na trzpienia na trzpienia na trzpienia na trzpienia na trzpienia **Nawijanie w pozycji poziomej**

- 1. Umieść pustą szpulkę bębenka na uchwycie do nawijania bębenka, logotypem PFAFF do góry. Korzystaj tylko z oryginalnych szpulek zatwierdzonych dla tego modelu. PFAFF® zatwierdzonych dla tego modelu.
- 2. Umieść szpulkę z nicią na trzpieniu w pozycji 2. Umieść szpulkę z nicią na uchwycie w pozycji poziomej. Załóż mocno krążek na szpulkę.
- 3. Przeciągnij nić przez prowadnik (A) od przodu do tyłu. Przeciągnij nić w kierunku przeciwnym do ruchu wskazówek zegara nad prowadnikiem nici nawijacza bębenka (B) i dalej przez nici nawijacza bębenka (B) i dalej przez prowadniki nici nawijacza z tyłu prowadniki nici nawijacza (C).

*Uwaga: Upewnij się, że nić jest wyciągana prawidłowo*  **Uwaga***: Upewnij się, że nić jest wyciągana prawidłowo przez naprężacz przez napr ę żacz wstępny, który zapewnia prawidłowe wstępny.*

- 4. Poprowadź nić przez otwór w szpulce bębenka 4.Poprowadź nić przez otwór w szpulce bębenka (D) od wewnątrz na zewnątrz.
- 5. Dociśnij dźwignię nawijania szpulki bębenka w prawo, aby uruchomić nawijanie. Na ekranie pojawi się komunikat informujący o aktywowaniu nawijania. Szybkość nawijania reguluje się suwakiem na ekranie. Rozpocznij nawijanie szpulki bębenka naciskając rozrusznik lub reguluje się suwakiem na ekranie. Rozpocznij przyciskiem Start/Stop.

przysiskiem starę stop.<br>Po zakończeniu nawijania szpulki bębenka nawijanie zatrzyma się r o zakonozenia nawyania ozpaku sęsonka nawyanie zakrzyma się<br>automatycznie. Zwolnij pedał rozrusznika lub dotknij przycisku Start/ Stop, aby zatrzymać silnik nawijacza.Przesuń trzpień nawijacza w lewo. Okno nawijacza zostanie zamknięte. Zdejmij szpulkę i odetnij nić pedał rozrusznika lub dotknij przycisku za pomocą obcinacza nici na nawijaczu (F).  $\frac{1}{2}$ startycza.

#### Nawijanie szpulki z nicią założoną w maszynie

nawijacza zostanie zamknięte. Zdejmijacza zostanie zamknięte. Zdejmij szpulkę zostanie zamknięte. Zdejmij szpu<br>Zdejmij szpulkę zostanie zamknięte. Zdejmij szpulkę zostanie zamknięte. Zdejmij szpulkę zostanie zamknięte. Zd Upewnij się, czy stopka i igła znajdują się w górnej pozycji. Aby zapobiec nawijaczu (F). zgięciu igły, wyciągnij nić z igły.

**Nawijanie szpulki z nicią z ałożoną w maszynie** Przeciągnij nić z prowadnika przy igle (E) do góry do lewego otworu i przez prowadniki nici bębenka (C). Następnie wykonaj opisane wyżej kroki 4 i 5.

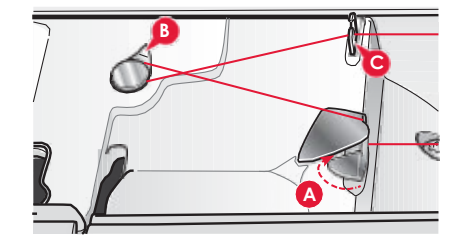

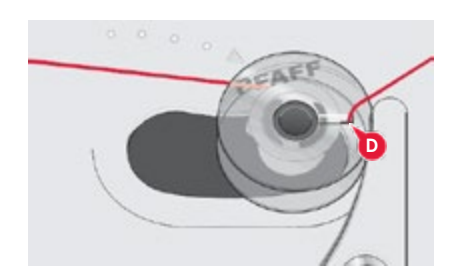

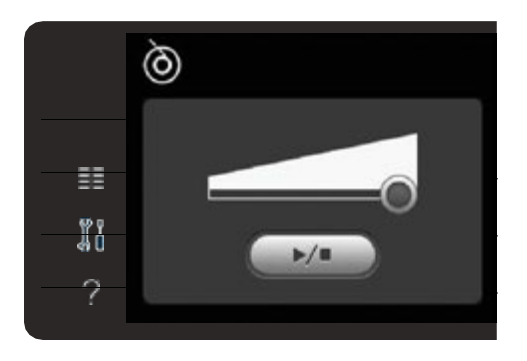

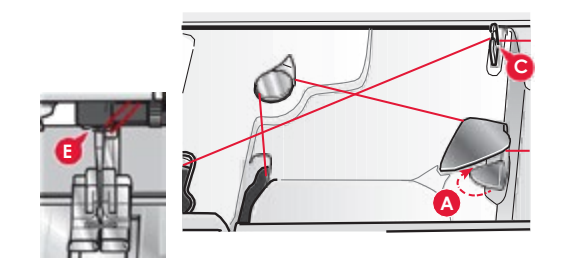

# **Wkładanie szpulki Wkładanie szpulki**

- 1. Zdejmij pokrywę bębenka pociągając ją do siebie.
- 2. Umieść szpulkę w chwytaczu logiem do góry i nicią wystającą po lewej stronie szpulki. Przy wyciąganiu nitki szpulka będzie obracała się w stronę przeciwną do ruchu wskazówek zegara.
- 3. Przytrzymaj bębenek palcem, aby nie obracała się podczas zegara. wyciągania nici w prawo i dalej w lewo do sprężyny dociskowej (A) aż do zatrzaśnięcia. **Przykładzenie obracała palecem, aby nie obraca**ła palecem. Przykładzenie obracała z prz
- $s = \frac{1}{2} \left( \frac{1}{2} \right)$ ualej u<br>Dosta 4. Przeciągnij nić dalej dookoła (B) i w prawo do obcinacza (C).<br>23 literaturalista Docis miji urbure skutie odcisk Załóż pokrywę. Pociągnij w lewo, aby ją odciąć.

Pokrywa bębenka może być używana jako lupa.

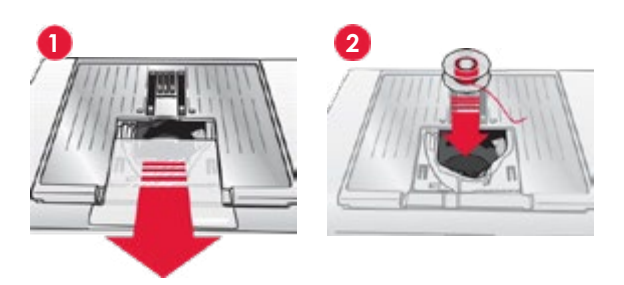

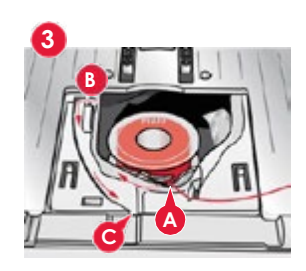

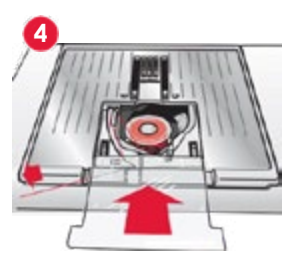

#### <span id="page-22-0"></span> $\mathbf{M} = \mathbf{M} \mathbf{M} = \mathbf{M} \mathbf{M}$ System IDT™ (Zintegrowany podwójny transport)

Maszyna PFAFF® expression™ umożliwia precyzyjnie szycie każdego materiału dzięki zintegrowanemu podwójnemu transportowi − system IDT™. Podobnie jak maszynach przemysłowych system IDT™ podaje materiał jednocześnie z góry i z dołu. Materiał jest dzięki temu przesuwany precyzyjnie, co eliminując marszczenie na szwach w lekkich materiałach, takich jak jedwab czy tiul. System IDT™ zapobiega przesuwaniu się warstw tkanin względem siebie podczas szycia i pikowania.

#### **Włączanie systemu IDT™**

Ważne: Szycie z włączonym z systemem IDT™ należy zawsze wykonywać ze stopką posiadającą wycięcie w środku w tylnej części (A). Unieś stopkę. Naciśnij ramię systemu **Włączanie systemu** IDT**™** IDT™ do dołu, aż to jego załączenia.

#### **Wyłączanie systemu IDT™**

v → stopkę. Złap ramię systemu IDT™ dwoma palcami za pofalowane kolanko.<br>Unieś stopkę. Złap ramię systemu IDT™ dwoma palcami za pofalowane kolanko. omes stopkę. Ziap ramię systemu IDT™ dwoma paleanii za poralowane kolanko.<br>Pociągnij element systemu IDT™ do dołu, a następnie odciągnij od siebie, aby zwolnić  $\mathsf{TV}$ . element IDT™ powoli do góry.

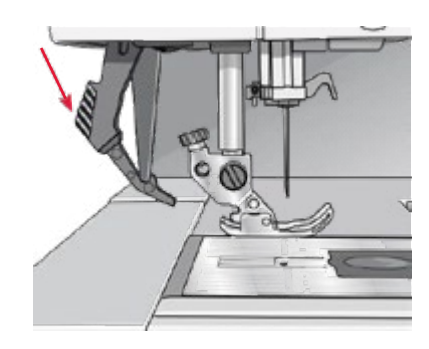

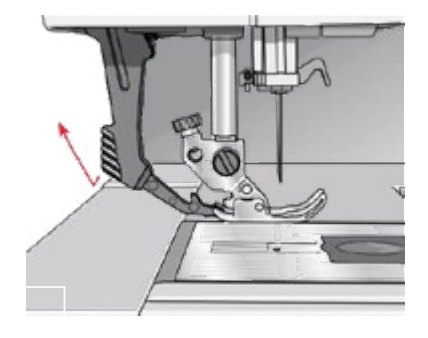

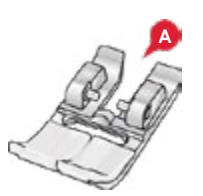

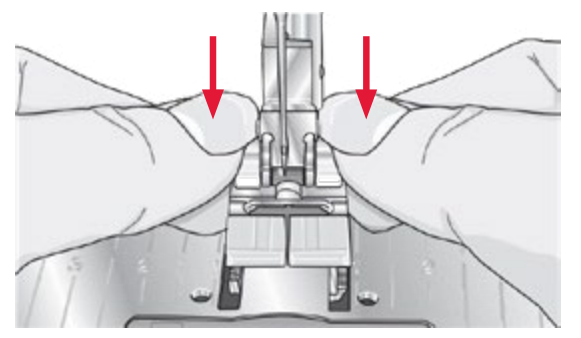

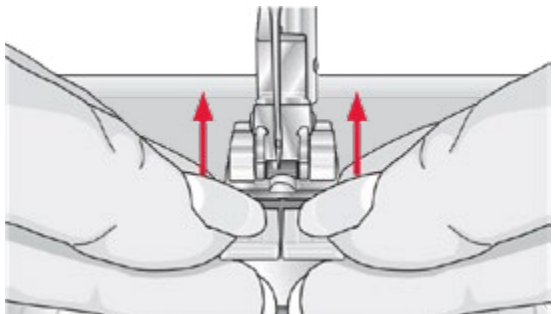

# **Wymiana igły**

**Zdejmowanie stopki**

**Wymiana stopki**

**Zakładanie stopki**

stopkę do góry, aż do zatrzaśnięcia.

1. Przytrzymaj igłę za pomocą otworu w narzędziu 1.Przytrzymaj igłę za pomocą otworu w narzędziu wielofunkcyjnym.

trzpienie zatrzasku stopki znalazły się pod uchwytem po jego opuszczeniu.

Ustaw trzpienie na stopce równo z wycięciem na uchwycie stopki. Wciśnij

Można także użyć przycisków ponoszenia i opuszczania stopki, aby podnieść i opuść uchwyt stopki. Umieść stopkę pod uchwytem, aby

Dociśnij stopkę w dół, aż do odpięcia się od uchwytu stopki.

- 2. Zluzuj śrubę igły.
- 3. Zdejmij igłę.
- 4. Załóż nową igłę za pomocą narzędzia 4. Załóż nową igłę za pomocą narzędzia wielofunkcyjnego. Wciśnij nową igłę w górę do oporu, płaską stroną od siebie.
- oporu, płaską stroną od siebie. 5.Dokręć śrubę do oporu.

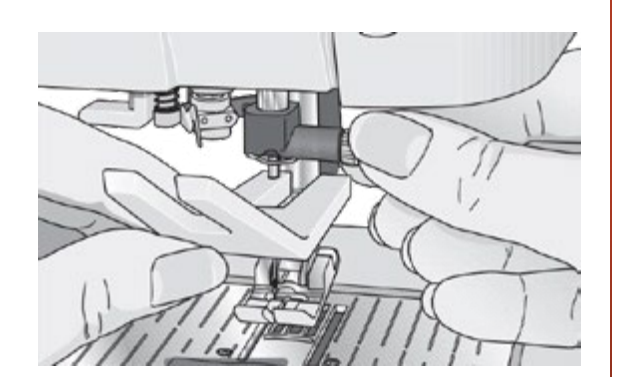

#### <span id="page-23-0"></span>**Wymiana płytki ściegowej Wymiana płytki ściegowej na przeznaczoną do ściegu prostego**

- **do ściegu prostego** 1. Zdejmij stopkę i zsuń pokrywkę bębenka.
- 2. Upewnij się, że ząbki transportera są opuszczone. Umieść śrubokręt pod płytką ściegową, tak jak na rysunku i ostrożnie przekręć go, aby zdjąć płytkę ściegową.
- 3. Z opuszczonymi ząbkami transportera umieść płytkę ściegową, tak aby pasowała do wycięcia z tyłu (D). Dociśnij płytkę do zatrzaśnięcia. Wsuń pokrywkę bębenka.

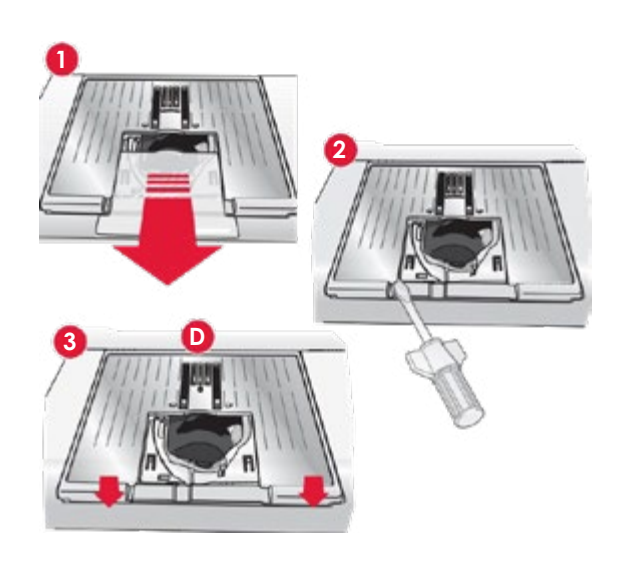

# Opuszczanie ząbków transportera (710)

Ząbki transportera można opuścić przesuwając w lewo przełącznik transportera. z przodu maszyny. Przesuń przełącznik w prawo, aby unieść ząbki transportera.

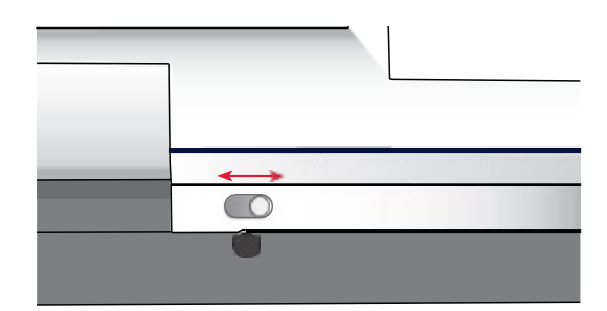

# **Igły**

Igła maszyny do szycia odgrywa ważną rolę w skutecznym szyciu. Używaj wyłącznie wysokiej jakości igieł. Polecamy igły systemu 130/705H. Opakowanie z igłami dołączone do maszyny zawiera igły w najczęściej<br>Używanyeb rezmierach używanych rozmiarach.

#### **Igła uniwersalna (A)**

وجو المستحدث المنوع.<br>Igły uniwersalne mają nieco zaokrąglony czubek i występują w wielu **Igła do materiałów rozciągliwych (B)** rozmiarach. Odpowiednie do szycia różnych materiałów.

#### lgła do materiałów elastycznych (B)

Igły do materiałów elastycznych mają specjalne skośne ścięcie, które zapobiega przepuszczaniu ściegów podczas szycia na materiałach elastycznych. Do dzianin, lycry, futer, zamszu czy skór. zamszu i skór.<br>Zam

#### **Igła do haftowania (C)**

**Igła do wyszywania (C)** Igły do haftowania posiadają specjalne skośne Igły do haftowania posiadają specjalne skośne ścięcie, lekko zaokrąglony czubek i nieco większe oczko, co pozwala uniknąć uszkodzenia nici i materiału. Może być używana z metalicznymi i innymi specjalnymi nićmi do haftowania i szycia dekoracyjnego.

#### **Igła do dżinsu (D)**

Igły do dzinsu mają ostry koniec służący do przebijania gęstych materiałów bez wykrzywiania igły. Do płótna, dżinsu i mikrofibry.

#### $\rho$ **Igła ze skrzydełkami (E)**

igły. Do płótna, dżinsu i mikrofibry. **Igła ze skrzydełkami (E)** do wybijania otworów w materiale podczas szycia ściegiem entredeux i stebnowania na tkaninach z naturalnych włókien. Igła ze skrzydełkami posiada szerokie skrzydełka z boków igły służące

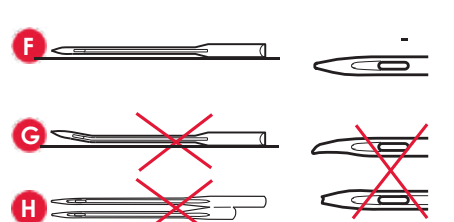

**A B C D E**

**Uwaga**: Często zmieniaj igły. Zawsze używaj prostej igły z ostrym końcem (F).

włóknach. *Uszkodzona igła (G) może powodować przepuszczanie ściegów, przerywanie lub zrywanie nici. Uszkodzona igła może także uszkodzić płytkę ściegową.*

*Uwaga: Często zmieniaj igły. Zawsze używaj prostej igły z ostrym końcem (F). Uszkodzona igła (G) może powodować pominięte przeszycia, przerywanie lub zrywanie Nie używaj asymetrycznych igieł podwójnych (H), gdyż mogą one uszkodzić maszynę.*

# <span id="page-24-0"></span>**Nici**

Na rynku dostępnych jest wiele rodzajów nici do różnych zastosowań.

#### **Uniwersalna nić do szycia**

Uniwersalna nić do szycia jest wykonana z materiału syntetycznego, bawełny lub bawełny pokrytej poliestrem. Ten typ nici używany jest do szycia ubrań i innych projektów.

#### **Nić do haftów**

Nić do haftowania może być wykonana z różnych włókien: sztucznego jedwabiu, poliestru, akrylu lub metalu. Nici te nadają gładki błyszczący wygląd haftu i innych dekoracyjnych ściegów.

#### **Nić przezroczysta**

Nić przezroczysta, nazywana także nicią o pojedynczym włóknie, jest pojedynczą przezroczystą nicią syntetyczną. Używana jest do pikowania i innego szycia ozdobnego. Tego typu nić zakładaj na uchwyt szpulki w pozycji poziomej. Podczas nawijania szpulki nawijaj ją przy niskiej prędkości i tylko do połowy objętości.

**Uwaga***: Niektóre materiały mają nadmiary farby, który może spowodować zafarbowanie innych materiałów lub samej maszyny. Zafarbowania te mogą być bardzo trudne do usunięcia.*

*Przede wszystkim chodzi tu o futro i dżins w kolorach czerwonym i niebieskim.*

*Jeżeli podejrzewasz, że dany materiał ma nadmiary farby, zawsze dokonaj prania wstępnego przed szyciem, aby uniknąć zafarbowania maszyny.*

# **Usztywniacze**

#### **Odrywany usztywniacz**

Odrywane usztywniacze używane są z nierozciągliwymi tkaninami. Usztywniacz jest umieszczany pod materiałem podczas wykonywania ściegów dekoracyjnych lub na tamborku z materiałem podczas haftowania. Oderwij nadmiar usztywniacza po wyszyciu ściegu lub wzoru.

#### **Odrywana naprasowanka**

Odrywana naprasowanka to w pełni stabilny usztywniacz, którego śliska strona służy do naprasowania na materiał. Zalecana do dzianin i wszystkich niestabilnych materiałów. Jest przyklejana do lewej strony materiału przed szyciem dekoracyjnym lub haftowaniem. Oderwij nadmiar usztywniacza po wyszyciu ściegu lub wzoru.

#### **Usztywniacz odcinany**

Usztywniacz odcinany nie daje się odrywać, więc jego nadmiar trzeba odciąć. Jest zalecany do dzianin i wszystkich niestabilnych materiałów, zwłaszcza do haftowania na tamborku.

#### **Usztywniacz rozpuszczalny**

Usztywniacz rozpuszczalny umieszczany jest na materiale podczas ozdabiania/haftowania materiału mechatego lub z pętelkami, takiego jak frotte. Podczas haftowania z wycięciami stosuj z lewej strony materiału. Usztywniacz usuwa się poprzez zanurzenie w wodzie. Dostępny jest w wielu grubościach.

#### **Usztywniacz rozpadający się**

Usztywniacz rozpadający się to stabilna, luźna tkanina używana do takich technik jak wycinanie i szydełkowanie krawędzi materiału. Usztywniacz znika po ogrzaniu.

#### **Usztywniacz samoprzylepny**

Usztywniacz samoprzylepny używany jest do haftowania na tamborku, gdy materiał jest zbyt delikatny lub zbyt mały by zamontować go na tamborku. Umieść usztywniacz samoprzylepny na tamborku stroną z papierem do góry. Usuń papier i przyklej materiał do lepkiej powierzchni. Oderwij usztywniacz samoprzylepny po wyszyciu wzoru.

# **Port USB Port USB** 2020 **Port WSB**

Maszyna jest wyposażona w port USB pozwalający na podłączenie *Uwaga: Upewnij się, że podłączana pamięć USB*  pamięci USB.

*korzysta z formatu FAT32.* **Uwaga***: Upewnij się, że podłączana pamięć USB korzysta z formatu FAT32.*

### **Podłączanie i odłączanie pamięci USB**

**Pomączanie i omączanie pamięci OSB**<br>Włóż pamięć USB do portu. Wtyczki USB można włożyć tylko w jedną włoż parnięc oso do portu. wtyczki oso można włożyć tylko w jedr<br>stronę – nie wciskaj ich na siłę! W celu odłączenia, ostrożnie wysuń pamięć prosto z portu.<br>
pamięć prosto z portu.

*Uwaga: Nie odłączaj pamięci USB, gdy jest używana.* **Uwaga***: Nie odłączaj pamięci USB, gdy jest używana.*

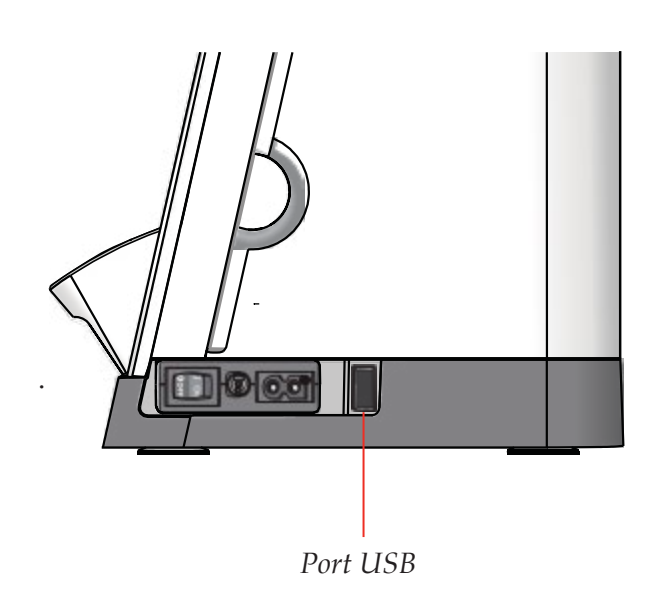

# <span id="page-25-0"></span>**Aktualizacja maszyny Aktualizacja maszyny**

Zajrzyj na stronę internetową www.pfaff.com i/lub Zajrzyj na stronę internetową www.pfaff.com i/lub skontaktuj się z lokalnym autoryzowanym sprzedawcą PFAFF® w celu otrzymania aktualizacji i rozszerzeń dla maszyny.

Instrukcja aktualizacji

- Przejdź na stronę internetową PFAFF® pod adresem www. **Instrukcja aktualizacji** pfaff.com i znajdź swoją maszynę do szycia. Znajdziesz tam aktualizacje dla maszyny Twojej maszyny.
- Pobierz aktualizację i przenieś na pamięć USB.
- Upewnij się, że maszyna jest wyłączona. Podłącz do portu USB maszyny pamięć USB, na której znajduje się nowe oprogramowanie.
- $\cdot$  Włącz maszynę przytrzymując przycisk szycia wstecz.
- Aktualizacja rozpocznie się automatycznie i będzie można zwolnić przycisk szycia wstecz po pojawieniu się paska postępu.<br>.. **Uwaga**: Pasek postępu może pojawić się po około minucie. Dopiero wtedy można zwolnić przycisk szycia wstecz.<br>
- $\cdot$  Po zakończeniu aktualizacji maszyna automatycznie uruchomi się ponownie. Zainstalowaną wersję oprogramowania można potem sprawdzić w menu ustawień.

# **USTAWIENIA I PRZYCISKI MASZYNY**

#### *Uwaga: Pasek postępu może pojawić się po około*  **Ekran dotykowy** piórkiem lub czubkiem palca, aby wybrać opcję. Poniżej opisano ikony dookoła kolorowego ekranu znania dotykowy nie zmienia się podczas podczas podczas przełączania się podczas przełączania się podczas prze

*minucie. Dopiero wtedy można zwolnić przycisk*  pracy. Ekran dotykowy maszyny do szycia PFAFF® jest bardzo łatwy w obsłudze - wystarczy dotknąć go rysikiem lub czubkiem palca, *powrotu.* aby wybrać opcję. Poniżej opisano ikony dookoła kolorowego ekranu dotykowego PFAFF®. Ten obszar dotykowy nie zmienia się podczas przełączania się pomiędzy trybami pracy.

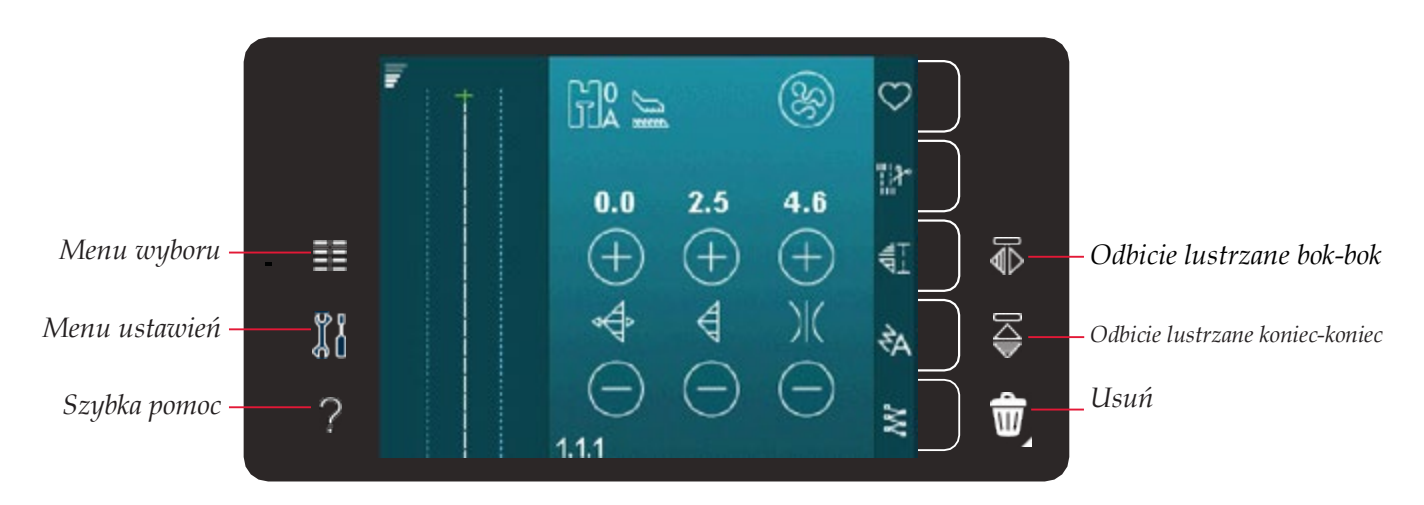

# Ekran dotykowy - opis

#### **Menu Wyboru**

Dotknięcie tej ikony otwiera Menu Wyboru. Tu można wybierać ściegi, czcionki, pliki osobiste oraz pamięć USB.

# **Menu wyboru Menu ustawień**

Dotknięcie tej ikony otwiera menu ustawień. Tu można zmieniać ustawienia domyślne oraz zmieniać ustawienia maszyny i szycia. Tu także znajdują się informacje o maszynie.

# **Menu ustawień Szybka pomoc**

maszyna posiada wbddowaną szybką pomoc, która zawiera latwo dostępne informacje na temat wszystkiego, co znajduje się i<br>ekranie dotykowym. Dotknij ikony szybkiej pomocy, aby włączyć pomoc. Na kolorowym ekranie dotykowym PF znak zapytania. Dotknij dowolnej ikony lub obszaru ekranu, o którym chcesz uzyskać informacje. Na ekranie pojawi się komunikat z krótkim wyjaśnieniem. Dotknij OK, aby zamkna Maszyna posiada wbudowaną szybką pomoc, która zawiera łatwo dostępne informacje na temat wszystkiego, co znajduje się na<br>Dostace po postace na politykiego powstace w przez postace w powstace po powstace po postace po posta z krótkim wyjaśnieniem. Dotknij OK, aby zamknąć komunikat i wyjść z trybu pomocy.<br>.

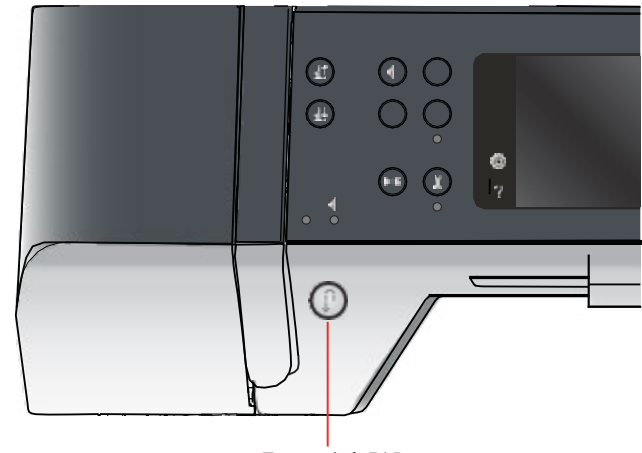

*Przycisk Wstecz*

#### <span id="page-26-0"></span>**Odbicie lustrzane bok-bok**

Wykonuje lustrzane odbicie ściegu w poziomie.

#### **Odbicie lustrzane koniec-koniec**

Wykonuje lustrzane odbicie ściegu w pionie.

#### **Usuwanie**

Dotknięcie usuwa ścieg, sekwencję lub folder. W przypadku usunięcia folderu, wszystkie znajdujące się w nim pliki zostaną usunięte. Aby usunąć wszystkie pliki i foldery w bieżącym folderze przytrzymaj ikonę usuwania.

**Uwaga***: Nie można usunąć wbudowanych ściegów ani czcionek.*

### **Menu ustawień**

W menu ustawień (Settings) można zmieniać ustawienia domyślne oraz zmieniać ustawienia maszyny i szycia.

Dotykaj ikon, aby aktywować wybrane funkcje lub wyświetlić listę opcji. Ustawienia są zapamiętywane nawet po wyłączeniu maszyny.

#### *Ustawienia maszyny*

#### **Język**

Dotknij ikony języka (Language), aby zobaczyć dostępne języki. Wybierz odpowiedni język

dotykając go.

#### Dotknij ikony języka (Language), aby zobaczyć **Powtarzanie dźwięków**

Gdy ta opcja (Audio Repeat) jest aktywna, sygnał przy pewnych dotykając go. komunikatach ostrzegawczych jest regularnie powtarzany do chwili anulowania.

#### **Blokowanie ekranu**

Gdy ta opcja (Audio Repeat) jest aktywna, sygnał Jeśli możliwe jest przypadkowe dotknięcie ekranu interaktywnego, a tym samym zmiany ściegu lub ustawień w trakcie szycia, ekran można łatwo zablokować za pomocą opcji Lock Screen.

**Blokowanie ekranu** dotknięciu. Ekran odblokuje się po wybraniu odpowiedniej opcji lub Jeśli możliwe jest przypadkowe dotknięcie ekranu Po wybraniu tej opcji ekran blokuje się dziesięć sekund po ostatnim dotknięciu OK.

#### ustawień w trakcie szycia, ekran można łatwo **Kalibracja ekranu dotykowego**

zablokować za pomocą opcji Lock Screen. Ekran dotykowy można skalibrować do potrzeb każdego użytkownika.<br>.

Dotknij ikony kalibracji, aby otworzyć specjalne okno kalibracji kolorowego ekranu dotykowego PFAFF®.

Postępuj zgodnie z instrukcjami na ekranie, aby wykonać kalibrację.

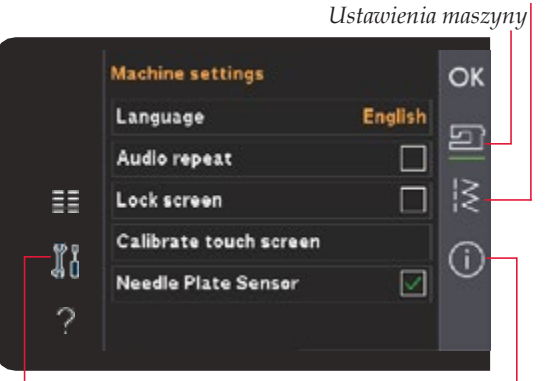

*Menu ustawień Informacje o maszynie*

 *Ustawienia szycia* 

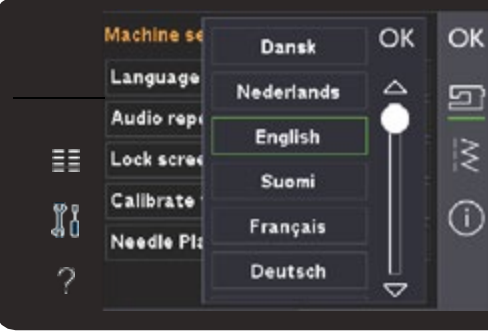

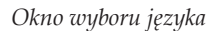

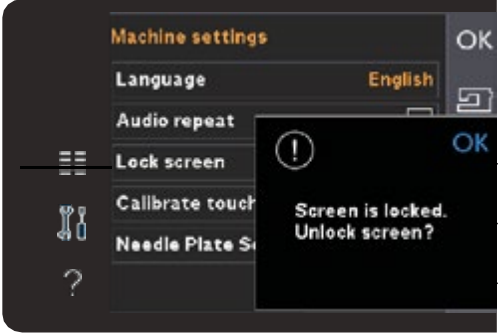

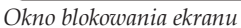

#### <span id="page-27-0"></span>**Ustawienia szycia** *Ustawienia szycia*

#### **Podwójna igła**

Dotknij ikony Twin Needle, aby otworzyć listę Dotknij ikony Twin Needle, aby otworzyć listę wyboru szerokości igły podwójnej. Gdy zostanie wybrany rozmiar igły, szerokość ściegów zostanie ograniczona do rozmiaru podwójnej igły, aby uniknąć jej uszkodzenia. Ustawienie to jest zachowywane do czasu wyłączenia opcji szerokości igły podwójnej.

zachowywane do czasu wyłączenia opcji szerokości Szerokość ściegów zostanie automatycznie

dopasowana do igły. Jeśli wybierzesz ścieg, który jest zbyt szeroki dla rozmiaru igły podwójnej, pojawi się ostrzeżenie. Wybierz opcję wyłączenia (off) na liście szerokości igły podwójnej, aby wrócić do  $\delta$ ia. Wybierz opcję wydany opcję wydany opcję wydany opcję wydany opcję wydany opcję wydany opcję wydany opcję wydany opcję wydany opcję wydany opcję wydany opcję wydany opcję wydany opcję wydany opcję wydany opcję wyda normalnego szycia.

#### Bezpieczna szerokość ściegu

**Bezpieczna szerokość ściegu** aby zablokować igłę w położeniu środkowym dla wszystkich ściegów. Bezpieczeństwo szerokości ściegu zapobiega uszkodzeniu igły i stopki. Wybierz funkcję Stitch Width Safety dla stopki do ściegu prostego,

Podczas włączania maszyny, gdy ta funkcja jest włączona, oraz przy r ściego więczania miaszyny, gdy ta rankcja jest więczona, oraz przy<br>każdym ściegu, który nie jest ściegiem prostym, pojawi się komunikat kazdym ściega, który nie jest ściegiem prostym, pojawi się komunikat<br>informujący, że ustawiony jest ścieg prosty. Wyłącz funkcję bezpiecznej szerokości ściegu, aby powrócić do normalnego szycia.

oraz przy każdym ściegu, który nie jest ściegiem prostym, **Uwaga**: Nie można używać jednocześnie opcji igły podwójnej i *podwo*jnej i bezpiecznej szerokości ściegu.<br>*bezpiecznej szerokości ściegu.* 

#### **Docisk stopki**

*Uwaga: Nie można używać jednocześnie opcji igły podwójnej i bezpiecznej szerokości ściegu.* W niektórych przypadkach może być konieczne dostosowanie docisku **Nacisk stopki** specjalnych oraz grubych tkanin. Większa liczba oznacza większy W niektórych przypadkach może być konieczne być konieczne być konieczne być konieczne być konieczne być koniec<br>Zarodnieczne być konieczne być konieczne być konieczne być konieczne być konieczne być konieczne być konieczne stopki (Presser foot pressure). Może to być potrzebne dla technik nacisk na materiał.

# dostosowanie docisku stopki (Presser foot pressure). Może **Automatyczne podnoszenie stopki**

odloszelne stopki Wybranie opcji Automatic presser foot lift powoduje włączenie funkcji w p **Automatyczne unoszenie stopki** Po wyłączeniu tej opcji, stopka pozostanie opuszczona nawet po zatrzymaniu maszyny z igłą w dolnej pozycji. where  $\frac{1}{\sqrt{2}}$  automatically automatically stopking  $\frac{1}{\sqrt{2}}$ automatycznego unoszenia stopki. Stopka zostanie podniesiona do poziomu obracania po zakończeniu szycia z igłą w pozycji opuszczonej.

# zostanie podniesiona do poziomu obracania przykładowo po **Obcinanie nici podczas szycia**

zakończeniu szycia z igłą w pozycji opuszczonej.<br>Pozycji opuszczonej w pozycji opuszczonej w pozycji opuszczonej w pozycji opuszczonej. Pozycji opuszczonej poz Wybranie opcji Thread snips for sewing powoduje włączenie funkcji automatycznego obcinania nici. Nici są odcinane automatycznie, stopka podnosi się po zakończeniu szycia np. dziurki.

Po wyłączeniu tej opcji automatyczne obcinanie nici nie będzie działać.<br>.

#### Informacje o maszynie **Informacje o maszynie**

28 Pfaff Expression 710/720 Copyright by Strima Ustar Machine informacje o Wersji<br>
Expression 710/720 Copyright by Strima<br>
28 Pfaff Expression 710/720 Copyright by Strima Po wyłączeniu tej opcji automatyczne obcinanie nici nie Karta Machine information zawiera informacje o wersji oprogramowania, pozostałej pamięci maszyny oraz informacje licencyjne.

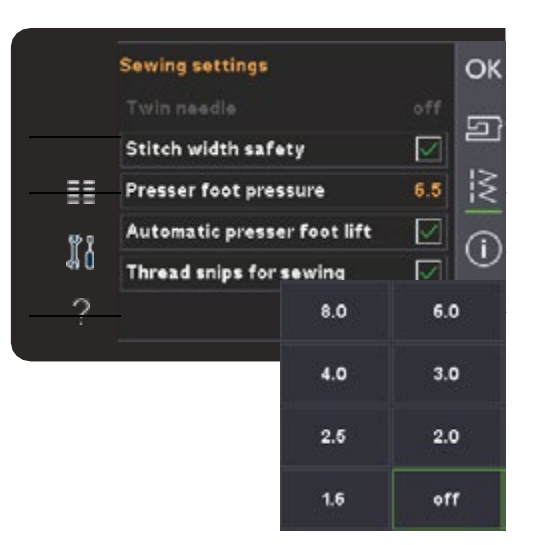

*Lista szerokości igły podwójnej*

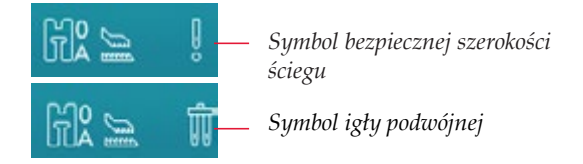

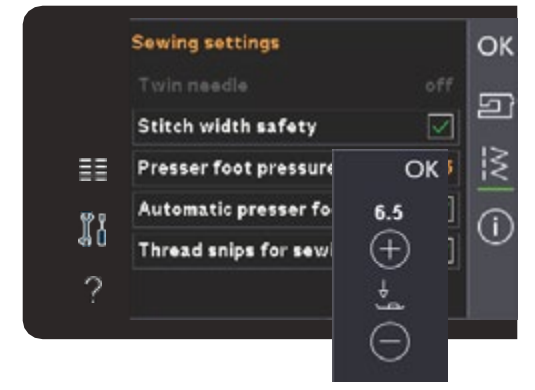

*Sterowanie dociskiem stopki*

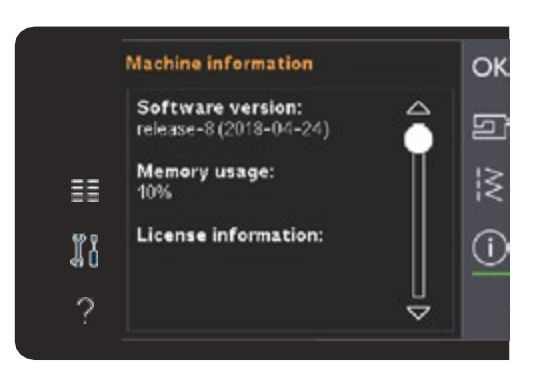

# <span id="page-28-0"></span>**Często używane ikony**

i funkcje. Najczęstsze zostały opisane poniżej. Na ekranie często pojawiają się niektóre ikony i funkcje. Najczęstsze zostały opisane poniżej.

#### **Pasek przewijania**

Dotknij i przeciągnij pasek przewijania, aby Dotknij i przeciągnij pasek przewijania, aby przewinąć w górę lub w dół i uzyskać dostęp do dodatkowych opcji.

#### **Długie dotknięcie**

Niektóre ikony posiadają dodatkowe funkcje oznaczone strzałką w dolnym prawym rogu. Aby<br>Uzvekcó dostan do tveh funkcji, przytrzymej ikone uzyskać dostęp do tych funkcji, przytrzymaj ikonę.

#### **OK i Anuluj**

uzyskać dostęp do tych funkcji, przytrzymaj ikonę. Ikony OK i Anuluj (Cancel) są używane do potwierdzania ustawień i wyborów. Służą także do zamykania okien pełnoekranowych.

**OK i Anuluj** Aby anulować bieżącą czynność, dotknij Anuluj. Aby kontynuować, dotknij OK.

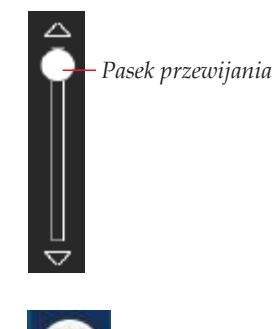

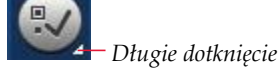

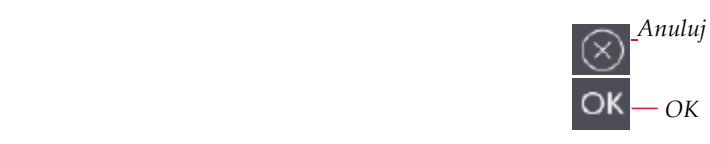

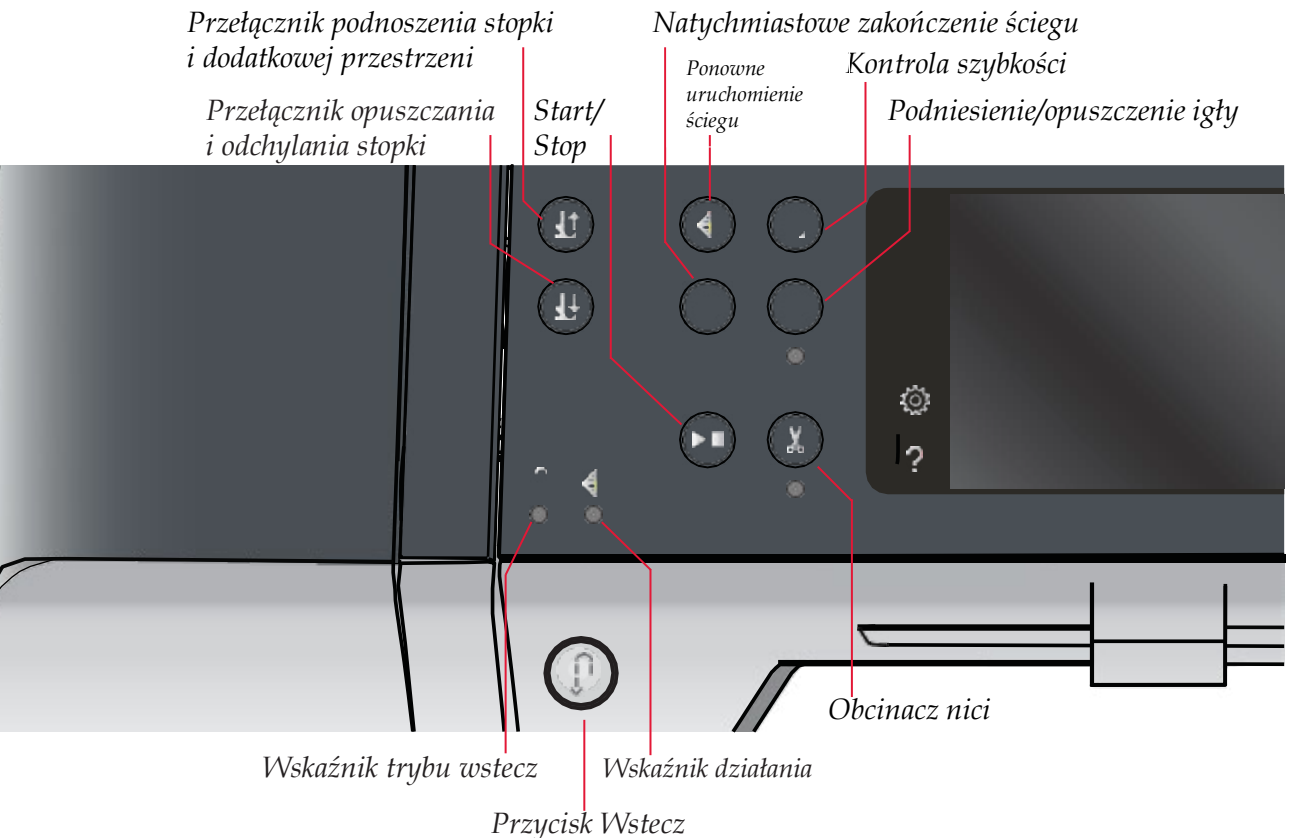

# **Przyciski i wskaźniki Przyciski i wskaźniki**

# **przestrzeni Przełącznik podnoszenia stopki i dodatkowej przestrzeni**

potknij tego przycisku, aby podnieść stopkę. Nacisnij ponownie<br>przycisk, stopka podniesie się jeszcze wyżej, a igła przesunie przycisk, stopka podnicowane się jeszcze wyzaj, zwyci przeciw.<br>Się do pozycji górnej. Dotknij tego przycisku, aby podnieść stopkę. Naciśnij ponownie

#### **Przełącznik opuszczania i odchylania stopki**

**Przełącznik opuszczania z przycisku, aby całkowicie opuścić stopkę. Naciśnij** ponownie przycisk, a stopka

uniesie się do pozycji odchylania. Stopka jest opuszczana automatycznie po rozpoczęciu szycia.

# dotknięciu przycisku regulacji prędkości zostanie **Ponowne uruchomienie ściegu**

Ponowne uruchomienie sciegu<br>Gdy zatrzymasz szycie w połowie ściegu, naciśnij ten przycisk, udy zatrzymasz szycie w polowie sciegu, nacismi temprzyci:<br>aby rozpocząć szycie od początku ściegu, bez konieczności aby rozpodząc ozycie od podzątka sciega, bez komedziności<br>ponownego dostosowywania ustawień. Naciśnięcie przycisku podczas szycia spowoduje jego dokończenie i zatrzymanie **Natychmiastowe zakończenie ściegu** maszyny.

# Dotknij przycisk w czasie szycia, a maszyna **Kontrola szybkości**

Ta funkcja umożliwia łatwe zmniejszenie prędkości szycia.<br>... wystarczy nacisnąc przycisk regulacji pręukości, aby<br>zmniejszyć prędkość. Aby powrócić do normalnej prędkości Wystarczy nacisnąć przycisk regulacji prędkości, aby

odznacz przycisk. Przyciśnij i trzymając przycisk i przesuwaj suwak, aby zmieniać prędkość.

Ustaw wybraną prędkość za pomocą suwaka, a następnie zamknij okno. Przy następnym dotknięciu przycisku regulacji prędkości zostanie ona zmniejszona do wybranego limitu. Limit zostanie wyświetlony w lewym górnym rogu ekranu. Można szyć bez zamykania okna.

#### **Natychmiastowe zakończenie ściegu**

Dotknij przycisku w czasie szycia, a maszyna wyszyje kilka ściegów kończących i zatrzyma się automatycznie.

Ponowne dotknięcie przycisku, gdy wskaźnik działania świeci,

spowoduje wyłączenie funkcji.

Funkcja zakończenia ściegu może być programowana.

#### **Podnoszenie/opuszczanie igły**

Naciśnij ten przycisk, aby podnieść lub opuścić igłę. Tym samym ustawienie pozycji zatrzymania igły zostanie zmieniane. Gdy opcja jest włączona, wskaźnik pod przyciskiem świeci, igła zatrzyma się w położeniu dolnym, a stopka podniesie się do wysokości odchylania.

Aby podnieść lub opuścić igłę, można także dotknąć rozrusznika,

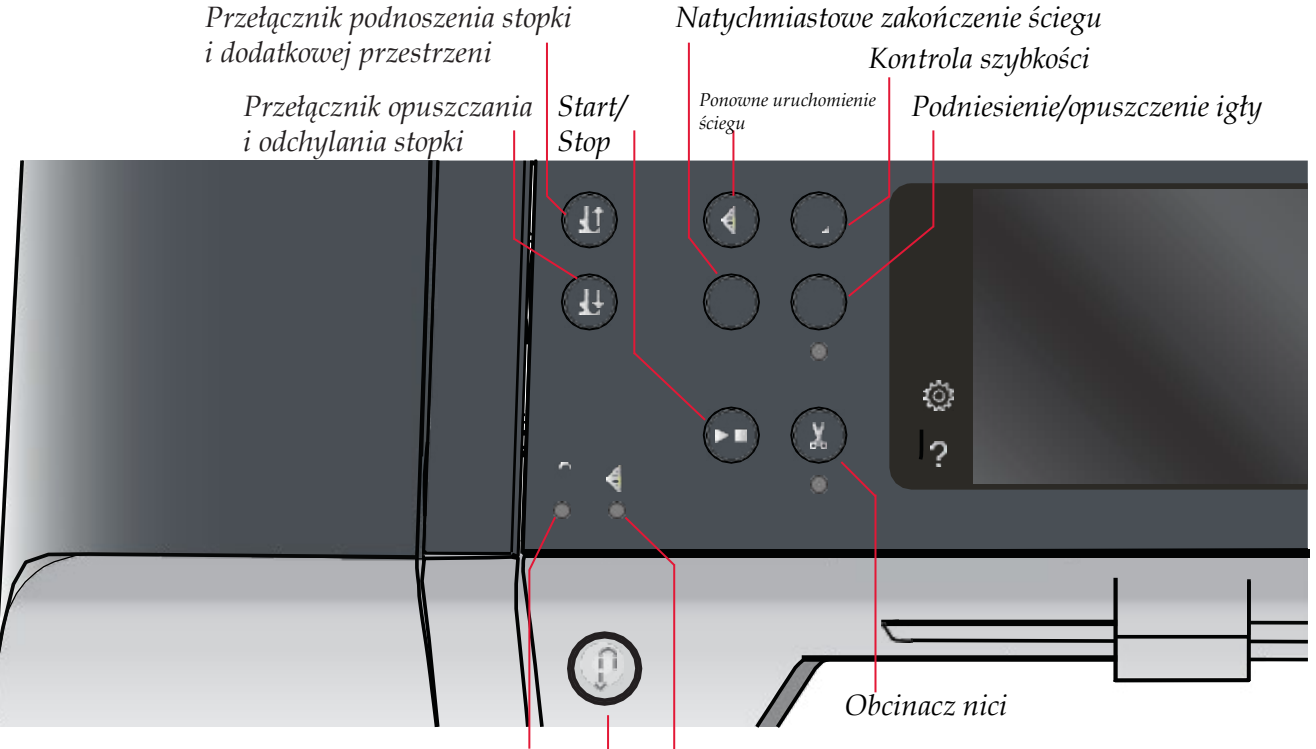

*Wskaźnik trybu wstecz Wskaźnik działania* 

*Przycisk Wstecz*

# **Start/Stop Start/Stop**

Dotknij przycisk, aby rozpocząć lub zatrzymać Dotknij przycisku, aby rozpocząć lub zatrzymać maszynę bez użycia rozrusznika. Dotknij ponownie, aby rozpocząć szycie i jeszcze raz, aby zatrzymać maszynę.

# **Obcinacz nici** maszynę.

**Obcinacz nici** Naciśnij, aby jednocześnie obciąć obie nici.

Naciśnięcie przycisku podczas szycia spowoduje zakończenie początkowej następnego ściegu. Maszyna zawiąże nić, odetnie obie nici i uniesie stopkę oraz igłę. ściegu i obcięcie nici, zanim igła przemieści się do pozycji

Funkcja obcinania nici może być programowana.

**Uwaga**: Stopka nie podniesie się po obcięciu nici, jeżeli obie nici i uniesie stopkę oraz igłę. *automatyczne podnoszenie stopki zostało wyłączone w menu*   $U$ ustawień. *ustawień.*

Obcinanie nici wykonywane przez maszynę można anulować w *Uwaga: Stopka nie podniesie się po obcięciu nici, jeżeli menu ustawień.*

# *automatyczne podnoszenie stopki zostało wyłączone* **Przycisk Szycia Wstecz**

*w menu ustawień.* Aby na stałe zmienić kierunek szycia, naciśnij przycisk Szycia

**Przycisk Wstecz** Wstecz jeden raz przed rozpoczęciem szycia. Zapali się kontrolka szycia wstecz i maszyna będzie szyła wstecz do ponownego naciśnięcia przycisku. Jeśli przycisk szycia wstecz zostanie nacisnięty w trakcie szycia, maszyna będzie szyc<br>wstecz, dopóki przycisk będzie naciśnięty. Podczas naciskania przycisku świeci się dioda trybu szycia wstecz. zostanie naciśnięty w trakcie szycia, maszyna będzie szyć

Szycie wstecz jest również używane podczas ręcznego szycia przycisk wstecz zostanie naciśnięty w trakcie dziurek, cerowania, zaprogramowanych zakończeń oraz i ściegów zwężanych.

# Wskaźnik trybu szycia wstecz

wstażnik trybu szycia wstecz świeci po nacisnięcia przyciawa.<br>Szycia Wstecz. Świeci także podczas stałego szycia w trybie szycia wstecz. Wskaźnik trybu szycia wstecz świeci po naciśnięciu przycisku

# zwężanych. **Wskaźnik działania**

wykonania, na przykład wykonywanie ściegu zwężającego się. Wskaźnik świeci do zakończenia czynności. Wskaźnik działania świeci się, aby wskazać czynność do

# <span id="page-30-0"></span>**TRYB SZYCIA**

#### $\mathsf{Tr}\mathsf{v}\mathsf{h}$  ezycia wybierać ściego, dostosowywać je i szyć. Wybrany ściego, dostanie pokazany w rzeczywistym w rzeczywistym w rzeczywistym w rzeczywistym w rzeczywistym w rzeczywistym w rzeczywistym w rzeczywistym **Tryb szycia**

rozmiarze w polu ściegu.<br>W trybie szycia można wybierać ściegi, dostosowywać je i szyć. Wybrany ścieg zostanie pokazany w rzeczywistym rozmiarze na ekranie dotykowym. Rekomendacje i ustawienia maszyny są wyświetlane na górze ekranu dotykowego.

i korzystanie z maszyny. Każdy tryb ekranu dotykowego PFAFF® ma własny schemat kolorów, co ułatwia nawigację i korzystanie z maszyny.

#### Po włączeniu urządzenia zostanie wyświetlony ekran startowy, a następnie urządzenie przechodzi do trybu szycia. *Widok początkowy*

Po włączeniu urządzenia zostanie wyświetlony ekran startowy, następnie urządzenie przejdzie do trybu szycia.

# **Tryb szycia - przegląd**

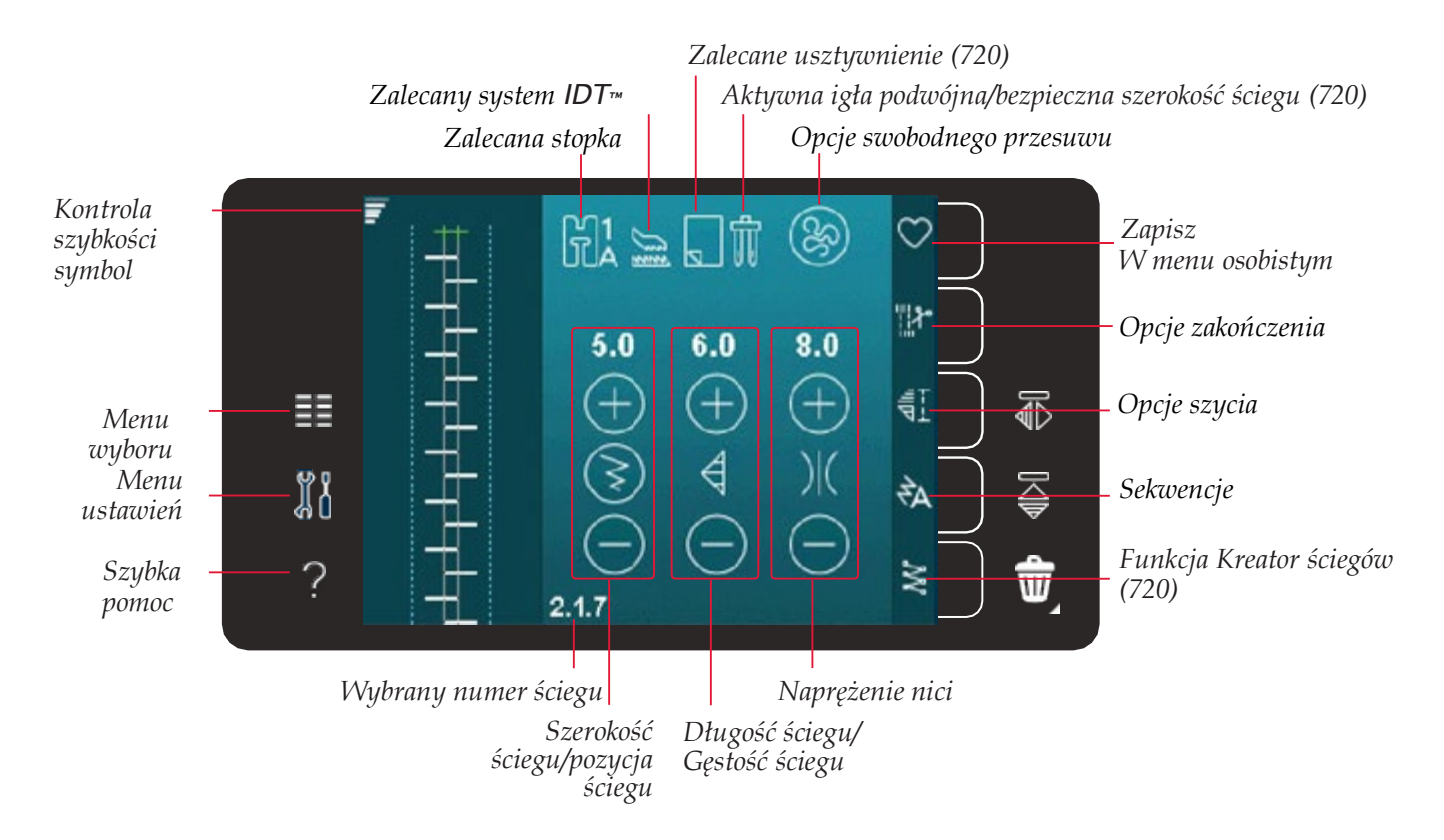

**Uwaga**: Nie wszystkie symbole będą widoczne jednocześnie.

#### po lewej stronie. Menu wyboru zawiera pasek wyboru po prawej stronie z ikonami dla ściegów, **Menu wyboru**

Aby wejść do Menu Wyboru dotknij ikony Menu po lewej stronie. Menu Wyboru zawiera pasek wyboru po prawej stronie z ikonami dla ściegów, czcionek, plików osobistych i pamięci<br>USB Wiecei informacji na tenest plików osobistych i pamięci USB można znaleźć w rozdziale 7. USB. Więcej informacji na temat plików osobistych i pamięci

Po wybraniu ściegu lub czcionki Menu Wyboru zostanie automatycznie zamknięte. Wybrana czcionka zostanie otwarta w oknie sekwencji.

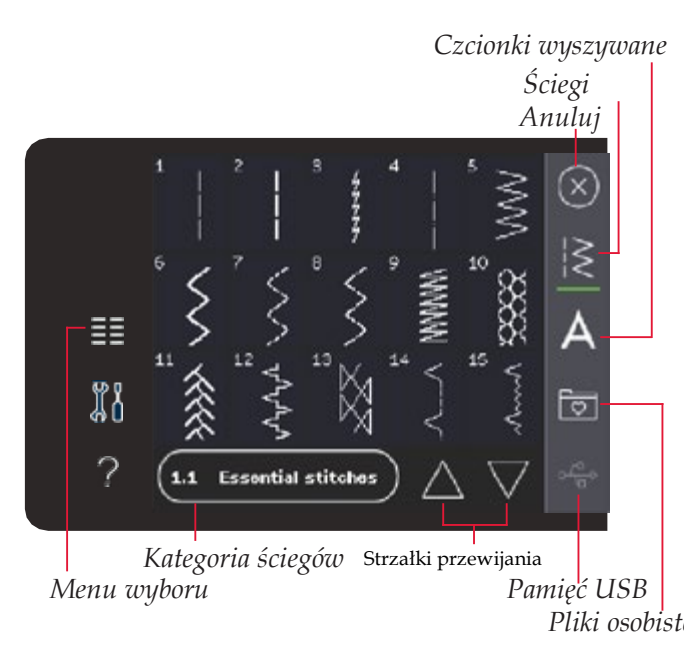

# <span id="page-31-0"></span>**Wybieranie ściegu** *Wybieranie ściegu*

Wybierz ścieg dotykając go na ekranie. Przy przewijania możesz przewinąć listę ściegów. pama możesz przewinąć listę solegow. Wybierz ścieg dotykając go na ekranie. Przy pomocy paska

ściegów. Aby wyświetlić wszystkie kategorie dotknij ikony kategorii ściegów. w kazacj z kategorii jest jedna ras kilka podkategorii: Kazad<br>kategoria zawiera listę ściegów. kategorii ściegów. W każdej z kategorii jest jedna W każdej z kategorii jest jedna lub kilka podkategorii. Każda

#### **Wybieranie czcionki**

**Ustawienia ściegu Ustawienia ściegu**

Napisy można tworzyć za pomocą wyszywanych czcionek. Aby załadować czcionkę, otwórz Menu Wyboru. Wybierz czcionkę z paska wyboru.

**Wybieranie czcionki** znaleźć w rozdziale 5. Maszyna zawiera cztery wbudowane czcionki. Liczba po prawej stronie każdej czcionki pokazuje jej rozmiar. Wybierz czcionkę dotykając jej. Wybrana czcionka zostanie otwarta w oknie sekwencji. Więcej informacji na temat programowania można

Maszyna dobierze najlepsze ustawienia dla Maszyna dobierze najlepsze ustawienia dla wybranego ściegu. wiaszyna dobierze najiepsze ustawienia dla wybranego ściegu.<br>Można dokonać własnych zmian ustawień wybranego ściegu. ustawień wybranego ściegu. Zmiany ustawień Zmiany ustawień dotyczą tylko wybranego ściegu. Zmienione ustawienia zostaną przywrócone do wartości domyślnych po wybraniu innego ściegu. Zmienione ustawienia nie zostaną automatycznie zapisane po wyłączeniu maszyny. Zmodyfikowany ścieg możesz zachować w menu osobistym. W przypadku niektórych ściegów można zmienić więcej niż jedno ustawienie w każdej opcji. Zostanie to zaznaczone symbolem przycisku znajdującego się w środku kontrolki. Dotknij symbolu przycisku, aby przełączyć się między różnymi ustawieniami<br>ściegu więcej<br>Jeśli ścieg może być zbalansowany, w prawym dolnym rogu w beśli ścieg może być zbalarisowany, w prawym dolnym rogu w<br>środku sterowania pojawi się symbol długiego przytrzymania. srodku sterewalna pojawrolę symbol draglego przytrzymania.<br>Przytrzymanie tego przycisku spowoduje otwarcie ustawienia przełączyć się między różnymi ustawieniami ściegu.

*Kategoria*

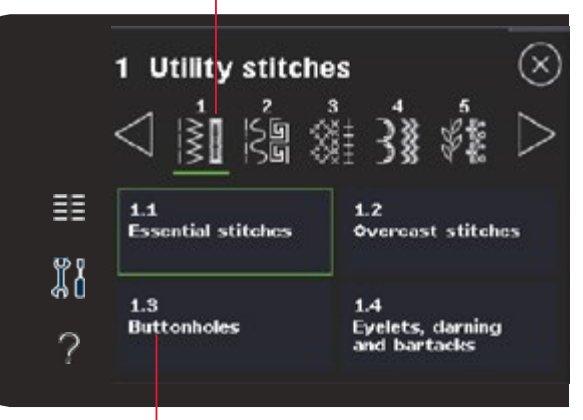

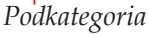

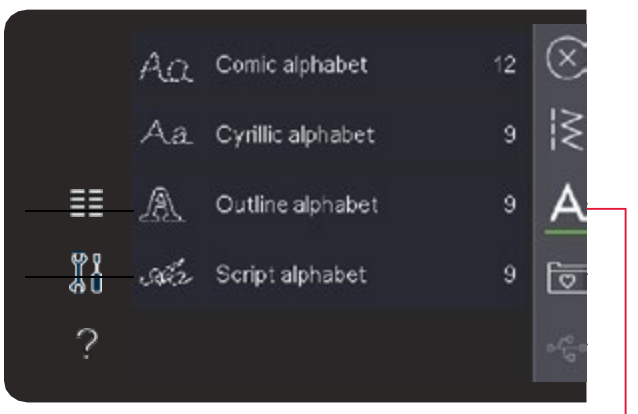

*Czcionki wyszywane*

#### **GRS** ිත ¦¥  $2.5$ 4.6  $0.0$ ΞĒ ₫Ī  $\overline{\phantom{a}}$ 88 ΔŹ V ≷  $1.1.1$

*Szerokość ściegu/gęstość ściegu*

*Szerokość ściegu/pozycja ściegu*

**Uwaga**: Niektóre ściegi mogą być balansowane, ale nie mieć opcji przełączania między dwoma ustawieniami (szerokość/położenie) *i (długość/gęstość). Krótkie dotknięcie symbolu przycisku* długiego dotknięcia nie zmienia wyglądu ściegu. Oznacza to, że *Uwaga: Niektóre ściegi mogą być wyważone, ale nie mieć ustawieniami ściegu. wybrany ścieg nie ma możliwości przełączania się między dwoma* 

*opcji przełączania między dwoma ustawieniami*  **Uwaga***: Podczas próby przekroczenia minimalnych lub (szerokość/położenie) i (długość/gęstość). Krótkie dotknięcie symbolu przycisku długiego dotknięcia nie zmienia wyglądu maksymalnych ustawień szerokości i długości zostanie*

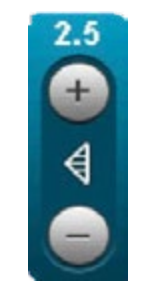

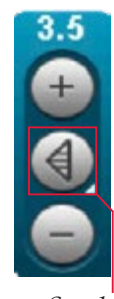

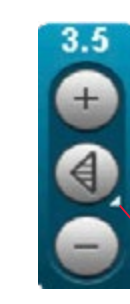

*Symbol przycisku*

*Długie dotknięcie*

ściegu.

balansu.

# <span id="page-32-0"></span>**Ustawienia ściegu** ustawienia zostaną przywrócone do wartości **Ustawienia ściegu**

waszyna dobierze najlepsze ustawienia dla wybranego ściegu.<br>Maszyna dobierze najlepsze ustawienia dla wybranego ściegu. wiaszyna dobierze najiepsze ustawienia dla wybranego ściegu.<br>Można dokonać własnych zmian ustawień wybranego ściegu. ustawień wybranego ściegu. Zmiany ustawień wyłączeniu maszyny. Możesz zachować Zmiany ustawień dotyczą tylko wybranego ściegu. Zmienione ustawienia zostaną przywrócone do wartości domyślnych po wybraniu innego ściegu. Zmienione ustawienia nie zostaną automatycznie zapisane po wyłączeniu maszyny. Zmodyfikowany ustawienia nie zostaną automatycznie zapisane po W przypadku niektórych ściegów można zmienić ścieg możesz zachować w menu osobistym.

w<br>w przypadku niektórych ściegów można zmienić więcej niż jedno w przypadku mektorych sciegow można zmienie więcej niż jedno<br>ustawienie w każdej opcji. Zostanie to zaznaczone symbolem zachować zmiany. w środku kontrolki. Dotknij symbolu przycisku, aby przycisku znajdującego się w środku kontrolki. Dotknij symbolu w przypadku niektórych ściegów można z mieniów w można zmienie zmienie zmienie zmienie zmienie zmienia z mieni<br>U .<br>przycisku, aby przełączyć się między różnymi ustawieniami ściegu.

więcej niż jedno ustawienie w każdej opcji. Zostanie rogu w środku sterowania pojawi się symbol długiego Jeśli ścieg może być zbalansowany, w prawym dolnym rogu w to zaznaczone symbolem przycisku znajdującego się przytrzymania. Przytrzymanie tego przycisku środku sterowania pojawi się symbol długiego przytrzymania. w środku kontrolki. Dotknij symbolu przycisku, aby spowoduje otwarcie ustawienia wyważenia. Przytrzymanie tego przycisku spowoduje otwarcie ustawienia przełączyć się między różnymi ustawieniami ściegu. balansu.

<sup>- Je</sup><br>**a**: Niektóre ściegi mogą być balansowane, ale nie mieć opcii przełączania między dwoma ustawieniami (szerokość/położenie) przytrzymania. Przytrzymanie tego przycisku *(szerokość/położenie) i (długość/gęstość). Krótkie dotknięcie i (długość/gęstość). Krótkie dotknięcie symbolu przycisku*  spowoduje otwarcie ustawienia wyważenia. *symbolu przycisku długiego dotknięcia nie zmienia wyglądu długiego dotknięcia nie zmienia wyglądu ściegu. Oznacza to, że Uwaga: Niektóre ściegi mogą być wyważone, ale nie mieć przełączania się między dwoma ustawieniami ściegu. ustawieniami ściegu. opcji przełączania między dwoma ustawieniami opcji przełączania między dwoma ustawieniami*  **Uwaga***: Niektóre ściegi mogą być balansowane, ale nie mieć opcji ściegu. Oznacza to, że wybrany ścieg nie ma możliwości wybrany ścieg nie ma możliwości przełączania się między dwoma* 

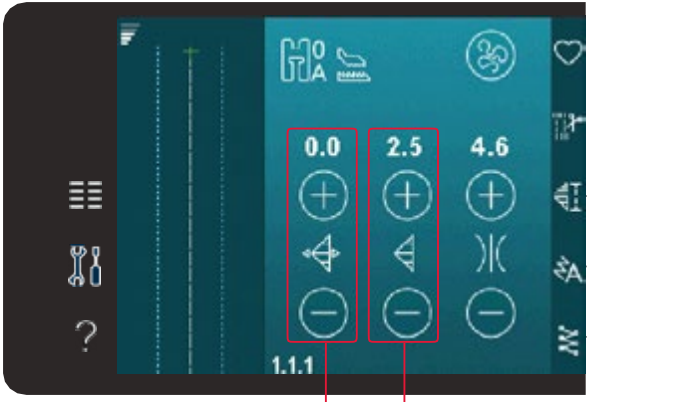

*Szerokość ściegu/gęstość ściegu Szerokość ściegu/pozycja ściegu*

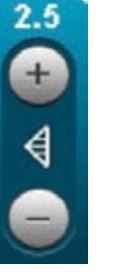

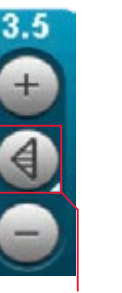

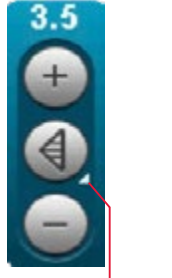

*Symbol przycisku*

*Długie dotknięcie*

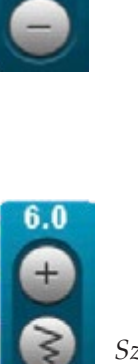

*Szerokość ściegu*

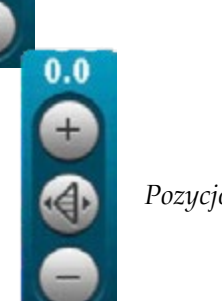

*Pozycjonowanie ściegu*

# *wyemitowany dźwięk ostrzegawczy. Domyślne ustawienie jest* przycisków + i -. Liczba nad kontrolką wskazuje *Szerokość ściegu*

*oznaczone na biało.* szerokość ściegu w mm. Zwiększ lub zmniejsz szerokość ściegu za pomocą przycisków + i -. **Szerokość ściegu** Liczba nad kontrolką wskazuje szerokość ściegu w mm.

# Pozycjonowanie ściegu<br>*P*ozycjonowanie ściegu

w m.<br>W przypadku niektórych ściegów ikona pozycjonowania jest wyswietnia żarmast komronki szerokości. Ozyj + do przesunięcia igły.<br>prawo i – do przesunięcia igły w lewo. Liczba nad kontrolką wskazuje pozycję igły w mm względem położenia środkowego igły. Dla ściegów<br>prostych maszywa ma 37 pozycji isły prostych maszyna ma 37 pozycji igły. wyświetlana zamiast kontrolki szerokości. Użyj + do przesunięcia igły w

.<br>Istnieje możliwość zmiany położenia igły dla wszystkich ściegów o istnieje możnwość zmiany polożenia igły dla wszystkich sciegów o<br>szerokości mniejszej niż 9 mm. Dotknij symbolu przycisku znajdującego szerokości mingozej m. p. m. p. bokungo jiniscia przyciska znajdującego się w środku kontrolki szerokości/położenia, aby przełączać się między szerokością ściegu i jego położeniem. Położenie ściegu można zmienia<br>tylko w granicach maksymalnej szerokości ściegu. Zmiana pozycji ściegu ogranicza regulację jego szerokości. szerokością ściegu i jego położeniem. Położenie ściegu można zmieniać

# <span id="page-33-0"></span>**Długość ściegu** cały ścieg będzie dłuższy, ale gęstość nie ulegnie *Długość ściegu*

Zwiększ lub zmniejsz długość ściegu za pomocą + i –. Liczba nad kontrolką wskazuje długość ściegu w mm. Przy wzdłużaniu zygzaka lub ściegu dekoracyjnego cały ścieg będzie dłuższy. Jeśli wydłużasz ścieg satynowy, w którym można regulować gęstość, cały ścieg będzie e gęstość ściegu nie zmieni się. scieg satynowy, w ktorym mozna regulow<br>dłuższy, ale gęstość ściegu nie zmieni się. Kontrolka gęstości ściegu dostosowuje gęstość

#### cały ściego będzie dłuższy, ale gęstość nie ulegnie ulegnie ulegnie ulegnie ulegnie ulegnie ulegnie ulegnie u<br>Zakły się do nie ulegnie ulegnie ulegnie ulegnie ulegnie ulegnie ulegnie ulegnie ulegnie ulegnie ulegnie ulegn zmianie. przeszyciami satynowymi tworzącymi cały ścieg). *Gęstość ściegu*

Gęstość nie wpływa na rzeczywistą długość całego ściegu. Dotknij +,<br>oby zwiekszyć gęstość, Dotknij – oby zmniejszyć gęstość, Liazbe nac kontrolką wskazuje odległość między ściegami satynowymi w mm. Kontrolka gęstości ściegu dostosowuje gęstość (odległość pomiędzy ściegu. poszczególnymi ściegami satynowymi tworzącymi cały ścieg). aby zwiększyć gęstość. Dotknij –, aby zmniejszyć gęstość. Liczba nad

 $\overline{\mathbf{c}}$  (od użwych częciególnymi pie pja ta jest azymana szęśto ze specjalnymi morni, gay.<br>Liest rządszy ścieg sątynowy Gęstość nie wpływa na rzeczywistą długość całego *Uwaga: Opcja ta jest używana często ze specjalnymi* **Uwaga***: Opcja ta jest używana często ze specjalnymi nićmi, gdy nićmi, gdy wymagany jest rzadszy ścieg satynowy. wymagany jest rzadszy ścieg satynowy.*

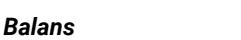

Podczas szycia na specjalnych materiałach lub podczas korzystania *Uwaga: Opcja ta jest używana często ze specjalnymi* podczas korzystania ze specjalnych technik może ze specjalnych technik może być konieczna regulacja balansu. Jeśli ścieg może być zbalansowany, w prawym dolnym rogu w środku sterowania pojawi się symbol długiego przytrzymania.

na tkaninie, której będziesz używać. Aby uaktywnić balans przód/tył<br>palaży przytrzymać kontrolko długości/gostości ściogu, Aby uaktywn balansowanie prawo/lewo należy przytrzymać kontrolkę szerokości/ wanie prawoziewo należy przytrzymac komnolkę szerokości/<br>a ściegu. Ustaw balans za pomocą przycisków + i -. Aby uzyskać odpowiedni rezultat zacznij od wyszycia próbki testowej należy przytrzymać kontrolkę długości/gęstości ściegu. Aby uaktywnić położenia ściegu. Ustaw balans za pomocą przycisków + i –.<br>.

**Uwaga**: Można także zmieniać balans obszywanych dziurek. może być wyważony, w prawym dolnym rogu

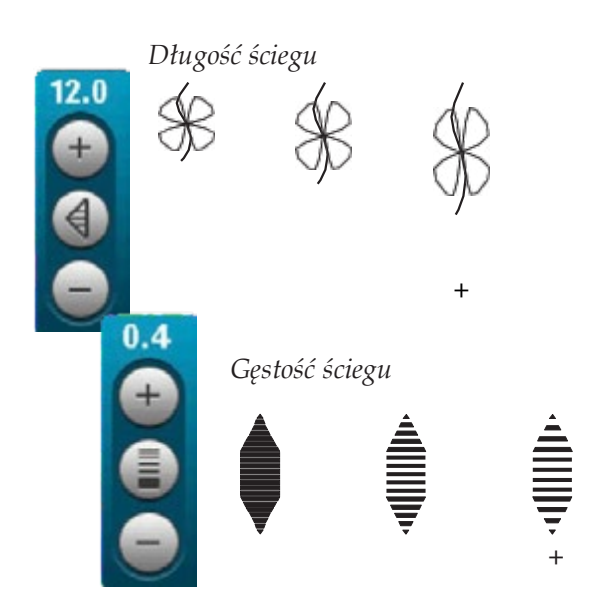

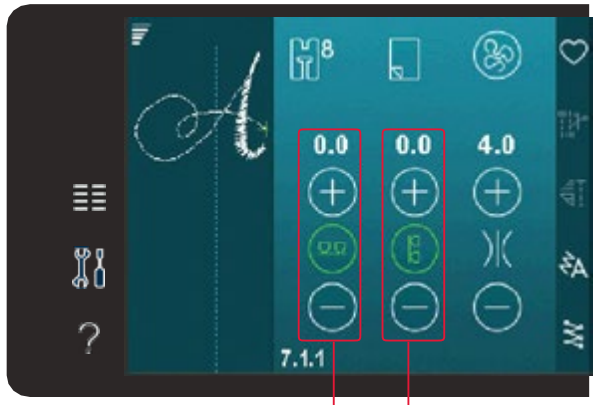

*Wyważenie przód/tył Wyważenie boczne*

#### próbki testowej na tkaninie, której będziesz  $m$  uaktywnić wyważenie przy tyt $m$ *Uwaga: Można także wyważać dziurki.* **Naprężenie nici** *Naprężenie nici*

Maszyna automatycznie ustawia najlepsze naprężenie nici dla wybranego ściegu. Naprężenie nici można dostosować do nici n, wybianej techniki oraz matenatu. Dotknij +, aby zwie<br>znanisiszyć nepreżenie niej znancjozyci napręzenie mol. wybranego ściegu. Naprężenie nici można dostosować do nici<br>specjalnych, wybranej techniki oraz materiału. Dotknij +, aby zwiększyć Naprężenie nici można dostosować do nici lub –, aby zmniejszyć naprężenie nici.  $s = 0.0$ specjalnych, techniki oraz materiału. Dotycznie materiału. Dotycznie materiału. Dotycznie materiału. Dotycznie materiału. Dotycznie materiału. Dotycznie materiału. Dotycznie materiału. Dotycznie materiału. Dotyczn

### Prawidłowe i nieprawidłowe naprężenie nici

Dla osiągnięcia najlepszego wyglądu i wytrzymałości szwów upewnij się, że naprężenie jest prawidłowo ustawione, np. do zwykłego szycia nici łączą się w środku, pomiędzy warstwami materiału (A).

Jeśli nić dolna jest widoczna na wierzchu materiału, naprężenie nici górnej jest zbyt duże. Zmniejsz naprężenie nici górnej (B).

**Prawidłowe i nieprawidłowe naprężenie nici** zbyt małe (C). Zwiększ naprężenie nici górnej. Jeśli nić górna jest widoczna na spodzie materiału, naprężenie nici jest

w przypadku ściegów dekoracyjnych i obszywania dziurek górna nić w przypadka selegow dekoracyjnych i obszywalna dziarek goma nie<br>powinna być widoczna na spodzie materiału (C). Zmniejsz naprężenie prawidłowo ustawione, nici górnej, aby nić górna dochodziła do spodu materiału.np. do ogólnego szycia nici łączą się w środku,

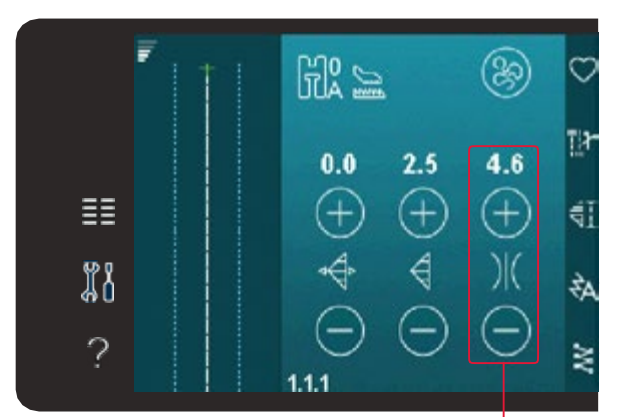

*Naprężenie nici*

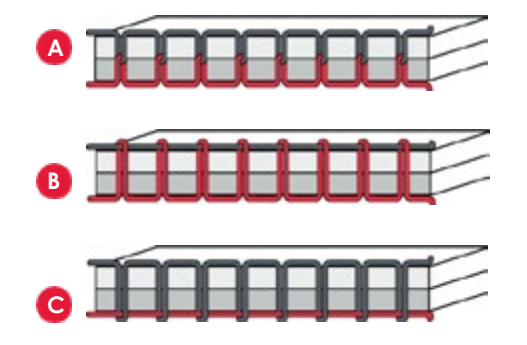

#### *Odbicie lustrzane*

<span id="page-34-0"></span>W celu wykonania odbicia lustrzanego ściegu ego sciegu iub sekwencji w poziomie, dotknij ikony odbici<br>istorikista kostrzena na w niamia slatkrij ikony Odbicia lustrzane bok-bok. W celu wykonania odbicia lustrzanego w pionie, dotknij ikony Odbicia<br>lustrzanego koniec-koniec W celu wykonania odbicia lustrzanego ściegu lub sekwencji w poziomie, dotknij ikony Odbicie lustrzanego koniec-koniec.

**Uwaga**: Nie można odbijać obszyć dziurek.

# **Zapisz w menu osobistym Zapisywanie w menu osobistym**

Aby zapisać własny ścieg kliknij ikonę zapisu w menu osobistym w trybie szycia. Zapisane ściegi znajdują się w kategorii 10 (720)/8(710) menu osobistego. Każda podkategoria w menu osobistym ma 10 pozycji do zapisywania własnych ściegów i sekwencji. Wybierz podkategorię, w której chcesz zapisać ścieg.<br>W Wszystkie wcześniej zapisane w menu osobistym ściegi zostaną<br>wyświetlone  $w(x)$  is a pisach  $z$  zapisać  $z$ niej. Wszystkie wcześniej wcześniej wcześniej wcześniej w wyświetlone.

pis<br>awi<br>neg<br>eg Za pomocą strzałek przemieszczaj się pomiędzy pozycjami menu osobistego, aby znaleźć wolną pozycję. Pole bez ściegu jest wolną<br>pozycję i regia być użyte do zapisanie nauwarę ściegu. Potkaji .<br>pozycji, a ścieg zostanie zapisany. Jeśli wszystkie miejsca na własne ściegi są zajęte, możesz nadpisać poprzednio zapisany ścieg. Dotknij ściegu, aby go nadpisać. Pojawi się okienko z potwierdzeniem nadpisania wcześniej zapisanego ściegu. Anuluj proces zapisywania przez dotknięcie ikony anulowania. Okno zapisywania zamknie się i<br>postani powrót do poprzedniego okranu nastąpi powrót do poprzedniego ekranu.<br>. pozycją i może być użyte do zapisania nowego ściegu. Dotknij

#### Każde pole ze ściegiem jest zajętą pozycją. **Usuwanie ściegu**

Jeśli chcesz usunąć jeden ścieg najpierw dotknij przycisku usuwania (A). W prawym dolnym rogu zostanie zaznaczony zielony symbol usuwania (B) aby wskazać, że usuwanie jest aktywne. Następnie sciegu, który cricesz usuriąc. Pozycja zostanie oproznic<br>Jewsé usuwania przed w krapism ściegu, popownia d Aby anulować usuwanie przed wybraniem ściegu, ponownie dotknij<br>przycisku usuń dotknij ściegu, który chcesz usunąć. Pozycja zostanie opróżniona. przycisku usuń.

zapisywania Przytrzymaj przycisk usuń, aby opróżnić całą wybraną podkategorię.<br>.

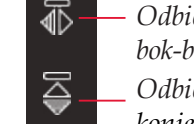

*Odbicie lustrzane bok-bok Odbicie lustrzane koniec-koniec*

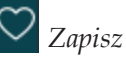

*Zapisz w menu osobistym Anuluj*

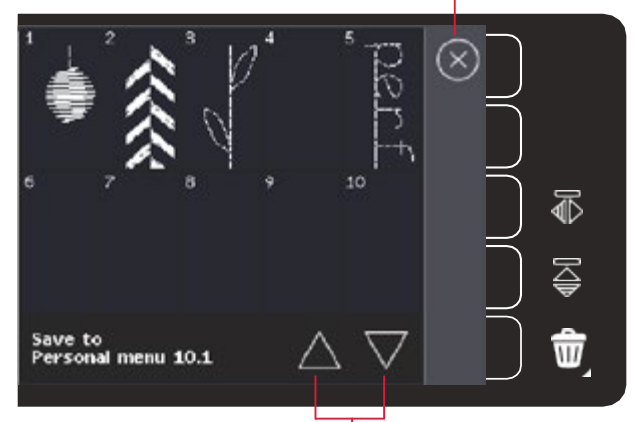

*Strzałki przewijania*

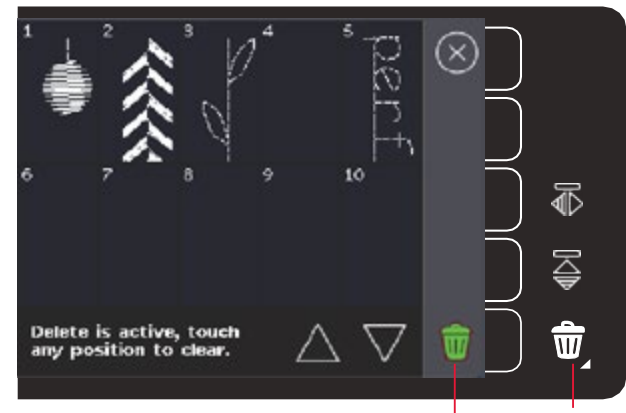

*Usuwanie (A) Symbol usuwania (B)*

#### $\alpha$ swobodnego przecuwu (720) – czycis Opcje swobodnego przesuwu (720) - szycia bez<br>dosiały stan<sup>i</sup>i docisku stopki

Wszystkie ściegi mogą być szyte w w trybie swobodnego przesuwu,<br>w szystkie ściegi mogą być szyte w w trybie swobodnego przesuwu, co pozwala uzyskać fantastyczne efekty.

wybraną podkategorię.<br>Wybraną podkategorię podkategorię. Dotknij ikony opcji swobodnego przesuwu, aby Dotknij ikony opcji swobodnego przesuwu, aby otworzyć okno, w którym można wybrać jedną z trzech opcji swobodnego przesuwu<br>Wybrana opcja swobodnego przesuwu jest wyświetlana na górze wybrana opcja swobodnego przesuwu jest wyświetlana na gorz<br>ekranu. Symbol pomocy pozwala na wyświetlenie informacji na opcja swobodnego przesuwu jest wyświetlana u temat wybranej opcji. którym można wybrać jedną z trzech opcji swobodnego przesuwu.

p<br>Dla wszystkich trybów szycia swobodnego ząbki transportera są pia wszystkich trybow szycia śwobodnego ząbki transportera są<br>automatycznie opuszczane, a tkanina musi być przesuwania ręcznie. itycznie opaczczane, a trainia mach był

Uwaga: Należ upewnić się, że system IDT™ jest wyłączony.

*Symbol opcji swobodnego przesuwu* **Opcje swobodnego r** 

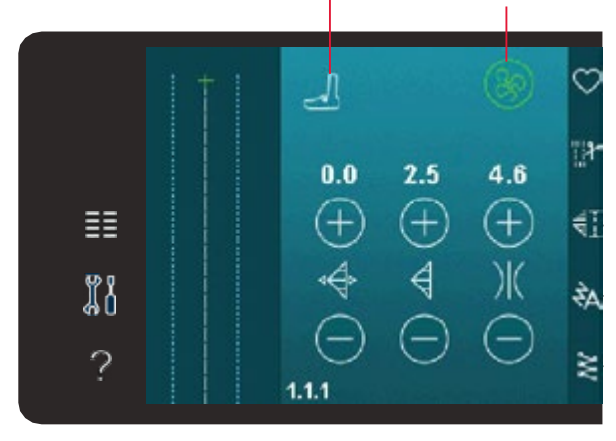

#### <span id="page-35-0"></span>Dynamiczna stopka sprężynująca 6D – do swobodnego więcej informacji na temat szycia swobodnego na temat szycia swobodnego na temat szycia swobodnego na temat sz<br>Szycia swobodnego na temat szycia swobodnego na temat szycia swobodnego na temat szycia swobodnego na temat sz dynamicznego swobodnego ruchu sprężynowego **przesuwu**

ywnij tę opcję, aby ustawić maszyn zynująca pouniesie się i opusci przy Kazuym sciegu, ab<br>trzymoś motoriał na płyteg ścionowaj podozeg formow **ruchu sworter sworter in a pryce**<br>11 Uaktywnij tę opcję, aby ustawić maszynę w trybie dynamicznego swoboanego przesuwu sprężynowego ala tej stopki (akcesona<br>opcjonalne, numer katalogowy 820991-096). Dynamiczna stopka sprężynująca podniesie się i opuści przy każdym sprężynująca podniesie się i opuści przy każdym ściegu, aby ściegu, aby przytrzymać materiał na płytce przytrzymać materiał na płytce ściegowej podczas formowania ściegowej podczas formowania ściegu.<br>Podczas formowania ściegu. swobodnego przesuwu sprężynowego dla tej stopki (akcesoria ściegu.

Uaktywnij tę opcję, aby ustawić maszynę w trybie *Uwaga: Przy pracy z dynamiczną stopką sprężynującą*  **Uwaga***: Przy pracy z dynamiczną stopką sprężynującą 6D zaleca*  dynamicznego swobodnego ruchu sprężynowego *6D zaleca się korzystanie ze ściegu prostego. Aktywuj się korzystanie ze ściegu prostego. Aktywuj też bezpieczną*  dla tej stopki (akcesoria opcjonalne, numer *bezpieczną szerokość ściegu w ustawieniach maszyny. szerokość ściegu w ustawieniach maszyny.*

#### Szycie swobodne ze stopką sprężynującą

Uaktywnij tę opcję, aby ustawić urządzenie w trybie swobodnego ruchu ze stopką sprężynującą (stopka opcjonalna). Stopka sprężynująca *Uwaga: Przy pracy z dynamiczną stopką sprężynującą*  w trybie swobodnego ruchu ze stopką na płytce ściegowej podczas formowania ściegu. ze stopką sprężynającą (stopka opcjonalna). Stopka sprężynająca<br>podniesie się i opuści przy każdym ściegu, aby przytrzymać materiał

*6D zaleca się korzystanie ze ściegu prostego. Aktywuj*  **ga**: *Opcjonalne stopki sprężynujące można nabyc u lokalne*<br>ryzowonogo Chrzedowow DEAEE® sprężynującą dla tej stopki opcjonalnej. Stopka **Uwaga***: Opcjonalne stopki sprężynujące można nabyć u lokalnego*  **owaga**: opcjonalne stopki sprężynujące można nabyć u lokalnego<br>autoryzowanego Sprzedawcy PFAFF®.  $\frac{1}{2}$ siego oprzytamoj material na płyt $\frac{1}{2}$ 

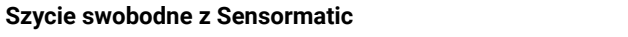

Uaktywnij tę opcję, aby ustawić urządzenie w trybie swobodnego ściegu, aby przytrzymać materiał na płytce Uaktywnij tę opcję, aby ustawić urządzenie w trybie przesuwu z czujnikiem Sensormatic, np. dla stopki 6A do haftowania/ przedzina z czyjmiem ochodzinalej nprata cieprirem to harter<br>szycia swobodnego Sensormatic.

zas szycia swobodnego przy niskiej prędkości, stopka po się i opusci przy kazdym przeszyciu, aby przytrzymac matenai<br>na płytce ściegowej podczas formowania ściegu. Przy większych Podczas szycia swobodnego przy niskiej prędkości, stopka podniesie się i opuści przy każdym przeszyciu, aby przytrzymać materiał<br>się i opuści przy każdym przeszyciu, aby przytrzymać materiał prędkościach stopka "pływa" nad materiałem w trakcie szycia.

*4:*<br>bytce<br>dkośr<br>*4:4*<br>gaz: *4:49*<br>anda:<br>anda:<br>*4:49*<br>anda:<br>anda:<br>anda: zmniejszy odległość pomiędzy stopką i materiałem, co ograniczy Jeżeli materiał porusza się w pionie podczas szycia, niektóre ściegi mogą zostać opuszczone. W takim wypadku obniżenie stopki występowanie opuszczonych ściegów.

Aby ustawić wysokość stopki w trybie szycia swobodnego<br>C Sensormatic przytrzymaj pole wyboru i wprowadź ustawienia.

**Uwaga**: Pamiętaj, aby nie opuścić stopki zbyt nisko. Materiał musi swobodnie przesuwać się pod stopką.

Nie używaj stopki sprężynowej jeśli uruchomiony jest tryb szycia swobodnego z Sensormatic, ponieważ igła może uszkodzić stopkę.

#### *Uwaga: Pamiętaj, aby nie opuścić stopki zbyt nisko. Materiał musi swobodnie przesuwać się pod stopką.* **Opcje odcięcia Opcje automatycznego obcinania**

*Nie używaj stopki sprężynowej jeśli uruchomiony jest*  Dotknięcie ikony opcji odcięcia powoduje Dotknięcie ikony Opcji Obcinania powoduje rozwinięcie listy opcji: Ryglowania ściegu na początku, ryglowania na końcu oraz obcinania<br>pioj nici.

Sensormatic przytrzymaj pole wyboru i wprowadź ustawienia.<br> **Uwaga**: Pamiętaj, aby nie opuścić stopki zbyt nisko. Materiał musi<br>
swobodnie przesuwać się pod stopką.<br>
Nie używaj stopki spreżynowej jeśli rurohomiony jest try ...<sub>...</sub><br>Po aktywowaniu ustawień można ukryć te trzy ikony dotykając ponownie ikony Opcji Obcinania na pasku opcji. Ikona opcji ryglowania ybiane ustawienia zmieniając kolor wybianej runkcji.<br>is pozostane ektywne do momentu ieb uwłoczenie Ustawienia pozostaną aktywne do momentu ich wyłączenia.<br>. pokaże wybrane ustawienia zmieniając kolor wybranej funkcji.

**Uwaga**: Aby natychmiast zakończyć ścieg użyj przycisku *w*aga natychmiastowego zakończenia znajdującego się z przodu urządzenia.<br>.

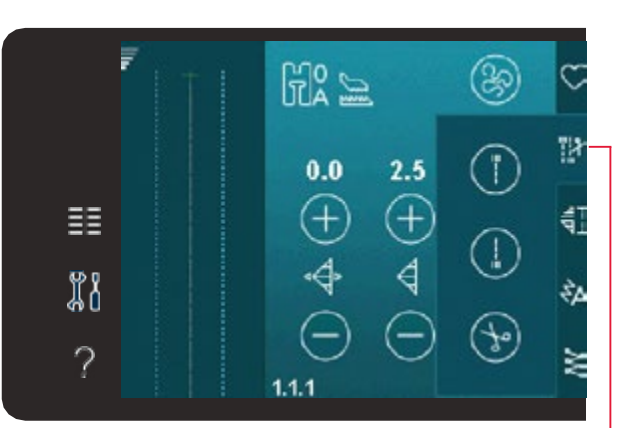

### *Opcje odcięcia*

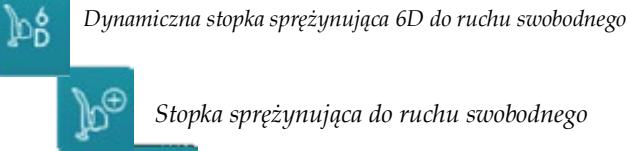

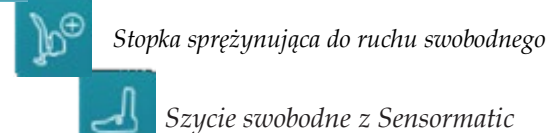

*Szycie swobodne z Sensormatic*

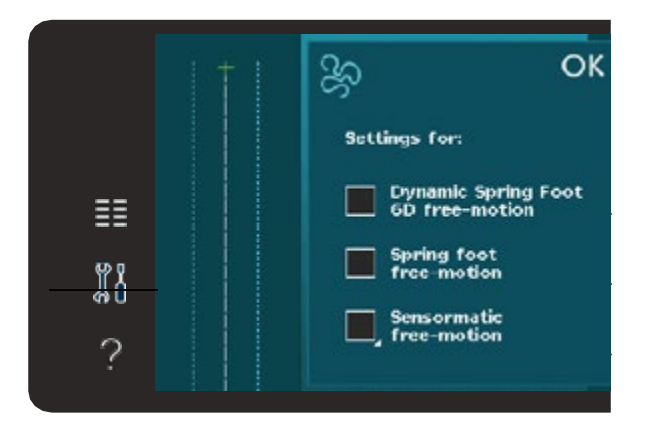

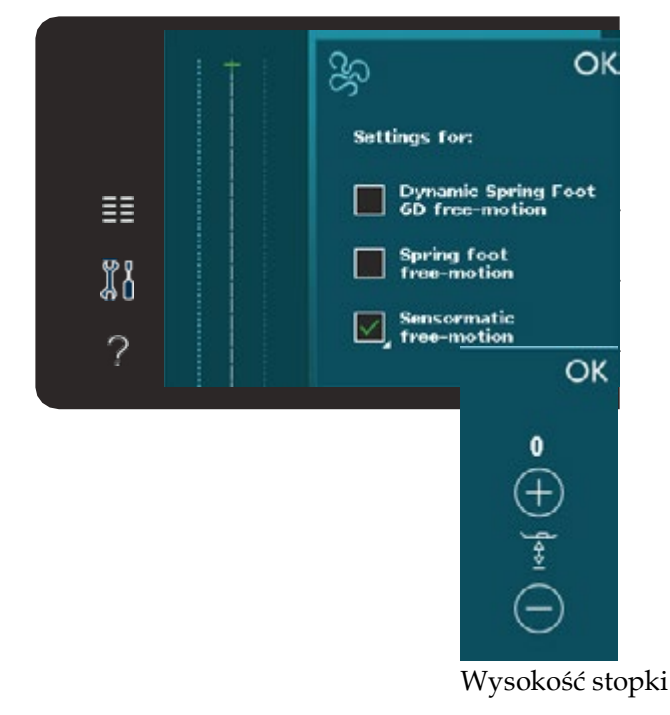

#### <span id="page-36-0"></span>Szycie z wybranymi opcjami **przycie z wybranymi opcjami z przycie z wybranymi opcjami z przykowego zakończenia**  $\bigcup$  początku *znajdującego się z przodu urządzenia pomiędzy*  **rygla**

- 1. Rygiel początkowy zostanie wyszyty od razu<br>zostanie wyszyty od razu po rozpoczęciu szycia.
- *Zakończenie po szyciu uruchamia się przyciskiem Wiecz podcięcie na końcu*<br>*Zawiecie Ddcięcie na końcu* przyciskiem **i** maszyna dokończy ścieg **i wykona zakończy ścieg i wykona zakończy ścieg i wykona zakończenie wykona zakończenie zakończenie wykona zakończenie wykona zakończenie wykona zakończenie wykona zakończenie wykona zakończenie wyk**  $\frac{1}{2}$ od razu po rozpoczęciu szycia. Szycia Wstecz – **Zapali się zapali się zapali politika akcji. Zapali politika akcji. Zapali z politika akcji.** Obcinacz nici i wykona rygiel.<br>. 2.Rygiel na końcu uruchamia się

*zgasną i nie zostanie wykonane zakończenie.* Jeżeli zaprogramowane jest obcinanie nici, maszyna maszyna automatycznie odetnie nici po automatycznie odetnie nici po wyszyciu rygla. Stopka i igła zostaną podniesione.

*Aby powrócić do szycia normalnego, zatrzymaj*

*Odcięcie na początku*

*Zakończenie po szyciu uruchamia się przyciskiem Gdy naciśniemy przycisk Szycia Wstecz podczas szycia – zapalą się Wstecz podczas szycia. Zaświecą się jednocześnie obie jednocześnie obie kontrolki: Akcji i Szycia Wstecz. Ryglowanie ma końcu ściegu uruchamia się przyciskiem Szycia Wstecz.* 

*kontrolki: akcji i pracy wstecz. Aby powrócić do szycia normalnego, zatrzymaj Wstecz. Obie kontrolki zgasną i nie zostanie wykonany rygiel.Aby powrócić do normalnego szycia, zatrzymaj szycie i naciśnij przycisk* 

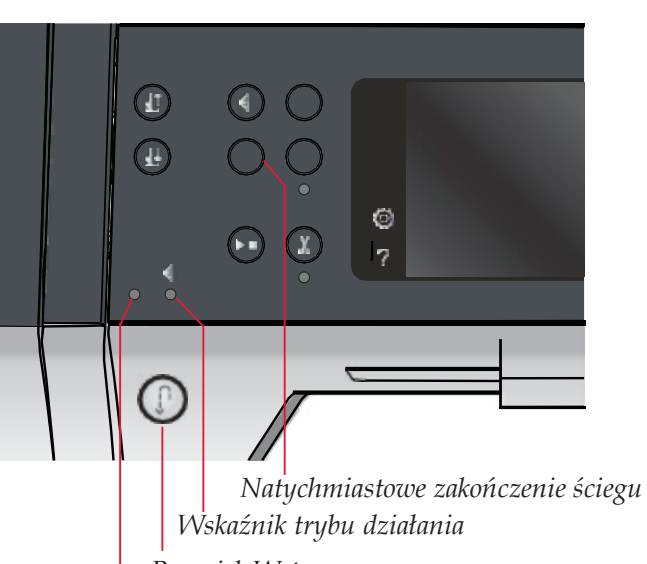

*Przycisk Wstecz Wskaźnik trybu wstecz*

# **Programy szycia Programy szycia**

programów ściegów zwężanych (taperowanych), pojedynczych i<br>patebworkowych, Można szyć boz zamykania okna Opcje Programów Szycia pozwalają na korzystanie z raniow sciegów zwężanych (taperowanych), pojedynczyci<br>bwerkowych Meżne szyć bez zemykonie ekne patchworkowych. Można szyć bez zamykania okna.

*Przycisk Wstecz* **Uwaga**: Nie wszystkie programy mogą być używane w tym samym<br>cząsie *czasie.*

#### *w tym samym czasie.* **Program zwężania (taperowania) ściegów**

czasie.<br>**Program zwężania (taperowania) ściegów**<br>Program zwężania (taperowania) zwiększa lub zmniej<br>szerokość ściegu podczas szycia – w celu uzyskania *4:10* symetrycznych lub asymetrycznych stożków. Program zwężania (taperowania) zwiększa lub zmniejsza

**Program zwężania** kąt wynosi 45 stopni. Przytrzymanie ikony zwężania powoduje wyświetlenie zmiany kąta zwężania. Możesz wybierać jeden kąt dla jednego końca ściegu oraz inny dla drugiego końca.<br>W deszerie i właszerie zweżenie (tenerewenie) nowedl wyiączenie i wiączenie zwęzania (taperowania) powodaje<br>zachowanie ustawień kąta. Uaktywnij zwężanie wybierając jedną z ikon zwężania. Domyślny Wyłączenie i włączenie zwężania (taperowania) powoduje

stożków. uzyskania symetrycznych lub asymetrycznych wocy zwęzanie jedną zamaniane zaromne na podzątka jak ma<br>końcu, szycie zacznie się od ściegu o szerokości 0 mm. Następnie ścieg będzie się rozszerzał aż do osiągnięcia wybranej szerokości ściegu. Wyszyj żądaną długość i naciśnij przycisk wstecz. Szerokość ściegu zacznie się zmniejszać do szerokości 0mm, a kontrolka działania na urządzeniu będzie zapalona do momentu zakończenia zwężania (taperowania) Kiedy zwężanie jest uruchamiane zarówno na początku jak i na

uaktywnie program ściego dotykającego dotykającego dotykającego dotykającego dotykającego dotykającego dotykaj<br>W program ściego dotykającego dotykającego dotykającego dotykającego dotykającego dotykającego dotykającego do

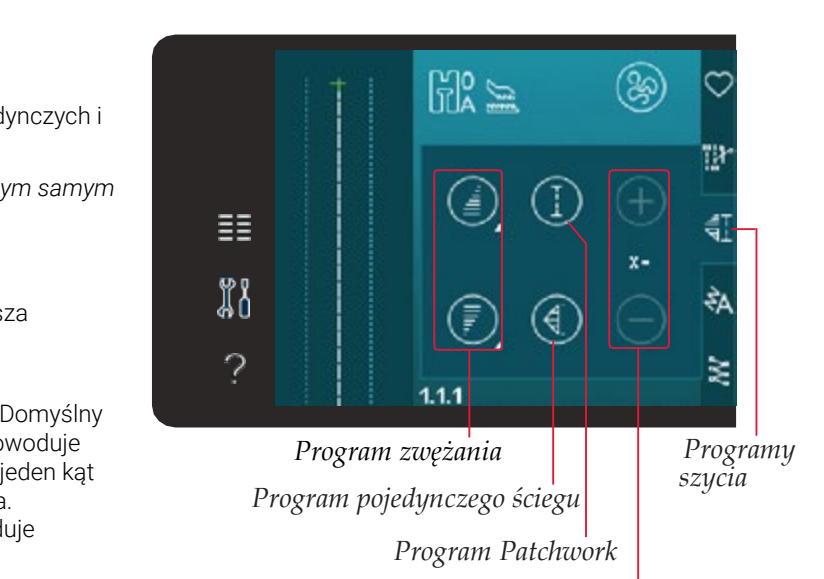

*Ustaw liczbę powtórzeń Program Patchwork ściegu w programie pojedynczego ściegu ściegu w programie*  $\acute{\mathbf{c}}$ *iegu w programie* 

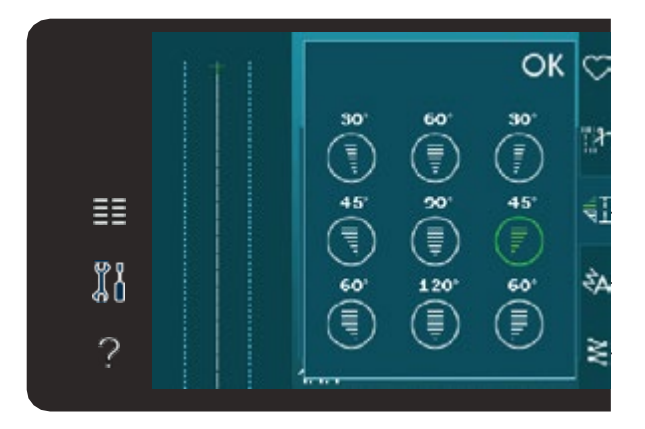

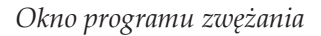

#### <span id="page-37-0"></span>**Program pojedynczego ściegu (720) Program pojedynczego ściegu (720)**

Uaktywnij program ściegu pojedynczego dotykając Uaktywnij program ściegu pojedynczego dotykając tej ikony. Program pojedynczego ściegu umożliwia określenie liczby powtórzeń ściegu,<br>. określenie liczby powstórzeń ściegu, które chceszeń ściegu, które chceszeń ściegu, które chceszeń ściegu, któr które chcesz wyszyć.

Ustaw liczbę powtórzeń za pomocą ikon po prawej stronie. Pomiędzy konami i rowyswieliana jest liczba powtórzeń w programie: maszył<br>zatrzyma się automatycznie po zakończeniu szycia wszystkich stronie. Pomiędzy ikonami + i - wyświetlana jest **Program Patchwork (720)** ikonami + i – wyświetlana jest liczba powtórzeń w programie. Maszyna powtórzeń.

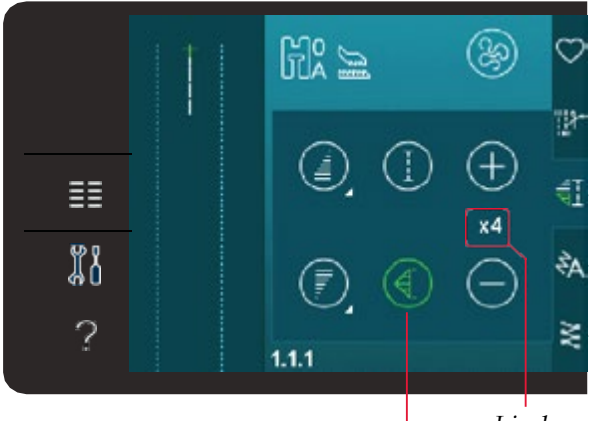

*Liczba powtórzeń*

*Program pojedynczego ściegu*

# **Program Patchwork (720)**

Program Patchwork pozwala na precyzyjne zaprogramowanie dokładnej długości szwu, którą można ściegu. powtarzalnej długości szwu. Jest to bardzo przydatne podczas pikowania I szycia patchworków.

Aby zaprogramować długość szwu, aktywuj Program patchwork. wyszyj ządaną długość macismi przyciśk wstecz: wskaznik dzi powtórzenia ściegu. To określi długość ściegu. Wyszyj żądaną długość i naciśnij przycisk wstecz. Wskaźnik działania

Po zaprogramowaniu sekwencji patchworkowej ikona programu urządzeniu będzie świecić do czasu zakończenia **Łączenie programów zwężania,**  patchwork jest zgaśnie. Zamiast tego, uaktywni się program ostatniego powtórzenia ściegu. To określi długość **patchwork i pojedynczego ściegu** pojedynczego ściegu. ściegu.

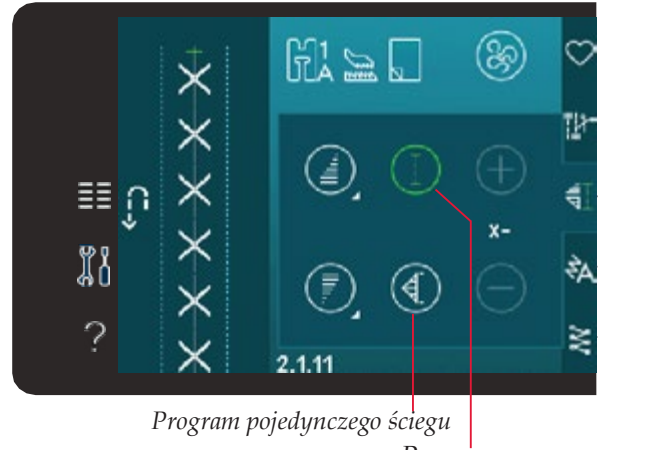

*Program Patchwork*

### Łączenie programów zwężania (taperowania), patchwork i pojedynczego ściegu

e instrukcja<br>Połączenie programów zwężania, patchwork i pojedynczego ściegu umożliwia powtarzanie zwężanego szwu o tej samej długości.

**Łączenie programów zwężania,**  wciśnięciu przycisku wstecz kontrolka akcji zaświeci się do **patchwork i pojedynczego ściegu** zgodnie z instrukcjami dla zwężania na poprzedniej stronie. Po wciśnięciu przycisku Szycia Wstecz kontrolka Akcji zaświeci się do momentu wyszycia zwężenia i ostatniego powtórzenia ściegu. Uruchom zwężanie wybierając ikonę zwężania, a następnie uaktywnij program patchwork dotykając odpowiedniej ikony. Postępuj<br>Jegołnie z instrukciego dla zwężenie na nagradniej strepie. Do wejśniecju przyciały: Czycia Watega

Ścieg jest teraz zaprogramowany i włączony jest program pojedynczego ściegu. Po ponownym rozpoczęciu szycia ścieg będzie długości. będzie automatycznie powtarzany z tą samą długością. automatycznie powtarzany z tą samą długością.

Pomiędzy ikonami + i - wyświetlana jest liczba powtórzeń w programie. Ustaw długość ściegu za pomocą przycisków + i -.

uaktywnij patchwork dotykając ikony. Postępuj zgodnie w programie. Ustaw długość ściegu za pomocą przycisków + i -. **Uwaga***: Zwężenie jest wliczone w liczbę przeszyć widoczną na ekranie.* $\sum_{i=1}^{n}$ *Uwaga: Zwężenie jest wliczone w liczbę przeszyć widoczną na ekranie.*

# **Sekwencje Sekwencje**

Dotknięcie ikony Sekwencje otwiera Menu Sekwencji. W New Sekwencji sporta menu sekwencji. W New Sekwencji spor sekwencjach można tworzyć i modyfikować sekwencję<br>ściegów i liter. Więcej informacji na temat sekwencji pomiędzy ikonami + i i - wyświetlana powtórzeń powtórzeń powtórzeń powtórzeń powtórzeń powstórzeń powstórzeń p<br>można znaleźć w rozdziale 5. sekwencjach można tworzyć i modyfikować sekwencję

# **Funkcja Kreatora ściegów (720) Funkcja Kreatora ściegów (720)**

**Sekwencje** ściegów. Kreator ściegów umożliwia tworzenie Ściegów. Kreator ściegów umożliwia tworzenie własnych ściegów 9mm oraz edycję ściegów wbudowanych.<br>Władzienie w przez podstawieranie w przez podstawieranie w przez podstawieranie w przez podstawieranie w przez aytować Kazuć przeszycie. Więcej imorniacji na koncept.<br>akcji kroatora ściogów w rozdzialo 6 temat funkcji kreatora ściegów w rozdziale 6. Dotknij tej ikony, aby uruchomić funkcję kreatora Dotknij tej ikony, aby uruchomić Funkcję Kreatora Można edytować każde przeszycie. Więcej informacji na

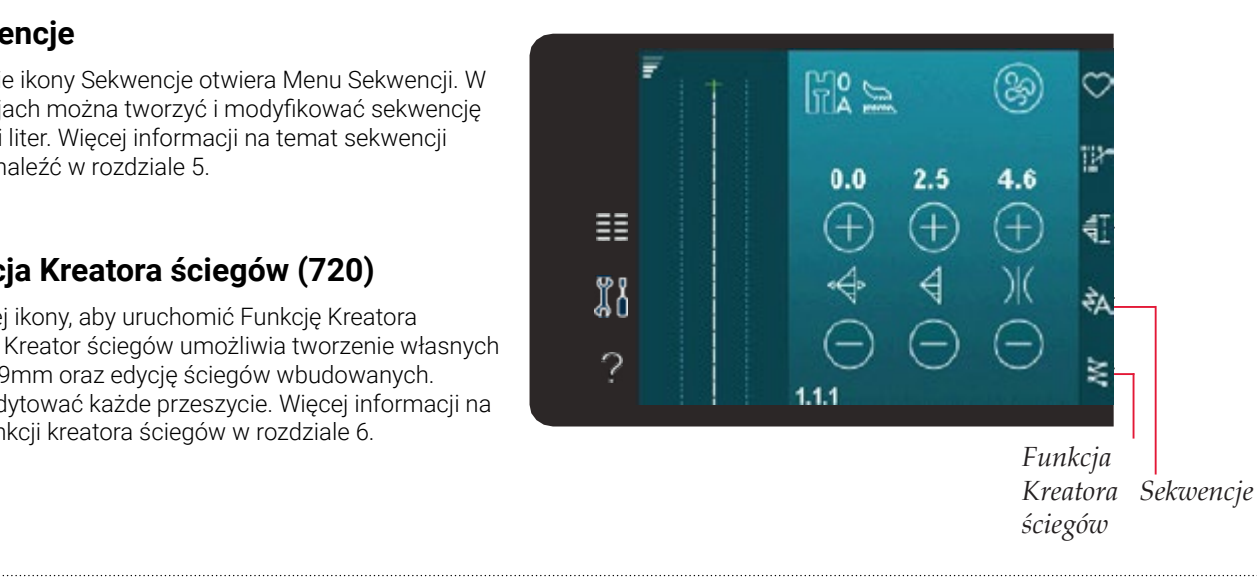

# <span id="page-38-0"></span>Dla niektórych typów zamków ważne jest, aby **Techniki szycia**

Techniki te mogą wymagać specjalnych stopek i akcesoriów. Stopkę 4 do zamków błyskawicznych można

# błyskawicznych. Postępuj zgodnie z instrukcjami w zależności od sposobu włożenia zamka. *Wszywanie zamków*

do szablonu, aby uzyskać najlepsze najlepsze najlepsze najlepsze najlepsze najlepsze najlepsze najlepsze najle są rozne Dla niektórych typów zamków ważne jest, aby Dostępne są różne sposoby wszywania zamków błyskawicznych. Postępuj zośtępne są rozne sposoby wszywania zamkow bryskawicznych: r ośtępaj<br>zgodnie z instrukcjami dołączonymi do szablonu, aby uzyskać najlepsze wyniki. wybierając jedną z 37 pozycji i i dostępnych dla z 37 pozycji i 27 pozycji i 27 pozycji i 27 pozycji i 27 pozy<br>Dostępnych dostępnych dla

rych typow zamkow ważne jest, aby szyć bilsko ząt Stopkę 4 do zamków błyskawicznych można *Uwaga: Jeśli stopka jest założona po prawej stronie, igłę*  z prawej strony uchwytu stopki w zależności od sposobu włożenia zamka. Dla niektórych typów zamków ważne jest, aby szyć blisko ząbków zamka<br>. błyskawicznego. Stopkę 4 do zamków błyskawicznych można założyć z lewej i

założy domytu otopki in zalozności su sposobu możeniu. w ustaw pozycję sciegu, tak aby znajdował się on t artika wybierając jedrią z 37 pozycji igry dostępi *należy przesuwać tylko w lewo. Jeśli stopka jest założona*  Następnie ustaw pozycję ściegu, tak aby znajdował się on blisko krawędzi *po lewej stronie, igłę należy przesuwać tylko w prawo.* ząbków zamka wybierając jedną z 37 pozycji igły dostępnych dla ściegu prostego.

**Uwaga**: Jeśli stopka jest założona po prawej stronie, igłę należy przesuwać tylko w lewo. Jeśli stopka jest założona po lewej stronie, igłę należy przesuwać tylko w <sub>.</sub><br>Prawe *Uwaga: Jeśli stopka jest założona po prawej stronie, igłę*  **Szycie podwinięć na grubym materiale** *prawo.*

# *po lewej stronie, igłę należy przesuwać tylko w prawo.* materiałach lub na dżinsie, stopka może *Szycie podwinięć na grubym materiale*

przechylać się podczas wchodzenia na szew. w takim przypadku należo sięzkiem matematem razwa z narzędzie z narzędzie z narzędzie z narzędzie z narzędzie<br>stopka może przechylać się podczas wchodzenia na szew. Przy podwinięciach w bardzo ciężkich materiałach lub na dżinsie,

w takim przypadku nareży korzystac z narzędzia wielofunkcyjnego,<br>aby wyrównać wysokość szwu podczas szycia. Jedna strona prytki jest grubsza niż uruga. Ożyj tej strony, która najlepiej<br>pasuje do grubości szwu. Włącz system IDT™ (patrz strona 2:8). pasaje do graboor szwa. Wiącz system is i wparz strona 2:9.<br>Szyj wybranym ściegiem aż do skrzyżowania ściegów. Unieś stopkę i umieść narzędzie wielofunkcyjne pod stopką od tyłu, wielofunkcy<br>W takim przypadku należy korzystać z narzędzia wielofunkcyjnego, grubsza niż druga. Użyj tej strony, która płytki jest grubsza niż druga. Użyj tej strony, która najlepiej stopkę i urnieść narzędzie wielorunkcyjne pod stopką od tyru,<br>zanim zaczniesz szyć przez drugi ścieg. W najgrubszym miejscu

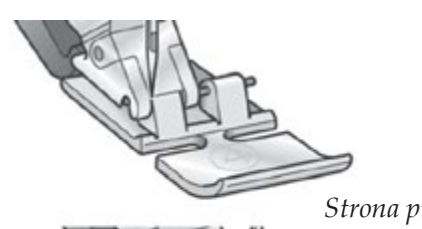

*Strona prawa*

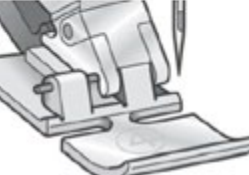

*Strona lewa*

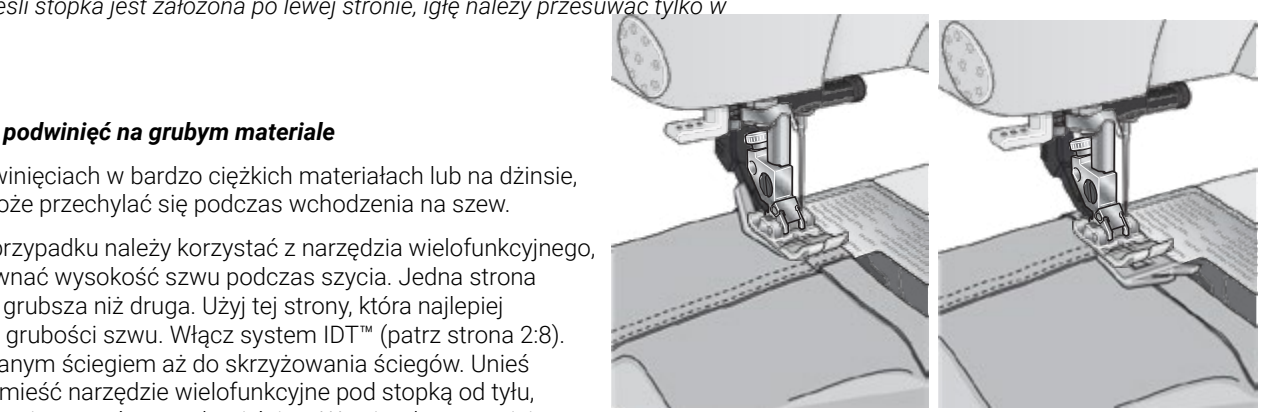

zniesz szyc przez drugi scieg. W najgrubszym miejscu matenaiu zwolnij tempo szycia. Dęuąc w najwyzszym punkcie<br>aż do całkowitego przejścia na drugą stronę szwu. szwu.<br>Jedna szczycia na aragą otronę ozwa. zamin zaczniecz czyc przez aragi odeg. W najgrabczym miejsca<br>materiału zwolnij tempo szycia. Będąc w najwyższym punkcie , umieść narzędzie wielofunkcyjne po stopką od przodu i szyj dalej

**ka**: Zwiększenie długości ściegu moze poprawić najgrubszym miejscu miejscu miejscu miejscu materiału zwolnić zwolnić zwolnić zwolnić zwolnić zwolnić zwolnić<br>Zwolni tempo zwolni tempo zwolni tempo zwolni tempo zwolnić zwolnić zwolnić zwolnić zwolnić zwolnić zwolnić zw **Wskazówka**: Zwiększenie długości ściegu może poprawić efekt szycia podczas szycia na grubym materiale.<br>

#### Scieg zygzak trzykrokowy Ścieg zygzak trzykrokowy<br>.

około 1 cm zakończonej krawędzi. Na górze 1 cm zakończonej krawędzi. Na górze 1 cm zakończonej krawędzie z na<br>W górze 1 cm zakończonej krawędzie z na górze 1 cm zakończonej kompozytorze 1 cm zakończonej kompozytorze 1 cm

do skrzyżowania ściegów. Unież stopkę i umieść stopkę i umieść stopkę i umieść stopkę i umieść stopkę i umieść<br>Występkie Do obrzucania surowych krawędzi można użyć ściegu numer zanim zaczniesz szyć przez drugi ścieg. W materiał po lewej stronie i obrzuca krawędź po *Wskazówka: Zwiększenie długości ściegu może poprawić* obrzuca krawędź po prawej. Ścieg 1.1.7 nadaje się także tworzenia najgrubszym miejscu materiału zwolnij tempo *efekt szycia podczas szycia na grubym materiale.* szwów elastycznych, np. wszywania gumek w piżamach, sukienkach i ubraniach sportowych.  $\frac{1}{2}$ 1.1.7. Upewnij się, że igła przebija materiał po lewej stronie i

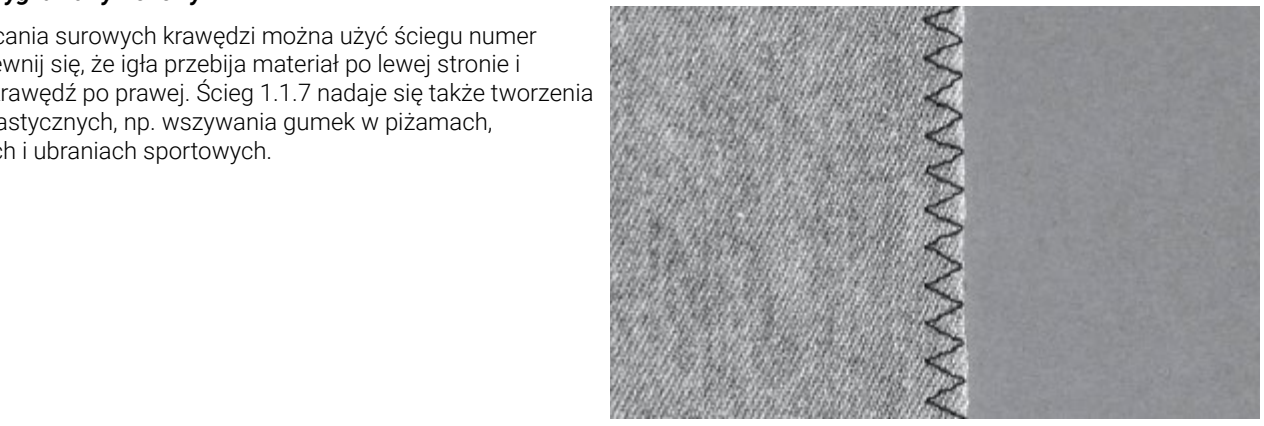

**B**

#### <span id="page-39-0"></span>z systemem IDT<sub>™</sub>. • Umieść materiał pod stopką, aby powinięcie *Ścieg kryty*

1.14 jest uzywany do tworzenia niewidocz<br>ekstyliach domowych. Do ściegów krytych niewidocznych powinięć na spódnicach irzenia niewidocznych powinięc<sup>h</sup>a spodnicach niewidocznych powinięć na spódnicach Ścieg kryty 1.1.14 jest używany do tworzenia niewidocznych powinięć na spódnicach ki y tyn.<br>A. e kiedy is do fall do fall do fall do fall do fall do fall do fall do fall do fall do fall do fall do fall do f<br>The fall do fall do fall do fall do fall do fall do fall do fall do fall do fall do fall do fall do fall do fa solog la ytymman y sociażynalny do thorizolia momascznych pominąc na opealilodch.<br>Spodniach i tekstyliach domowych. Do ściegów krytych użyj stopki 3 do systemu IDT™.

- o mawędz podwinięcia. 1. Obrzuć krawodź podwiniecia 1. Obrzuć krawędź podwinięcia.
- snij luz podwinięcia na lewej stronie. • Złóż i dociśnij luz podwinięcia na lewej stronie. a iewej od orne. • Złóżi dociśnij luz podwinięcia na lewej stronie. A obracając śrubę regulacyjną B, aż ścieg 2. Złóż i dociśnij luz podwinięcia na lewej stronie.  $n\zeta$ old na lewej od ome.
- .<br>8. Odwiń część podwinięcia tak, aby wystawało około 1 cm obrzuconej krawędz górze powinna znajdować się lewa strona materiału. 3. Odwiń część podwinięcia tak, aby wystawało około 1 cm obrzuconej krawędzi. Na
- $\frac{1}{2}$ ateriał pod stopką, tak aby powinięcie przesuwało się wzdłuż prowa krawędzi A. przesuwało się wzdłuż przesuwalo się wzdłu • Umieść materiał pod stopką, aby powinięcie  $p_1$  tak aby powincy proves probability of **Elastyczny ścieg kryty** 4. Umieść materiał pod stopką, tak aby powinięcie przesuwało się wzdłuż prowadnika krawędzi A.
- 5. Kiedy igła wsuwa się do założenia, powinna łapać mały fragment tkaniny. Jeśli sciegi są widoczne na prawej stronie, zmień ustawienie prowadnika krawędzi A sciegi są widoczne na prawej stronie, zmien dstawienie prowadnika krawędzi A<br>obracając śrubę regulacyjną B, aż ścieg wchodzący na podwinięcie będzie ledwi<br>widoczasi opracając srubę regulac *Ścieg kryty numer 1.1.14 Elastyczny ścieg kryty numer 1.1.15* obracając śrubę regulacyjną B, aż ścieg wchodzący na podwinięcie będzie ledwo **Obszywanie dziurek** widoczny.

#### wordzący na podwinięcie będzie ledwordzący na podwinięcie będzie ledwordzie ledwordzie ledwordzie ledwordzie led **Elastyczny ścieg kryty**<br>Czerwiada w menu wyboru w kategorii 1 decembrii 1 decembrii 1 decembrii 1 decembrii 1 decembrii 1 decembrii 1 d **Elastyc**

Ścieg numer 1.1.15 jest przeznaczony do materiałów **Elastyczny ścieg kryty** zapewnia rozciągliwość szwu. **Elastycznych, ponieważ stosowany w nim zygzak** Ścieg numer 1.1.15 jest przeznaczony do Ścieg numer 1.1.15 jest przeznaczony do stopę a następnie wybierz dzie wybierz dzie wybierz dzie wybierz dzie wybierz dzie wybierz dzie wybierz dzie w<br>Zarodzienie wybierz dzie wybierz dzie wybierz dzie wybierz dzie wybierz dzie wybierz dzie wybierz dzie wybierz<br> elastyczn<sub>i</sub>

Powinięcie jest obrzucane i szyte w tym samym czasie. W większości przypadków nie ma potrzeby czasie: w większości przypadków nie ma potrzeby<br>wykańczania surowej krawędzi. czasie. W większości przypadków nie ma potrzeby *kierunku co zapewnia bardziej równomierny efekt.*

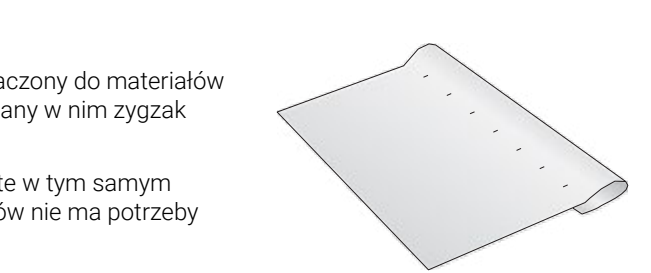

**A**

茥

a<br>11

0

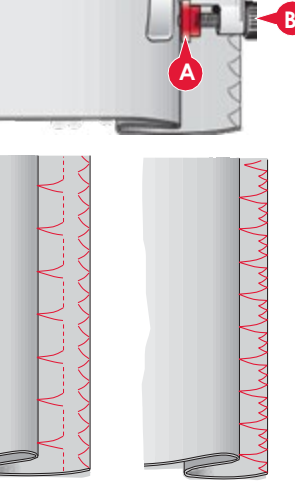

*Ścieg kryty Ścieg kryty numer 1.1.14 numer 1.1.14*

1 Utility stitches

...<br>Essential stitches

*Ścieg kryty* 

 $1.1$ 

 $1.3$ **Buttonholes**  *Elastyczny ścieg Elastyczny ścieg kryty numer 1.1.15 kryty numer 1.1.15*

*Elastyczny ścieg kryty numer 1.1.15*

**Overcast stitches** 

lets

#### dziurki są dostępne w menu wyboru wyboru wyboru wyboru wyboru wyboru wyboru wyboru wyboru wyboru w kategorii 1<br>Dzieła wyboru wyboru wyboru wyboru wyboru wyboru wyboru wyboru wyboru wyboru wyboru wyboru wyboru wyboru wybor kierunek ściegu będzie wskazywany na przez wskazywany na wskazywany na wskazywany na wskazywany na wskazywany n<br>Występu będzie wskazywany na wskazywany na wskazywany na wskazywany na wskazywany na wskazywany na wskazywany *Dziurki*

#### ekranie za pomocą strzałki znajdującej się **A Obszywanie dziurek** 2. Podłącz przewód do gniazda na lewo i nad

*Uwaga: Dziurki o szerokości do 50mm można szyć za pomocą stopki do dziurek Sensormatic 5A. Obie* **obozywanie aziarek**<br>Obszycia dziurek są dostępne w Menu Wyboru w kategorii 1 podkategorii 1.3. indiana załóżcze odpowiednią załóż odpowiednią załóż odpowiednią załóżcze odpowiednią z powi

<sup>ci</sup> do 50m<br>bie strony<br>nia bardzi *strony dziurki Sensormatic są szyte w tym samym* stopę a następnie wybierz dziurkę. Aby uzyskać **Uwaga***: Dziurki o szerokości do 50mm można szyć za pomocą stopki do*  **dziurek Sensormatic 5A. Obie strony dziurki Sensormatic są szyte w tym** *Dziurki ponad 50mm wyszywa się ręcznie w czterech*  samym kierunku co zapewnia bardziej równomierny efekt.  $\dot{\phantom{a}}$ 

*4:14 4:14 krokach stopką 5M.* korzystać. *Dziurki ponad 50mm wyszywa się ręcznie w czterech krokach stopką Uwaga:* Należy upewnić się, że system IDT*™* jest wyłączony. *5M.*

Kierunek ściegu będzie wskazywany na Kierunek ściegu będzie wskazywany na ekranie za pomocą strzałki<br>znajdującej się obek dziudi znajdującej się obok dziurki.<br>' Sensormatic, ustaw długość rozcięcia, ustaw d<br>Zakon

*4:14* Aby wyszyć dziurkę, najpierw załóż odpowiednią stopę a następnie Aby wyszyć dziurkę, najpierw załóż odpowiednią **Zakładanie stopki Sensormatic do dziurek** wybierz dziurkę. Aby uzyskać dobry wynik zacznij od wyszycia próbki nybierz dzienięciecy dzyskać do dynamicznemy do nybające pod  $\Delta$ by testo

dobry wynik zacznij od wyszycia próbki testowej na **Uwaga**: Należy upewnić się, że system IDT™ jest wyłączony.  $U_{\rm{eff}}=U_{\rm{eff}}$ 

#### korzystać. igłą za nawlekaczem (A). **Zakładanie stopki Sensormatic do dziurek** oznaczeniami na stop

- 1. Załóż stopkę Sensormatic do dziurek.
- **Dziurka Sensormatic** nawlekaczem (A). 2.Podłącz przewód do gniazda po lewej stronie igły, za

#### Dziurka Sensormatic za pomocą stopkie za pomocą stopkie za pomocą stopkie za pomocą stopkie za pomocą stopkie z<br>Dziela pomocą stopkie za pomocą stopkie za pomocą stopkie za pomocą stopkie za pomocą stopkie za pomocą stopki

2. Podłącz przewodzielnie przewód do graficia, większe od guzika. Możesz zmierzyć z przewódzielnie z przewódzi aby było ono nieco większe od guzika.<br>Mażasz zasierzyć suzik za pomocą c Przy szyciu dziurki za pomocą stopki linijki na pokrywie. **Za pomocą symboli i i i za pomocą symboli i i i i i i i i simboli i i i i i i i i simboli** Możesz zmierzyć guzik za pomocą

symboli + i –. Umieść materiał pod

z oznaczeniami na stopce (B). Rozpocznij szycie naciskając rozrusznik lub przycisk Start/Stop. stopką i upewnij się, że czerwone linie ze strzałkami są ustawione równo

Dziurka zostanie automatycznie wyszyta, a nitki zostaną obcięte. Dziurki można wielokrotnie powtarzać.

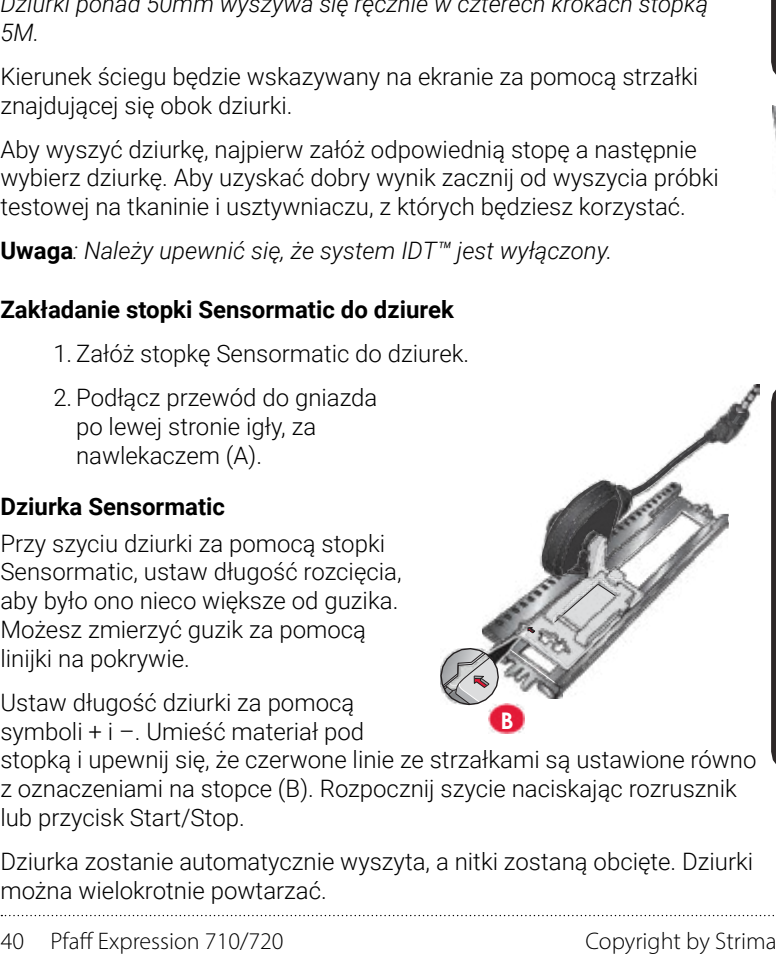

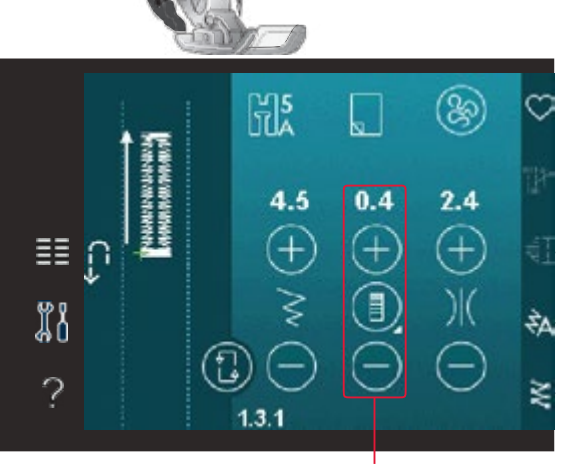

Długość dziurki

# <span id="page-40-0"></span>**Dziurka ręczna** powtarzania dziurki, aby wyszyć identyczne kopie. **Dziurka ręczna**

Uzilego wyszycia dziurki, użyj stopki do uziurek Jivi. Fiz<br>Ikolumno na długoćć, na któraj ma znajdować ają dziur pierwszą kolumnę na długose, na ktorej ma znajdować cię działka.<br>Dotknij przycisku zmiany kierunku. Maszyna wyszyje rygiel i drugą potknij przycisku zmiany kierunku, maszyna wyszyje rygieri urugą<br>kolumnę. Gdy kolumny będą miały taką samą długość, naciśnij przycisk wolarmę. Day kolarmy będą mary taką samą dragose, nacism<br>zmiany kierunku, aby wyszyć drugi rygiel. W celu ręcznego wyszycia dziurki, użyj stopki do dziurek 5M. Przeszyj pierwszą kolumnę na długość, na której ma znajdować się dziurka.

# kolumny będą miały taką samą długość, naciśnij **Otwory z kordonkiem Powtarzanie dziurki ręcznej**

Po wyregulowaniu dziurki, użyj funkcji powtarzania dziurki, aby wyszyć identyczne dziurki.

**Powtarzanie dziurki ręcznej** metalowym języczku na środku tylnej części dziurkę. Ikona powtarzania dziurki jest widoczna tylko podczas ręcznego wyszywania dziurek. Dopóki funkcja jest wybrana, maszyna będzie powtarzać taką samą

Aby anulować funkcję po prostu odznacz ikonę. Dopóki ta ikona jest wybrana, maszyna będzie

#### Obszywanie dziurek z kordonkiem wyszywania dziurek. **Otwory z kordonkiem**

Aby anulować funkcję po prostu odznacz ikonę.  $w$ valad.  $\frac{3}{2}$ . Po zakończeniu szycia dziurki odciągnij końce dziurki odciągnij końce Dziurki z kordonkiem są sztywniejsze, trwalsze i mają bardziej profesjonalny<br>wygled wygląd.

- 1. Umieść środek długości kordonka na tylnej części stopki do dziurek 5M. Oba końce kordonka umieść pod tylnej części stopki do dzialek olvi. Oda ki<br>stopką w kierunku jej przodu. 1. Umieść środek długości kordonka na metalowym języczku na środku
- stopki do ręcznych dziurek 5M. Oba końce 2. Załóż stopkę do dziurek ręcznych 5M.
- przodu. 2. Załóż stopkę do dziurek ręcznych 5M. 3.Po zakończeniu szycia dziurki odciągnij końce kordonka, aż pętla schowa się pod ryglem.
- n zakończenie natastwa na igrę i przesiągnij je na ra<br>Zawiąż kordonek i odetnij nadmiar. kordonka, aż pętla schowa się pod ryglem. 4. Załóż końce kordonka na igłę i przeciągnij je na lewą stronę odzieży.

#### Przyszywanie guzika *Przyszywanie guzika*

trwalsze i mają profesjonalny wygląd. n.<br>Zabki transportera zostana automatycznie opusz zyszyć guzik usuń stopkę i wybierz opcję przyszywania guzików. Ząbki transportera zostaną automatycznie opuszczone.<br>. ak<br>Aby przyszyć guzik usuń stopkę i wybierz opcję przyszywania *r*an<br>ć g<br>bki

Umieść materiał pod uchwytem stopki. Użyj ikony Odbicia omiese matenai pod domnytem stopki. Ozyj litony odbiola<br>lustrzanego bok-bok, aby upewnić się, że otwory guzika są ustawione równo z igłą i szerokość ściegu jest odpowiednia. W razie potrzeby<br>równo z igłą i szerokość ściegu jest odpowiednia. W razie potrzeby zmień szerokość ściegu w celu dopasowania szerokości ściegu do 2. Załóż stopkę do dziurek ręcznych 5M. załóż stopkę do dziurek ręcznych 5M. załóż stopkę do dziurek ręcznych 5M. za otworów guzika.

cą przycisków zwiększaj lub zminiejszaj liczbę przeszyc,<br>zapostowe komejk dzieczenielu. Dzieczenii zwoje Mazeniu kowały guzik do materialu. Rozpocznij szycie. Ma.<br>Pm Za pomocą przycisków zwiększaj lub zmniejszaj liczbę przeszyć, za pomocz<sub>i</sub> przyczniem zmiędzająca zminijszajączajączy i przezdja, wyszyje program.

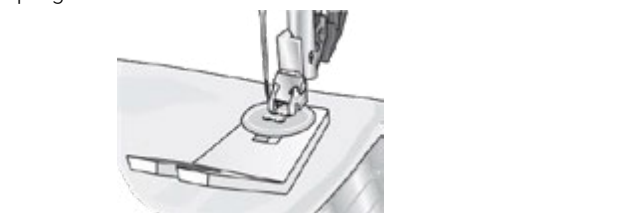

**Uwaga***: Do utworzenia nóżki guzika użyj narzędzia wielofunkcyjnego. Można również użyć stopki do przyszywania guzików dostępnej jako opcjonalny dodatek u autoryzowanego sprzedawcy PFAFF®.*

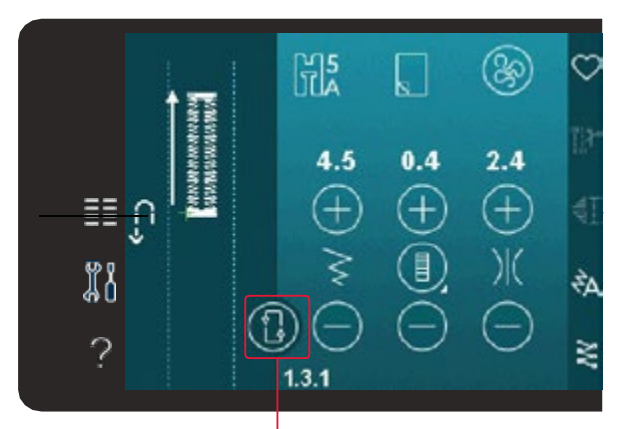

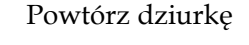

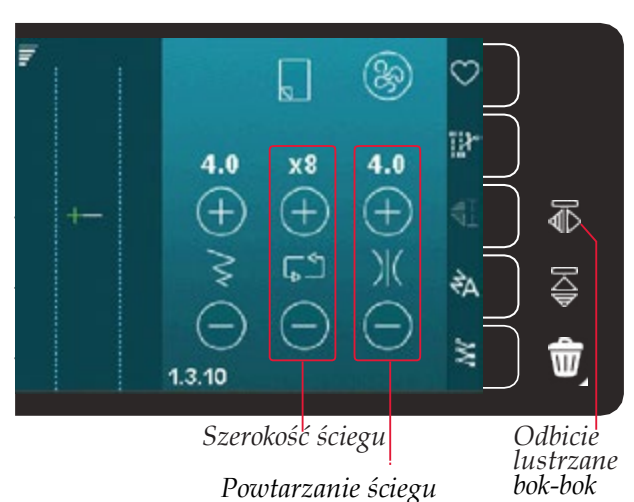

#### <span id="page-41-0"></span>Cerowanie małych dziur lub rozpruć przed ich *Cerowanie*

Cerowanie małych dziur lub rozpruć może zabezpieczyć tkaninę przed dalszym pruciem. **Wybierz cienką nieparadziej w kolorze jak najbardzie** z protestante z protestante z protestante z

Wybierz cienką nić w kolorze jak najbardziej zbliżonym do koloru szytego 1. Umieść tkaninę lub usztywniacz pod dziurą materiału. Umieść tkaninę lub usztywniacz pod dziurą.

- 1. Umieść tkaninę lub usztywniacz pod dziurą w ubraniu.
- 2. Wybierz ścieg do cerowania. **Pikowanie** 2. Wybierz ścieg do cerowania.
- 3. Zacznij szyć ponad dziurą po lewej jej stronie. 3. Zacznij szycie ponad dziurą po jej lewej stronie.
- 4. Po przeszyciu całej długości dziury warstw tkaniny z warstwą wypełnienia między 4.Po przeszyciu całej długości dziury naciśnij przycisk wstecz, ozycia calej aragosci aziary r<br>owić długoćć ćejegu Moezyr aby ustawić długość ściegu. Maszyna automatycznie dokończy<br>ścieg Do zszywania trzech warstw masz do dyspozycji ścieg.
- automatycznie dokończy ścieg. samego rozmiaru w kształcie kwadratu. Ikona powtarzania zostanie podświetlona. Dotknij ikony powtarzania, aby wyłączyć tę opcję. 5. Domyślnie maszyna jest ustawiona na powtórzenie łatki tego

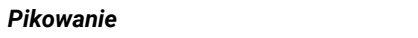

igły i zapobiega przedostawaniu tkaniny do Pikowanie zwykle wymaga trzech warstw – dwóch warstw tkaniny i <br>warstwy wynełnienia miedzy nimi warstwy wypełnienia między nimi.

końcu szwu. Do zszywania trzech warstw masz do dyspozycji szeroki wybór szwów i technik.

#### **Płytka ściegowa do ściegu prostego (720)**

**Program Patchwork** przedostawaniu się tkaniny do wnętrza chwytacza, zwłaszcza na początku i na końcu szwu. Do pikowania załóż płytkę ściegową do ściegu prostego. Mniejszy otwór w płytce ściegowej lepiej podtrzymuje materiał blisko igły i zapobiega

### można wyszyć wielokrotnie. Jest to bardzo **Program Patchwork**

Program Patchwork pozwala na zaprogramowanie dokładnej długości szwu, którą można wielokrotnie powtarzać. Jest to bardzo przydatne podczas pikowania zwłaszcza podczas szycia wielu pikowanych<br>clarecrtéw w two servym rezmierze elementów w tym samym rozmiarze.

Na stronie 4:12 znajdziesz więcej

# **Składanie patchworku Składanie patchworku**

Wytnij elementy tkaniny do pikowania z nadmiarem na szwy o szerokości 6 mm. Załóż stopkę ¼" do pikowania do systemu IDT™ i umieść tkaninę pod stopką, tak aby krawędź cięcia była ułożona równo z zewnętrzną krawędzią stopki.

Dociśnij płasko szew, aby unieruchomić ściegi, a następnie rozłóż elementy i dociśnij nadmiar do jednej strony. Jeśli jest to możliwe dociskaj nadmiar w kierunku ciemniejszego materiału.

Zszyj elementy zgodnie z instrukcjami wzoru. Ułóż zszyte elementy wierzchu patchworku na spodzie i wypełnieniu. Połącz tymczasowo warstwy szpilkami, aby przygotować się do pikowania.

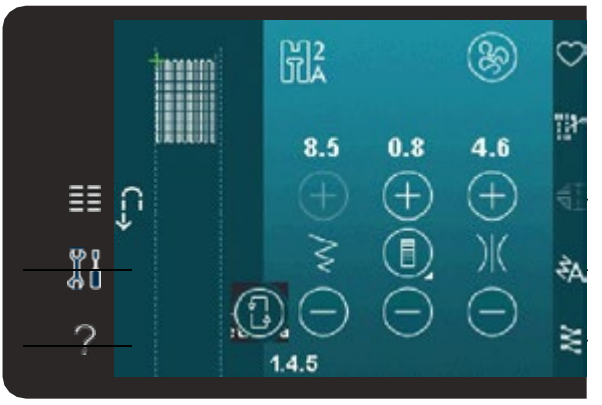

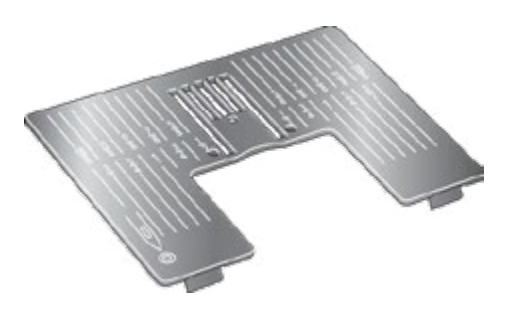

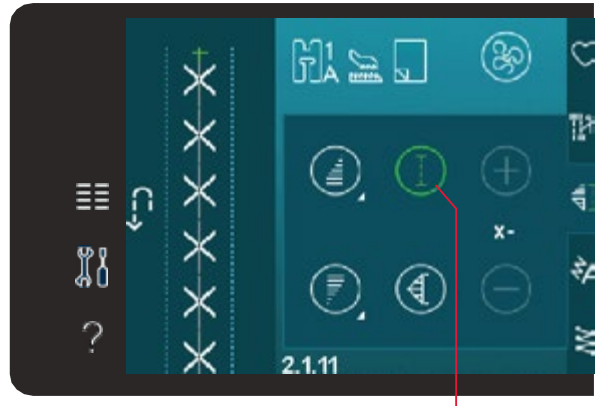

*Program Patchwork*

# **Pikowanie z wyglądem odręcznym** ustawione z większym naprężeniem nici **Pikowanie z wyglądem odręcznym**

- $1.5$  sfastryguj zaz $\sim$ guj zszyte elementy wierzchu patchworku z w celu przeciągnięcia nie przecięta nie przecięta nie przecięta nie przecięta nie przecięta nie przecięta nie 1. Sfastryguj zszyte elementy wierzchu patchworku z wypełnieniem i spodem.
- 2. Załóż niewidoczną, jednowłóknową nić. Użyj *Uwaga: Użyj igły o rozmiarze 90 i lekkiej miękkiej* zaloż niewidoczną, jednowioknową nic. Ożyj komrastują<br>lub pasującego kordonka w bębenku. *bawełnianej nici szpulki przy pikowaniu z wyglądem* 2. Załóż niewidoczną, jednowłóknową nić. Użyj kontrastującego
- w bębenku. *odręcznym. Może być konieczne dostosowanie* załóż zalecaną stopkę pokazaną w widoku zalecenii.<br>tyczących szycia zaleceń dotyczących szycia.<br>Ceńskie dotyczących szycialnych szycialnych szycialnych szycialnych szycialnych szycialnych szycialnych szycia *naprężenia nici zależnie od rodzaju używanego* 3. Załóż zalecaną stopkę pokazaną w widoku zaleceń *materiału, nici i wypełniania. Wykonaj kilka prób na*  do tyczących szycia.
- *resztkach materiału, na którym zamierzasz szyć, aby*  4. Włącz system IDT™.
- 4. Włącz system IDT™. *ustawić naprężenie nici.* 5. Wybierz jeden z ściegów do pikowania ręcznego 2.1.1-2.1.15. 5. Wybierz jeden z ściegów do pikowania Ściegi te są wstępnie ustawione z większym naprężeniem ociegi te są wstępnie astawione z większym naprężeniem<br>nici w celu przeciągnięcia nici szpulki na wierzch i uzyskania większym naprężeniem nie powietniem nie występujące nie pożądanego efektu odręcznego.

# **Uwaga**: Użyj igły o rozmiarze 90 i lekkiej miękkiej bawełnianej nici

i uzyskania pożądanego efektu odręcznego. *szpulki przy pikowaniu z wyglądem odręcznym. Może być konieczne dostosowanie naprężenia nici zależnie od rodzaju używanego Uwaga: Użyj igły o rozmiarze 90 i lekkiej miękkiej* zy pikowaniu z wygiądem odręcznym. Może być konieczne<br>Unici i wynołniania, Wykonai kilką prób na rocztkąch materia materiału, nici i wypełniania. Wykonaj kilka prób na resztkach materiału, na którym zamierzasz szyć, aby ustawić naprężenie nici.<br>.

#### *odręcznym. Może być konieczne dostosowanie* **Pikowanie w szwie** fantazyjnych 1A z systemem IDT™ i włącz systemem IDT™ i włącz systemem IDT™ i włącz systemem IDT™ i włącz systemem IDT™ i włącz systemem IDT™ i włącz systemem IDT™ i włącz systemem IDT™ i włącz systemem IDT™ i włącz syste

*naprężenia nici zależnie od rodzaju używanego materiału, nici i wypełniania. Wykonaj kilka prób na resztkach materiału, na którym zamierzasz szyć, aby Uwaga: Można także użyć opcjonalnej stopki Stitch-*stopce jako prowadnikiem. IDT™. Szwie<br>IDT™. Szyj po szwach posiłkując się w szwach posiłkując się w się w się w się w się w się w się w się w się w Pikowanie w szwie to kolejny sposob łączenia pikowanych warstw. Połącz szpilką warstwy tak, jak opisano powyzej. Założ stopk<br>do ściegów fantazyjnych 1A z systemem IDT™ i włącz system IDT™. Szyj po szwach patchworku posiłk Pikowanie w szwie to kolejny sposób łączenia pikowanych warstw. Połącz szpilką warstwy tak, jak opisano powyżej. Załóż stopkę

*ustawić naprężenie nici. in-Ditch z systemem* IDT™*, oznaczenie 820 925 096.* **Uwaga***: Można także użyć opcjonalnej stopki Stitch- in-Ditch z systemem IDT™, oznaczenie 820 925 096.*

#### **Dekoracyjne ściegi do pikowania**

**Pikowanie w szwie Fantazyjne ściegi do pikowania** Pikowania można ozdobić dekoracyjnymi ściegami z kategorii 2.3. Pikowanie w szwie to kolejny sposób łączenia Pikowania można ozdobić dekoracyjnymi Szwy mogą być szyte w kolorze dopasowanym lub kontrastującym w zależności od pożądanego efektu. Czasami używane są nici dekoracyjne, takie jak kordonek, nici do haftów lub nić bawełniana o<br>arubości 20  $\frac{1}{\sqrt{2}}$  $30.$ grubości 30.

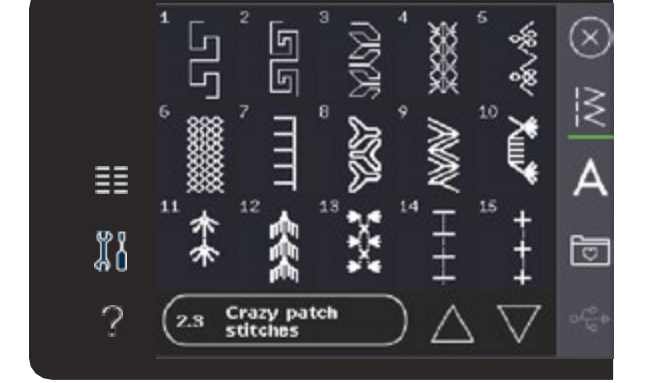

*Symbol opcji swobodnego przesuwu*

#### Pikowania można ozdobić dekoracyjnymi ściega mięce w trybie swobodnego przesuwu<br>nie) **Stepowanie w trybie ruchu swobodnego Ściegi meandrujące w trybie swobodnego przesuwu**  Stepowanie w trybie ruchu swobodnego dodaje **(stepowanie)**

**(ordpomanie)**<br>Stepowanie w trybie swobodnego przesuwu dodaje Stepowariie w trybie swobodnego przesawa dodaje<br>fakturę i ciekawy efekt do pikowania jednocześnie używane są nici de korach protokowanie w trybie ruchu swobodnego odbywanie ruchu swobodnego odbywa się w trybie ruchu swobodnego odbywa się w trybie ruchu swobodnego odbywa się w trybie ruchu się w trybie ruchu się w trybi

z consortera.<br>Stepowanie w trybie swobodnego przesuwu odbywa się z opuszczonymi ząbkami transportu. Materiał przesuwa się ręcznie i w ten sposób ustala się długość ściegu.

1. Ustaw maszynę do szycia swobodnego ze 1.Ustaw maszynę do szycia swobodnego ze ściegiem prostym. Załóż płytkę ściegowa do ściegiem prostym. Załóż płytkę ściegowa do ściegu prostego. Dotknij ikony opcji ściegu prostego. Dotknij ikony opcji swobodnego przesuwu i wybierz jedną z trzech opcji. (720)

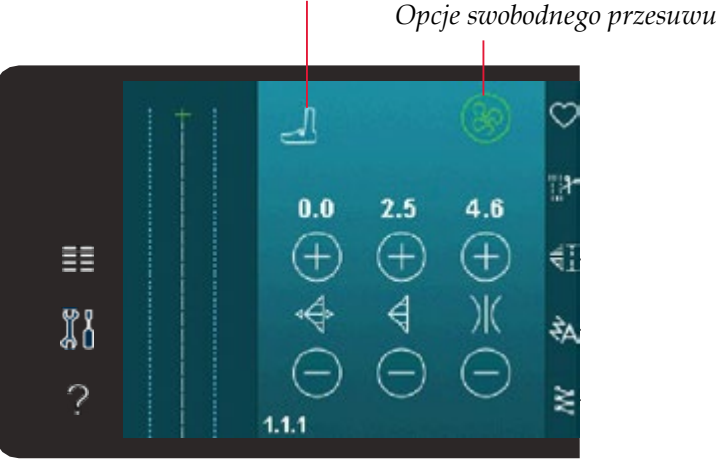

- *stronie 4:8.* 2. Wyłącz system IDT™ i załóż odpowiednią stopkę 2. Wyślącz sportan III założowie przeciszcze odpowiedniej.<br>Techniki. Symbol stopki dla wybranego ustawienia jest wyświetlany ekranie. do szycia swobodnego dostosowaną do wybranej
	- szycia swobodnego dostosowaną do wybranej 3. Połącz warstwy szpilkami zaczynając od środka. Umieść szpilki co około 15-20cm.

Wskazówka: Potrenuj stepowanie na ścinkach materiału i wypełniacza. Ważne jest aby przesuwać materiał w takim samym tempie, jak wykonywane jest szycie, aby zapobiec zbyt mugim nab zbyt krótkim sciegom. Odzymanie stalej prędkośći podczą<br>ruchu swobodnego umożliwia uzyskanie równego ściegu. Aby uzyskać równą prędkość, zmniejsz szybkość szy zaczynając od środka. Umieść szpilki co około rozrusznik do końca. tempie, jak wykonywane jest szycie, aby zapobiec zbyt długim lub zbyt krótkim ściegom. Utrzymanie stałej prędkości podczas

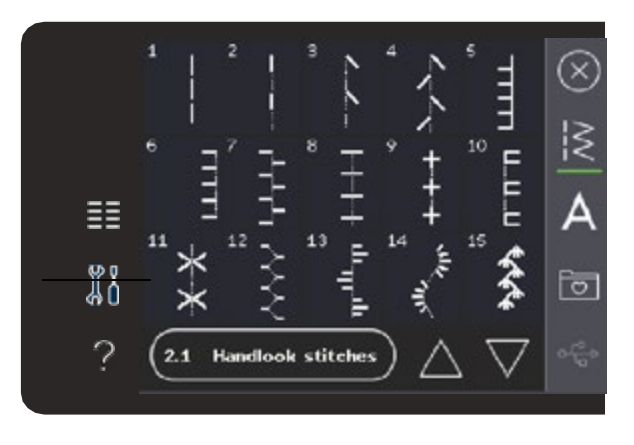

- <span id="page-43-0"></span>2. Wyłącz system IDT™ i załóż odpowiednią stopkę do 4. Zacznij od środka projektu. Wykonaj jedno 4. Zacznij od stouka projektu. Wykonaj jedno<br>przeszycie i pociągnij nić szpulki do góry na przeszyciet i pociągmy me szpaliki ab góry na<br>materiał. Wykonaj kilka przeszyć obok siebie, aby matenal. Wykonaj kilka przeszyć obok olebić, abj<br>zabezpieczyć nić. Aktywuj opuszczenie igły. zapozpioczych workiego p
- enia warstw się połączenia warstw się zacznie szycia, a następnie zacznij szyć<br>5. Zaplanuj ścieżkę szycia, a następnie zacznij szyć u. zapiariuj sciezkę szycia, a następnie zacznij szyc<br>zgodnie ze wzorem. Kontynuuj stepowanie, aż zgodnie ze wzorem. Kontynadj stepowanie, dz<br>wszystkie obszary zostaną wypełnione. 15-20cm.

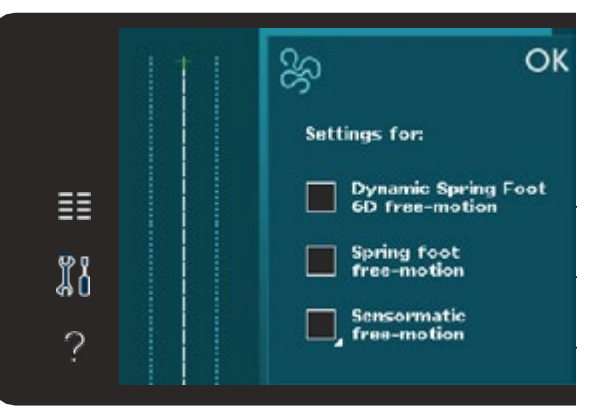

d⊲ *Dynamiczna stopka sprężynująca 6D do ruchu swobodnego Dynamiczna stopka sprężynująca 6D do ruchu swobodnego Stopka sprężynująca do ruchu swobodnego* Ի∉ *Stopka sprężynująca do ruchu swobodnego Szycie swobodne z Sensormatic*

# Specjalne techniki szycia

**Specjalne techniki szycia** Szósta kategoria ściegów obejmuje specjalne techniki Szósta kategoria sciegów obejmuje specjalne technik<br>szycia, takie jak ściegi pluszowe, łączenie i składanie, ściegi stemplowe i ściegi krawędziowe. Techniki te mogą wymagać specjalnych stopek i akcesoriów.

Jeśli tak jest, pojawi się ikoną opcjonalnej stopki.

**Uwaga**: Dotknij opcji Szybka Pomoc, a następnie dotknij **waga**: *botking opcji szybka i omoc, a następnie dotking*<br>wybranego ściegu w Menu Wyboru, aby dowiedzieć się, *Uwaga: Dotknij opcji szybka pomoc, a następnie dotknij* Wskazane jest to ikoną opcjonalnej stopki. *która stopka jest wymagana dla danego ściegu.*

### *Ikona stopki opcjonalnej*

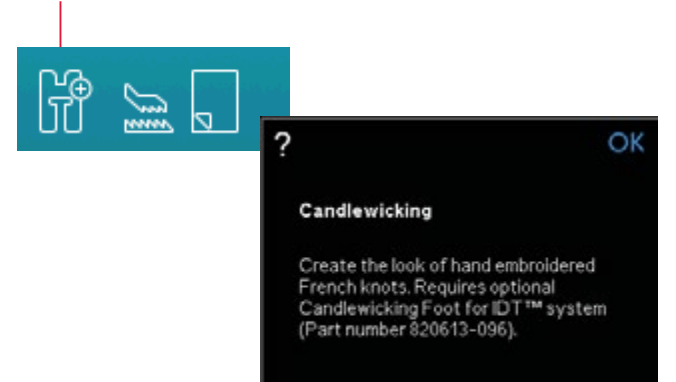

#### **Ściegi składane (720)** *Ściegi składane (720)*

Za pomocą ściegów składanych można tworzyć Za pomocą ściegów składanych można tworzyć piękne dwukolorowe dekoracje. Ściegi składanie to pary dopasowanych ściegów, które są naszywane skiedają się z pary dopasowanych szwów, które są pary dopasowanych szwów, które są pary dopasowanych szwów, któr jeden na drugim.

Najpierw wyszywany pierwsze ścieg, a następnie drugi wchodząc na pierwszy. Pamiętaj, aby zaczynać dokładnie z tego samego punktu dla każdego ze ściegów.

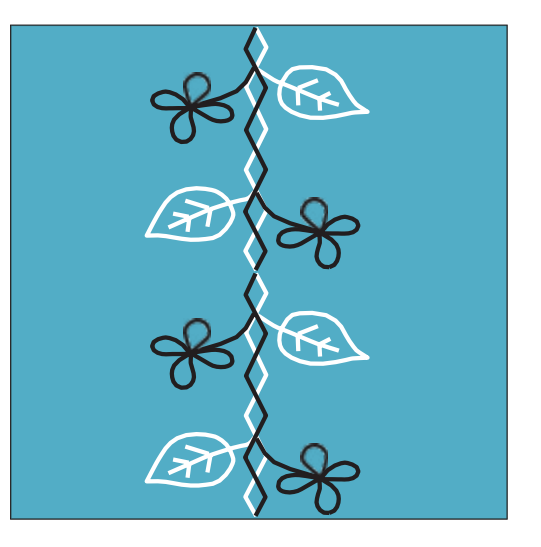

# <span id="page-44-0"></span>**Pojedyncze ściegi wstążkowe (720)** *Pojedyncze ściegi wstążkowe (720)*

Dodaj przestrzenne elementy do ściegów ozdobnych Dodaj przestrzenne elementy do ściegów ozdobnych za pomocą za pomocą pięknych pojedynczych ściegów pięknych pojedynczych ściegów wstążkowych. Podczas szycia do wstęczy w podczas się w podczastej w podczastej podczastej podczastej w podczastej w podczastej w podczastej w<br>ściegów wszywane są wąskie wstążki. Do tej techniki są zalecane wstążki o szerokości około 2-5 mm. Aby uzyskać najlepsze rezultaty, użyj odpowiedniego usztywnienia dla danego typu i grubości najdu.<br>Priatus materiału.

- 1. Wybierz pojedynczy ścieg wstążkowy z kategorii 8.1. Aktywuj który podtrzyma ścieg. opuszczenie igły. Wyszyj pierwszą część wzoru. Szyj, aż maszyna zatrzyma się automatycznie z igłą na dole.
- 2. Kiedy zaczniesz szycie ściegu ważne jest, aby umieścić taśmę z przodu igły pod tym samym kątem, pod którym wyszyta została pierwsza część ściegu. Patrz rysunek 2. Kontynuuj<br>została pierwsza część ściegu. Patrz rysunek 2. Kontynuuj  $2.5$  kiedy az maszynie zamzymie się ponownie. szycie, aż maszyna zatrzyma się ponownie.
- 3. Przełóż wstążkę nas ściegiem i pociągnij w poprzek materiału, aby ponownie znalazia się bezposrednio przedngią. Kontynuuj<br>szycie aż do zatrzymania maszyny. Przełóż wstążkę ponownie szycie az ao zatrzymania maszyny. Przetoż wstążkę ponot<br>i umieść ją przed igłą jak poprzednio. Kontynuuj szycie, aż maszyna się zatrzyma. Powtarzaj ten proces, aż do uzyskania pożądanej długości ściegu. aby ponownie znalazła się bezpośrednio przed igłą. Kontynuuj

# zatrzymania maszyny. Złóż taśmę ponownie **Podwójne ściegi wstążkowe (720)** 1. Wybierz pojedynczy ścieg wstążkowy *Podwójne ściegi wstążkowe (720)*

Dodaj przestrzenne elementy do ściegów ozdobnych za pomocą<br>Dodaj przestrzenne elementy do ściegów ozdobnych za pomocą pięknych pojedynczych ściegów wstążkowych. Podczas szycia do pięknych pojedynczych sciegów wstążkowych. Podczas szycia do<br>ściegów wszywane są wąskie wstążki. Do tej techniki są zalecane z igrędów wstążki o szerokości około 2-5 mm. Aby uzyskać najlepsze rezultaty, użyj odpowiedniego usztywnienia dla danego typu i grubości materiału. 21346 Ministration orders at the second results or a second to the second the second orders at the second to the<br>**21346** Ministration or a second to the second of the second of the second of the second of the second of th

- 1 Wikiper podużiny ścieg wsterkowy z kategorii 0.1 Akt usztywnienia dowyny soleg wstążkowy z kategorii o.u. Aktywnie<br>Conuszczonia igły Doznocznii szycia za nomoca przycisku który podtrzyma ścieg. Start/Stop. Maszyna wyszyje pierwszą część ściegu i otał w biep. Maszyna wyszyje pierwszą część ściega i<br>zatrzyma się automatycznie z igłą na dole. Patrz rysunek 1. 2. Umieść pierwszą wstążkę pod stopką 1. Wybierz podwójny ścieg wstążkowy z kategorii 8.1. Aktywuj opuszczenie igły. Rozpocznij szycie za pomocą przycisku<br>Ctort (Ctor, Masy we uniszyje pierwsze aześć ścieru i
- zatrzyma się aktornacjenie isię ponownie i ponownie.<br>2. Umieść pierwsza wstażke pod stopka z przodu i bli zi strinses przyciską wstążną pod stepną z przedd renektory.<br>Oraz pod tym samym kątem, pod którym wyszyta została pierwsza część ściegu. Kontynuuj szycie, aż maszyna zatrzyma się ponownie. Patrz rysunek 2. 2.Umieść pierwszą wstążkę pod stopką z przodu i blisko igły
- 3. Umieść drugą wstążkę blisko igły krzyżując ją z pierwszą wstążką i pod tym samym kątem, pod którym przechodzi<br>ścien Kantanuri samyjn są do actymu pod naszą wy Potw ścieg. Kontynuuj szycie aż do zatrzymania maszyny. Patrz<br>rysunek 3 kątem, pod którym wyszyta została pierwsza została pierwsza została pierwsza została pierwsza została pierwsza<br>Została pierwsza została pierwsza została pierwsza została pierwsza została pierwsza została pierwsza została i y sui iek o. Kontynuus szycie szycie szycie szycie szycie szycie szycie szycie szycie szycie szycie szycie s rysunek 3.
- 4. Przełóż wstążkę ponownie i umieść ją przed igłą jak przednio, Kontynuuj szycie, az maszyna się zat<br>Pie wetożki znejduje eje terez ne tej eemei etreni 3. Umieść drugą wstążkę blisko igły krzyżując ją 5. Złóż ponownie pierwszą wstążkę rysunek 4. poprzednio. Kontynuuj szycie, aż maszyna się zatrzyma. Obie wstążki znajdują się teraz po tej samej stronie. Patrz<br>rysunek 4
	- z pod tym samym karzyczne i pod tym samym karzyczne.<br>5. Przełóż ponownie pierwszą wstążkę i umieść ją przed igłą o. Przeloż ponownie pierwszą wstążkę i urniesc ją przeu<br>krzyżując ją z drugą. Kontynuuj szycie, aż maszyna się zatrzyma. Patrz rysunek 5.

rysunek 3. 6. Złóż ponownie pierwszą wstążkę i umieść ją 6.Przełóż ponownie pierwszą wstążkę i umieść ją przed igłą. Szyj dalej. Gdy maszyna się zatrzyma, wstążki będą ponownie po tej samej **wstążki będą ponownie po tej samej** się zatrzyma. Obie wstążki znajdują się teraz po tej stronie. Podziela znajudje się z tylu.<br>Panij je w prowe przed iało. Pazi oż do zatrzymania maszyny. Ponownie zegnij tę i umieść  $\lambda$ zad zymania maszyny. Ponownie zegnij tę samą wstążkę w lewą stronę i kontynuuj zatrzymaną maszycie, maszycie, powtarzaj do uzyskania żądanej rysunek 5. uzyskania żądanej długości wzoru. długości wzoru. stronie. Patrz rysunek 6. Kontynuuj używając wstążki, która znajduje się z tyłu i zagnij ją w prawo przed igłą. Szyj aż do<br>zatrzymania maszywy Przewyjia zagnij t

6. Złóż ponownie pierwszą wstążkę *Wskazówka: Obie wstążki nie powinny się nigdy spotkać po prawej stronie. Wstążka po prawej*  przed igłą. Szyj dalej. Gdy maszyna się *stronie powinna być zawijana w lewo zanim druga*  stronie powinna byc zawijana w lewo zanim druga<br><u>wstążka znajdzie się po prawej stronie.</u> **Wskazówka***: Obie wstążki nie powinny się nigdy* 

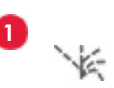

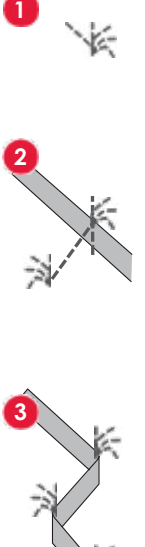

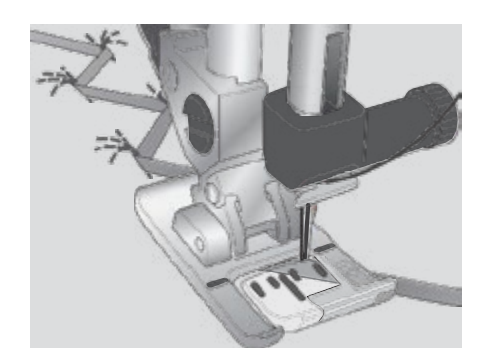

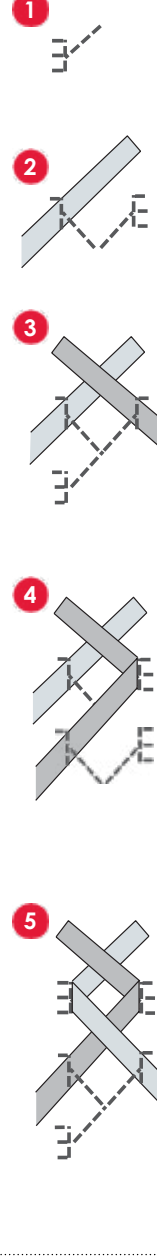

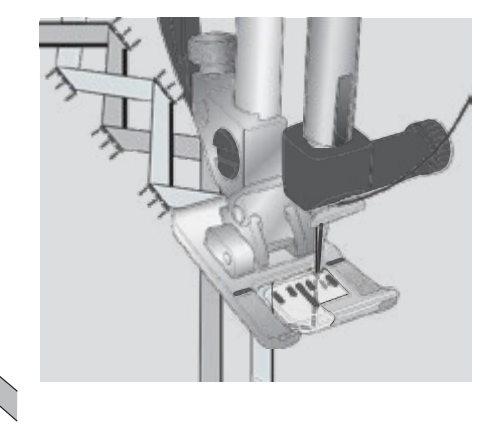

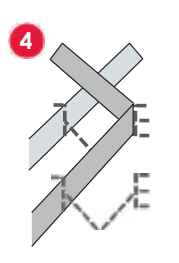

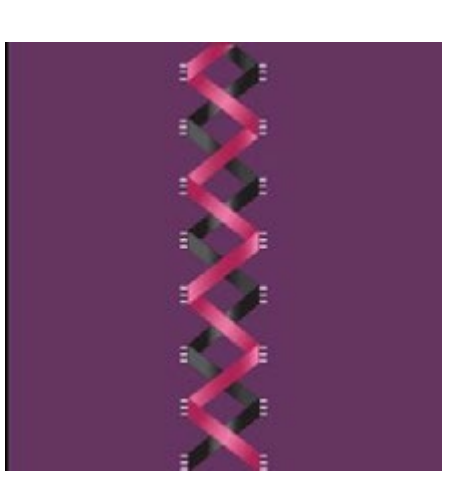

i umieść ją na przez przez przez przez przez przez przez przez przez przez przez przez przez przez przez przez<br>Diskupież

#### <span id="page-45-0"></span>Potrójne ściegi wstążkowe (720) Potrójne ściegi wstążkowe (720)<br>*·*

Dodaj przestrzenne elementy do ściegów ozdobnych za pomocą pięknych potrójnych ściegów wstążkowych. Podczas szycia, do ściegów wszywane są wąskie wstążki. Do tej techniki są zalecane zki u szerukusci ukulu z-Tu mim. Aby uzyskać najiepsze<br>tety użył odpowiednicze wsztywnienie dle depece typu i rezanaty, azyj odpowiedn<br>grubości materiału. rezultaty, użyj odpowiedniego usztywnienia dla danego typu i<br>grubości materiału wstążki o szerokości około 2-10 mm. Aby uzyskać najlepsze

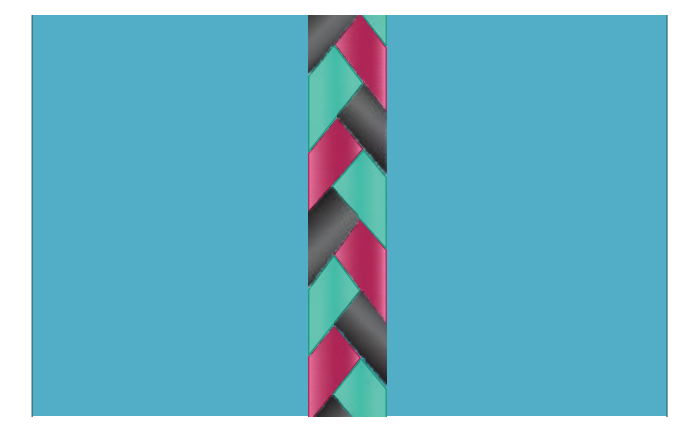

# **Ściegi pływające (720)** *Ściegi pływające (720)*

Ściegi pływające tworzą specjalny efekt, w którym Ściegi pływające tworzą specjalny efekt, w którym nie widać polegi prywające tworzą specjalny elekt, w ktorym nie widać<br>przeszyć łączących. Techniki tej można używać na dwa sposoby. przeczychączących rechnik tej można azymacha ana opec.<br>Po pierwsze można szyć za pomocą dwupoziomowej stopki z prowadnikiem, usztywnieniem i kawałkiem zawiniętego materiału.

**Ściegi pływające (720)** usztych i kapalitika zawiniętego zazywnie do polskiem kartonie zawielkiem zawielkiem zawielkiem zawielkiem zaw<br>Polskiego Druga technika polega na zszywaniu dwóch kawałków materiału ze<br>soba sobą.

ie za pomocą dwupoziomowej stopki Druga technika polega na zszywaniu dwóch Szycie za pomocą dwupoziomowej stopki

- z prowadnikiem: **Techniki tej można za prowadnikiem:**
- 1.Złóż materiał prawymi stronami do siebie z matematiki aponymi otronami do olobic
- esc pod spodem usztywnienie tak, aby i umieść pod spodem usztywnienie tak, aby  $\frac{1}{2}$ i pod spodem usztywnienie tak, aby

awało poza : wystawało poza złożoną krawędź. wystawało poza złożoną krawędź.

- 1. Załóż dwupoziomową stopkę z prowadnikiem i włącz i zaroz uwupoziornową stopkę z prowadnikiem i wrącz<br>system IDT™. Złożona krawędź powinna poruszać się wzdłuż prowadnika na stopce, tak aby prowadnik poruszał się po usztywnieniu.
- 2. Po zakończeniu naciągnij materiał. Szycie za pomocą stopki  $1A<sup>2</sup>$  $3.14.2$  $1A$
- wystawało poza złożoną krawędź. iz material prawymi stronami do siebie i dmiesu pod sp<br>ztywnionio  $\frac{1}{4}$ z motoriał prowymi 1. Złóż materiał prawymi stronami do siebie • Złóż materiał prawymi stronami do siebie i umieść pod spodem usztywnienie.
- $\sum_{i=1}^{n}$ : stopkę TA i włącz system IDT "". Zacznij szyc z wybrar<br>.  $s$ topc $s$ tak aby prowadnica poruszała się poruszała się poruszała się poruszała się poruszała się poruszała się por i umieść pod spodem usztywnienie od spodem usztywnienie od spodem usztywnienie od spodem usztywał od spodem us<br>Zakładzie pod spodem usztywnienie od spodem usztywnienie od spodem usztywał w spodem usztywał spodem usztywał 2. Załóż stopkę 1A i włącz system IDT™. Zacznij • Załóż stopkę 1A i włącz system IDT™. Zacznij szyć z wybranym szyczne wybranym na zawyczne wybranym na zawyczne wybranym na zawyczne wybranym na zawyczne wybranym na zawyczne wybranym na zawyczne wybranym na zawyczne wybranym na zawyczne wybranym na zawyczne wybranym na zawyczne wybr nadmiarem.
- kończeniu rozłóż wyeksponować ścieg pływający. 3. Po zakończeniu rozłóż materiał delikatnie Po zakończeniu rozłóż materiał delikatnie go rozciągając, aby •

Szyjąc za pomocą stopki 1A krok 3 tak samo jak powyżej.

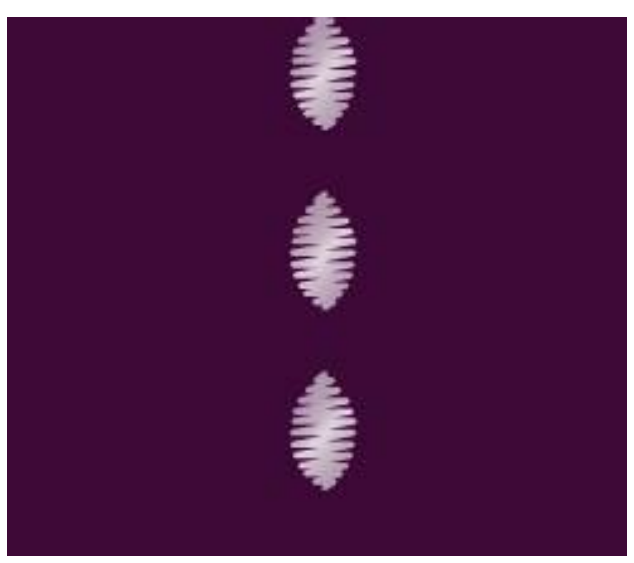

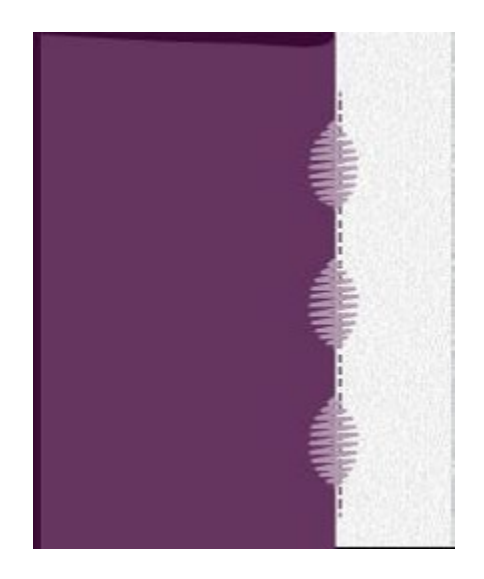

# <span id="page-46-0"></span>**Typowe komunikaty szycia Typowe komunikaty szycia**

### **Bobbin thread low (Kończy się nić w bębenku) Bobbin thread low (Kończy się nić w bębenku)**

Gdy kończy się nić bębenka, pojawia się Gdy kończy się nić bębenka, pojawia się komunikat z propozycją zmiany bębenka. Daje to możliwość zapianowania miejsca, w którym<br>można przerwać szycie i zmienić bębenek. Jeśli chcesz kontynuować można przerwać szycie i zmienie bębenek. Jesii enecsz kontynuować<br>szycie dotknij rozrusznika bez zamykania ostrzeżenia. Po wymianie zatrzyma też wielki zawierzenie i zmienienie z zawymienie z zawierzeniemie z zawymienie<br>bębenka na pełen dotknij OK na wyświetlaczu. kontynuować szycie dotknij rozrusznika bez zmiany bębenka. Daje to możliwość zaplanowania miejsca, w którym

#### Remove Sensormatic buttonhole foot (Zdejmij stopkę Sensormatic do **dziurek)**

Przed wykonaniem którejkolwiek z poniższych czynności należy zdjąć stopkę Sensormatic do dziurek:

- Szycie ściegu, który nie jest dziurką.
- **Remove Sensor Sensor Sensor Andre**<br>Remove Sensors footballe footballe footballe footballe footballe footballe footballe footballe footballe football **(Zdejmij stopkę Sensormatic do dziurek)** • Szycie dziurki, która nie może być wyszyta przez stopkę Sensormatic do dziurek.
- Przed wykonaniem którego wykonanie • Szycie zapisanej w menu osobistym regulowanej dziurki bez stopki<br>Sensormatic do dziurek Sensormatic do dziurek.
	- Szycie ściegu, który nie jest dziurką.<br>Szycie ściegu, który nie jest dziurką. **n**

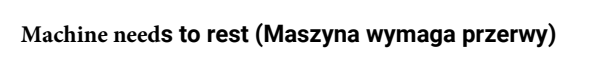

Jeśli maszyna zatrzyma się i wyświetli to ostrzeżenie, maszyna musi odpocząć. Po uaktywnieniu się przycisku OK można wznowić szycie. Przerwa nie ma wpływu na efekty szycia.

# **SEKWENCJE**

### **Sekwencje**

Ściegi, litery i cyfry można łączyć tworząc sekwencje. Ściegi utworzone w kreatorze ściegów Stitch Creator™ także można dodawać do sekwencji.

**Uwaga**: Jeśli połączysz ściegi zwężane z innymi w sekwencję, utworzony ścieg nie może być dodatkowo zwężany. Jeśli jednak<br>zapiszesz tylko ściegi zwężane, cała sekwencja ściegu może być zwężona.<br> *zapiszesz tylko ściegi zwężane, cała sekwencja ściegu może być zwężona.*

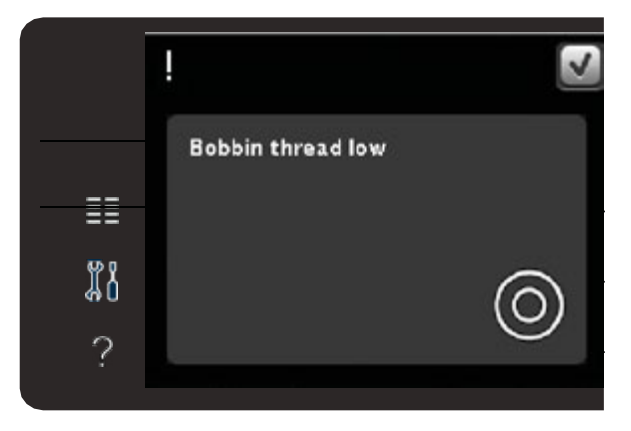

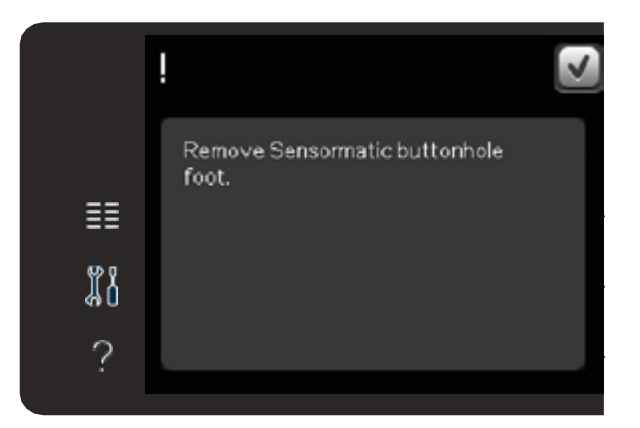

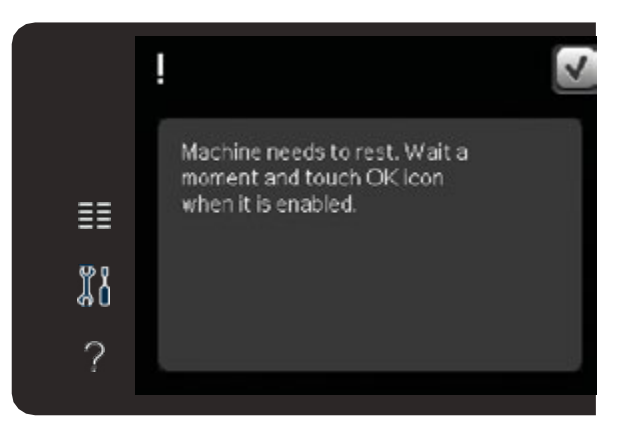

<span id="page-47-0"></span>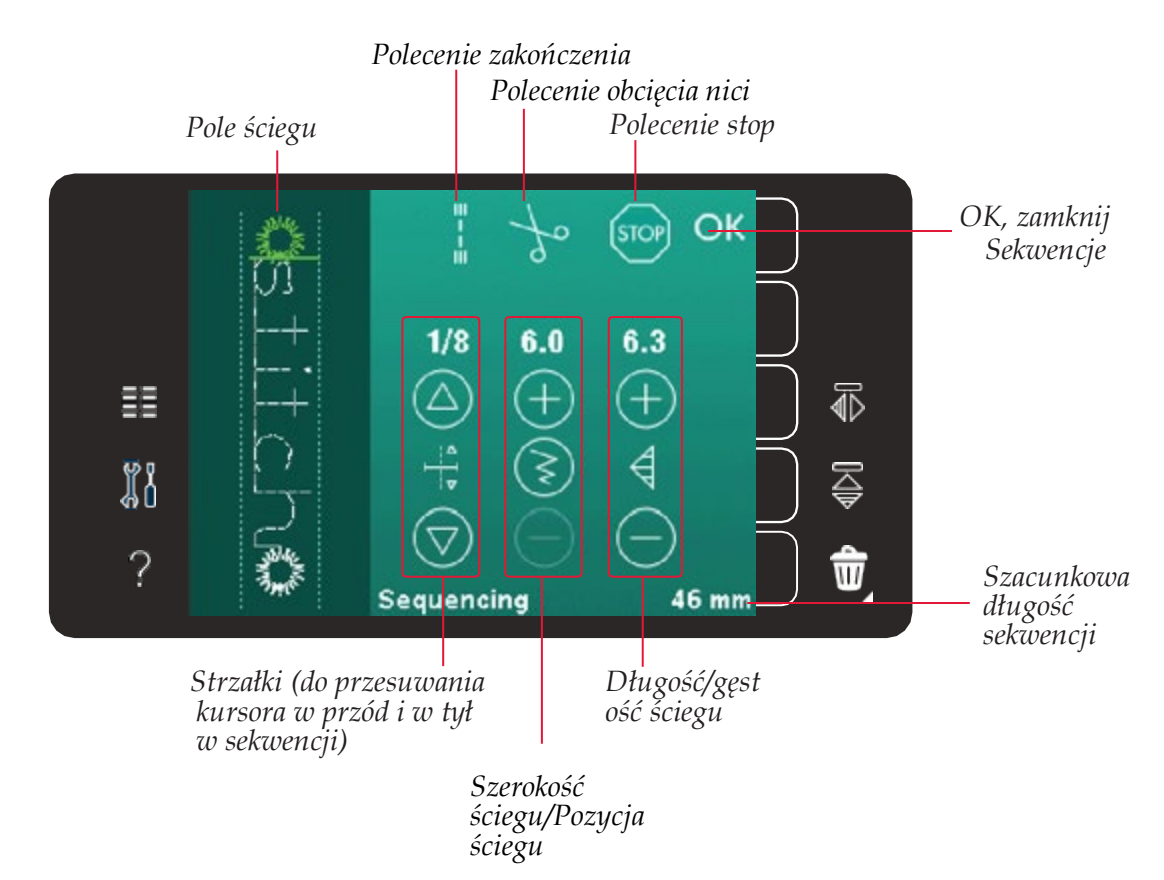

**Uruchamianie i zamykanie sekwencji Uwaga***: Nie wszystkie symbole będą widoczne jednocześnie.*

#### *Uwaga: Nie wszystkie symbole będą widoczne jednocześnie.* Uruchamianie i zamykanie sekwencji

Aby otworzyć kliknij ikonę sekwencji na pasku opcji. Aby zamknąć sekwencję i wyszyć utworzoną sekwencję dotknij przycisku OK w *Uwaga: Można także zamknąć sekwencję naciskając*  prawym górnym rogu okna sekwencji.

*rozrusznik lub przycisk start/stop.* **Uwaga***: Można także zamknąć sekwencję naciskając rozrusznik lub*  przycisk śtart, śtop. Nie wszystkie ściegi można dodać do sekwencji.<br>Jeśli spróbujesz wybrać niedostępny ścieg pojawi się ostrzeżenie. Jeśli spróbujesz wybrać niedostępny ścieg pojawi *przycisk start/stop. Nie wszystkie ściegi można dodać do sekwencji.* 

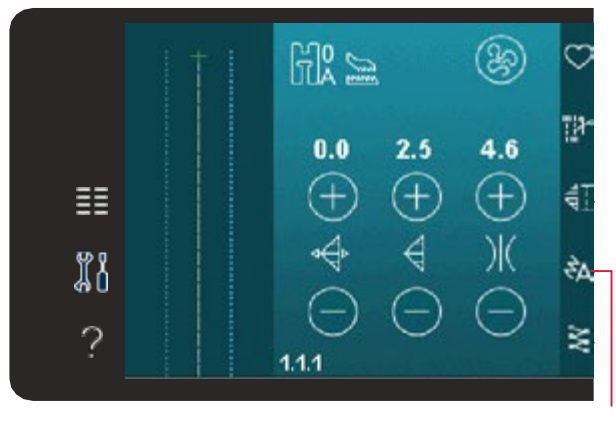

#### *Sekwencje*

#### *Czcionki wyszywane*

#### $\mathbf{A}$ ścieg lub czcionkę otwierając menu wyboru. **Tworzenie sekwencji**

*5:2* otwierając **Menu Wyboru**. Aby rozpocząć sekwencję znajdź żądany ścieg lub czcionkę

# **Tworzenie sekwencji ze ściegów Tworzenie sekwencji ze ściegów**

**Tworzenie sekwencji**<br>Aby rozpocząć sekwencję znajdź żądany ścieg lub czcionkę<br>otwierając **Menu Wyboru**.<br>**Tworzenie sekwencji ze ściegów**<br>Otwórz menu wyboru. Przy pomocy paska przewijania możesz<br>przeglądać listę ściegów. D Otwórz menu wyboru. Przy pomocy paska Otwórz menu wyboru. Przy pomocy paska przewijania możesz przewijania możesz przeglądać listę ściegów. przeglądać listę ściegów. Dotknij ściegu w obszarze zaznaczenia, aby .<br>dodać go do sekwencji. Aby uzyskać przegląd wszystkich kategorii, dotknij ikony kategorii ściegów.

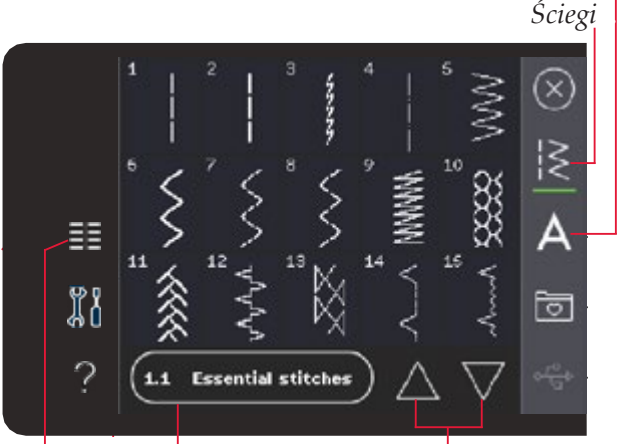

*Kategoria ściegów Strzałki przewijania Menu wyboru*

# sekwencji. **Tworzenie sekwencji z liter**

otwórz Menu Wyboru. Dotknij czcionek, aby otworzyć okno z wielkimi i maływielki botwij, szelenek, aby otwerzyć orwe z<br>dostępnymi czcionkami. Dotknij, aby załadować żądaną czcionkę do symbolami specjalnymi. Przesuwaj kursor sekwencji.

Kliknij w ikony stylu, aby przełączać się między wielkimi i małymi tyłu. Aby usunąć literę literami, cyframi oraz symbolami specjalnymi. Przesuwaj kursor w sekwencji za pomocą strzałek do przodu / do tyłu. Aby usunąć literę lub ścieg, dotknij przycisku Usuń. Przytrzymanie przycisku usuwana skasuje całą sekwencję.

Aktywna pozycja oznaczona jest kursorem, Aktywna pozycja oznaczona jest kursorem, a wybrany ścieg lub litera będzie oznaczona na zielono.

Wstawione ściegi będą umieszczane w miejscu kursora. Tylko wybrany ścieg może być modyfikowany.

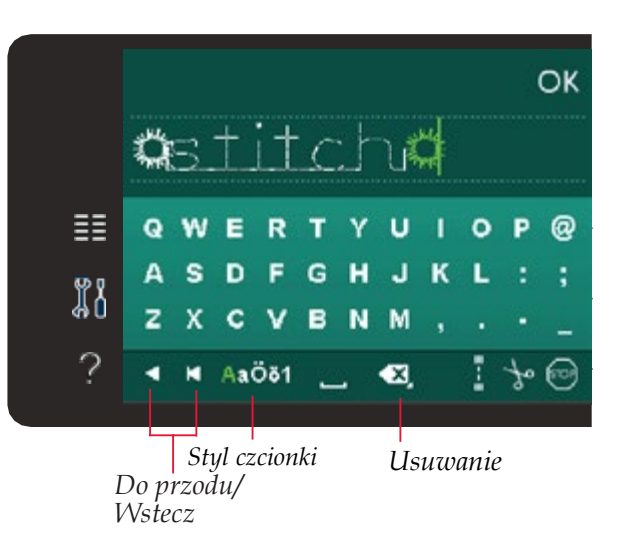

# **Dopasowanie tekstu i ściegów Dodawanie ściegu lub litery**

można zrobić zrobić za zrobić lustrzane odbicie, dopasować przesuń kursor w miejsce, w którym chcesz dodać ścieg lub literę. wybierz ścieg, który chcesz wstawić. Zostanie on umieszczony w pozycję ściegów przez pozycję się w przez pozycję się go niejscu kursora. W przez pozycję się w przez pozycję s<br>W przez pozycję się w przez pozycję się w przez pozycję się w przez pozycję się w przez pozycję się w przez po

#### Dopasowanie tekstu i ściegów

Możesz użyć lustrzanego odbicia, dopasować

długość i szerokość oraz lub zmienić gęstość lub pozycję ściegu. w przypadku niektórych ściegów ikony ustawiania przełączają się między dwoma ustawieniami ściegu (szerokość/położenie) oraz (długość/gęstość). Zostanie to zaznaczone symbolem przycisku znajdującego się na środku kontrolki.

Przełączanie między różnymi ustawieniami ściegu jest możliwe za pomocą przycisku na środku kontrolki. Opcje działają podobnie jak w<br>trybie szycia trybie szycia.

### Usuwanie ściegu lub litery

Jeśli chcesz usunąć ścieg, przesuń kursor na ścieg który chcesz usunąć i dotknij ikony usuwania. Przytrzymanie przycisku usuwana skasuje całą sekwencję.

#### **Zamiana ściegu lub litery**

a sciegu iub litery<br>Aby zastąpierz go, a następnie dotknie dotknie dotknie dotknie dotknie dotknie dotknie dotk Aby zastąpić ścieg, wybierz go, a następnie dotknij przycisku usuń i wstaw nowy ścieg. Nowy ścieg zostanie umieszczony w<br>miejscu kursora umieszczony w miejscu kursora.<br>W miejscu kursora. miejscu kursora.

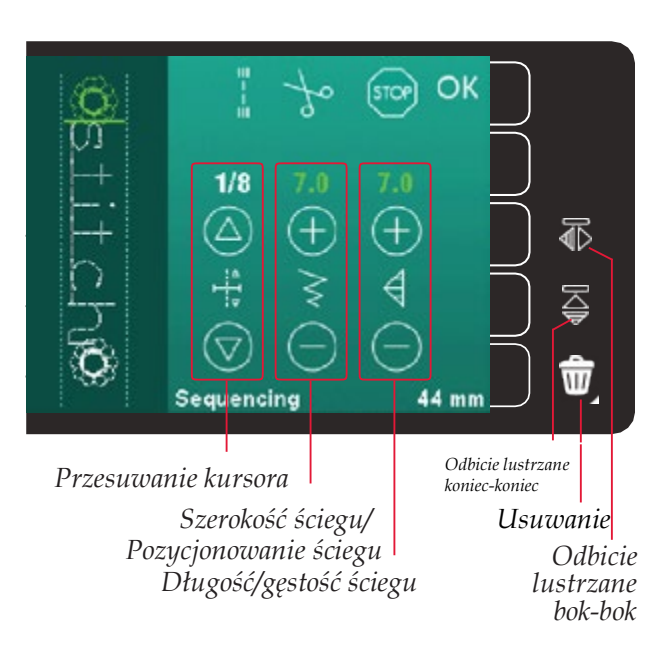

### <span id="page-49-0"></span>**Zamiana ściegu lub litery** Polecenia sekwencji

W sekwencji można wstawiać polecenia ryglowania, zatrzymania oraz obcięcia nici.

Polecenia te zostaną dołączone do programu ściegu i będą zawsze wykonywane podczas szycia.

Przesuń kursor do miejsca, w którym chcesz dodać polecenie. Zaznacz je, a jego ikona zostanie dodana do sekwencji. Potwierdza to wstawienie polecenia i pokazuje, w którym miejscu polecenie<br>zestanie urykanane w odwroneji zostanie wykonane w sekwencji.

Użyj polecenia rygla, jeżeli chcesz zawiązać nić. Polecenia rygla na przesta kola którym chomiczym chegoda domiczego. końcu można wstawiać w dowolnym miejscu sekwencji.

Polecenie obcięcia nici służy do zakończenia ściegu i odcięcia nici do sekwencji do stopni. Potwierdza to wstawienie polecenia to wstawienie polecenia polecenia polecenia polecen<br>Polecenia oraz podniesienia stopki.

Jeśli chcesz, aby maszyna zatrzymywała się, wstaw polecenie zatrzymania. Jest to przydatne na końcu sekwencji, jeśli chcesz ją  $U_{\mathbf{y}}$  polecenia zakończenia zawiązać zawiązać zawiązać zawiązać zawiązać zawiązać zawiązać zawiązać zawiązać zawiązać zawiązać zawiązać zawiązać zawiązać zawiązać zawiązać zawiązać zawiązać zawiązać zawiązać zawiązać wyszyć tylko raz lub powtórzyć sekwencję kilka razy.

#### *Polecenie zakończenia*

*Polecenie obcięcia nici Polecenie stop* OK STOP  $1/R$  $^{+}$ 豖 ₫ 运 w 44 mm Sequencing OK 豖 p R Ü  $\mathbf{o}$  $\omega$ s D F G н J κ т.  $\overline{\widehat{\mathbb{C}}}$ , x c  $\mathbf v$ B N M Ŵ AaÖö1  $f(x)$ ☎

*Polecenie zakończenia Polecenie obcięcia nici Polecenie stop*

# **Ładowanie i wyszywanie sekwencji Ładowanie i wyszywanie sekwencji**

Aby załadować sekwencję, dotknij przycisku OK Aby załadować sekwencję, dotknij przycisku OK w prawym górnym rogu okna sekwencji. Sekwencja zostanie załadowana w trybie zycia. Załadowana w trybie szycia w trybie szycia w trybie szycia w trybie szycia w trybie szycia w trybie szycia w szycia.

*Uwaga: Można także zamknąć sekwencję naciskając* **Uwaga***: Można także zamknąć sekwencję naciskając rozrusznik lub rozrusznik lub przycisk start/stop. przycisk Start/Stop.*

w trybie szycia można rozpocząć szycie w dowolnym miejscu.<br>służencji "Otrzelki współwieje ryzenieszczenie się na oskuńc sekwencji. Strzałki umożliwiają przemieszczanie się po sekwencji.<br>. W trybie szycia można rozpocząć szycie w dowolnym miejscu w

Jeśli wybierzesz inny ścieg w trybie szycia i ponownie otworzysz Jeśli wybierzesz inny ścieg w trybie szycia i ponownie zamknięciu sekwencji zostanie ona załadowana do trybu szycia. otworzysz sekwencję, pozostanie ona bez zmian. sekwencję, pozostanie ona bez zmian. Każdorazowo po

#### Każdorazowo po zamknięciu sekwencji zostanie ona **Zmiana całej sekwencji**

**Ładowanie i wyszywanie sekwencji**<br>Aby załadować sekwencje, dotknji przycisku OK w prawym górnym<br>nogu okna sekwencji. Sekwencja zostanie załadowana w trybie<br>Brzycisk Start/Stop.<br>W trybie szycia można rozpocząć szycie w dow z<br>miany dokonane w trybie szycia dotyczą całej sekwencji. Zmiany **Zmiana całej sekwencji** Aby ustawić poszczególne ściegi w sekwencji, wróć do trybu zmiany dokonane w trybie sekwencji.<br>Sekwencji te jednak nie zostaną zapisane po powrocie do trybu sekwencji.

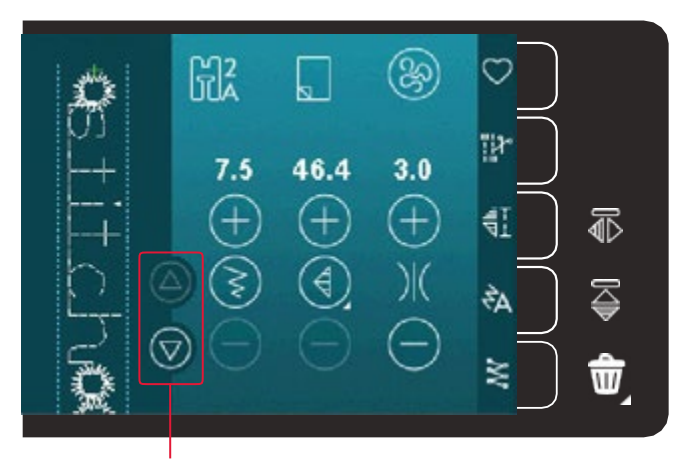

*Strzałki (do przesuwania kursora w przód i w tył w sekwencji)*

# <span id="page-50-0"></span>**Zapisywanie sekwencji Zapisywanie sekwencji**

Zapisywanie sekwencji z osobistymi modyfikacjami Zapisywanie sekwencji z osobistymi modyfikacjami odbywa się w trybie szycia. Zamknij sekwencję dotykając OK w prawym górnym rogu okna sekwencji.

Zapisz sekwencję dotykając ikony zapisywania w menu Zapisz sekwencję dotykając ikony zapisywania w Menu osobistym. Za pomocą strzałek na dole możesz przewijać pomiędzy innymi menu, aby odnaleźć wolną pozycję. Pole bez ściegu jest wolną<br>nezycję i meże być użyte do zepisopie powegę ściegu. Po prestu pozycją i może być ażyte ao zapisania nowego sciega. I o pros<br>dotknij pozycji, a ścieg zostanie zapisany. użyte do zapisania nowego żytem zapisanie nowego ściegu. Po prostu do prostu do prostu do prostu do prostu do<br>Po prostupcji pozycją i może być użyte do zapisania nowego ściegu. Po prostu

azde pole ze ściegiem to zajętą pozycj poprzeznie zaprezny odcegni o proceszowny odcegny zay go<br>nadpisać. Pojawi się okienko z potwierdzeniem nadpisania nadpisać poprzednio z powierazemem nadpisania wcześniej zapisanego ściegu. Anuluj proces zapisywania przez dotknięcie ikony anulowania.<br> **Ważne informacje o sekwencjach Ustawienia sekwencji** poprzednio zapisany ścieg. Po prostu dotknij ściegu, aby go **Ważne informacje o sekwencjach** Każde pole ze ściegiem to zajętą pozycją. Możesz nadpisać

# Usuwanie sekwencji

Jeśli chcesz usunąć jeden ścieg najpierw dotknij przycisku **Usuwanie sekwencji Sekwencje w funkcji Kreatora ściegów (720)** opróżniona. Aby anulować usuwanie przed wybraniem ściegu, ponownie dotknij przycisku usuń. usuwania (A). W prawym dolnym rogu zostanie zaznaczony zielony symbol usuwania (B) aby wskazać, że usuwanie jest aktywne.<br>Narodzenie inicialne w koleczkich podstawne za podstawne. **Sekwencje w funkcji Kreatora ściegów (720)** Następnie dotknij ściegu, który chcesz usunąć. Pozycja zostanie

ługie dotknięcie ikony usuwania spowoduje opróżnienie wybranej podkategorii. Długie dotknięcie ikony usuwania spowoduje opróżnienie całej<br>wybranej podkategorii Creator (Kreator ściegów) i nanieższyczne z miasteryczne z miasteryczne z miasteryczne z miasteryczne z miasteryczne<br>Zależ

#### Ważne informacje o sekwencjach Ważne informacje o sekwencjach

# Ustawienia sekwencji<sup>.</sup>

Bługie dokumentuje ikony usuwania spowoduje ikony usuwania spowoduje ikony usuwania spowoduje ikony usuwania s<br>Powoduje ikony usuwania spowoduje ikony usuwania spowoduje ikony usuwania spowoduje ikony usuwania spowoduje i Zmiany dokonane w trybie szycia dotyczą całej sekwencji. Zmiany te jednak nie zostaną zapisane po powrocie do trybu sekwencji. Aby ustawić poszczególne ściegi w sekwencji, wróć do trybu sekwencji.

# **Typowe komunikaty podczas szycia Sekwencje w funkcji Kreatora ściegów (720)**

**Typowe komunikaty podczas szycia Nie można edytować ściegu** ściegów) i nanieść zmiany. Spowoduje to, że sekwencja stanie się jednym sciegiem. Po ponownym otwarciu sekwencji nie będzie<br>można modyfikować żadnej części z poprzednich ściegów w tej niezna możymować zadnej części z poprzedmom solegów w klaszka możynie zadnej części z poprzedmom solegów w kl Sekwencję można otworzyć w funkcji Stitch Creator™ (Kreator jednym ściegiem. Po ponownym otwarciu sekwencji nie będzie

# **Typowe komunikaty podczas szycia**

#### **Nie można edytować ściegu**

Niektórych ściegów nie można wstawiać do sekwencji – na przykład obszyć dziurek.

#### **Sekwencja zbyt długa Sekwencja zbyt długa**

**Sekwencja zbyt długa** Dodawany ścieg spowoduje, że sekwencja Dodawany ścieg spowoduje, że sekwencja będzie za długa.

zaprogramowany ścieg może miec około bod mim didgos<br>i składać się z maksymalnie 99 przeszyć. Jeśli sekwencja skradac się z maksymalnie 99 przeszyc. Jesli sekwencja<br>rzekracza maksymalna długość, pojawi sie komunikat. Zaprogramowany ścieg może mieć około 500 mm długości przekracza maksymalną długość, pojawi się komunikat.

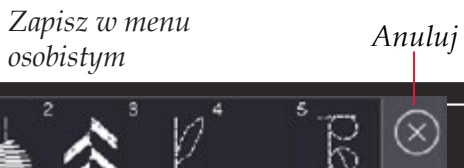

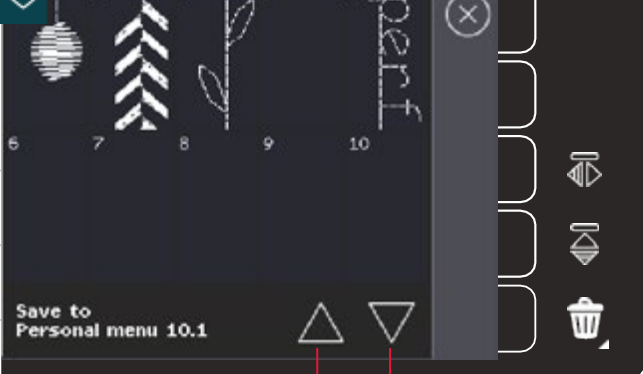

*Strzałki przewijania*

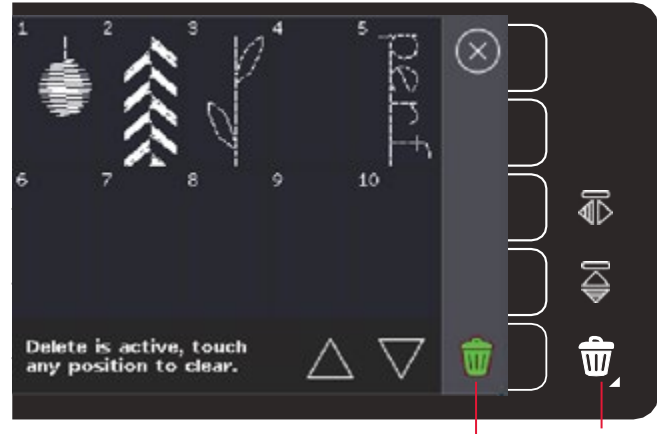

*Usuwanie (A) Symbol usuwania (B)*

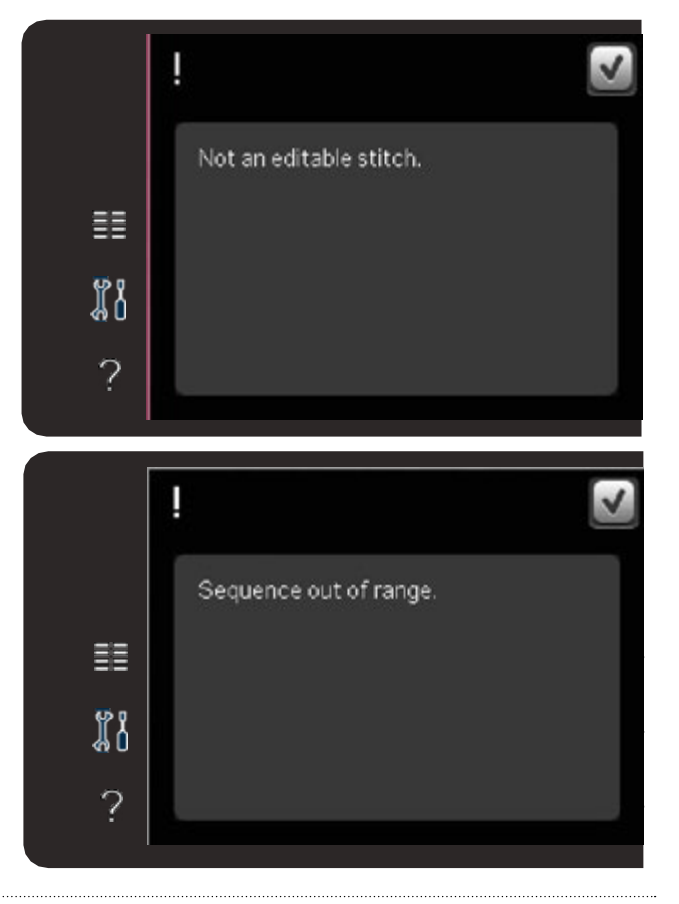

# <span id="page-51-0"></span>**Funkcja Kreatora ściegów FUNKCJA KREATORA ŚCIEGÓW (STITCH CREATOR™ FEATURE)**

#### $\blacksquare$  i tworz własne ściegi. Dodawaj, usuwań i łącz ściegi. Dodawaj, usuwań i łącz ściegi. Możesza ściegi. Możesza ściegi. Możesza ściegi. Możesza ściegi. Możesza ściegi. Możesza ściegi bezpośrednio na ekranie. Możesza ś również wstawiać wbudowane ściegi, a następnie edytować je w celu utworzenia własnej wersji tego **Funkcja Kreatora ściegów** (Stitch Creator™ feature)

Kreator ściegów pozwala na tworzenie całkowicie nowych ściegów i modyfikację każdego przeszycia.

Dostosuj i twórz własne ściegi. Dodawaj, usuwań i łącz ściegi bezpośrednio na ekranie. Możesz

.<br>również wstawiać wbudowane ściegi, a następnie edytować je w celu utworzenia własnej wersji. Szerokość pola ściegu wynosi 9 mm, a maksymalna długość wynosi 6 mm. Siatka i pionowa linia środkowa pomagają tworzyć ściegi. Twój ścieg może mieć długość około 500 mm i może być przechowywany w osobistym menu.

#### **Funkcja Kreatora ściegów - Opis Funkcja Kreatora ściegów – Opis**

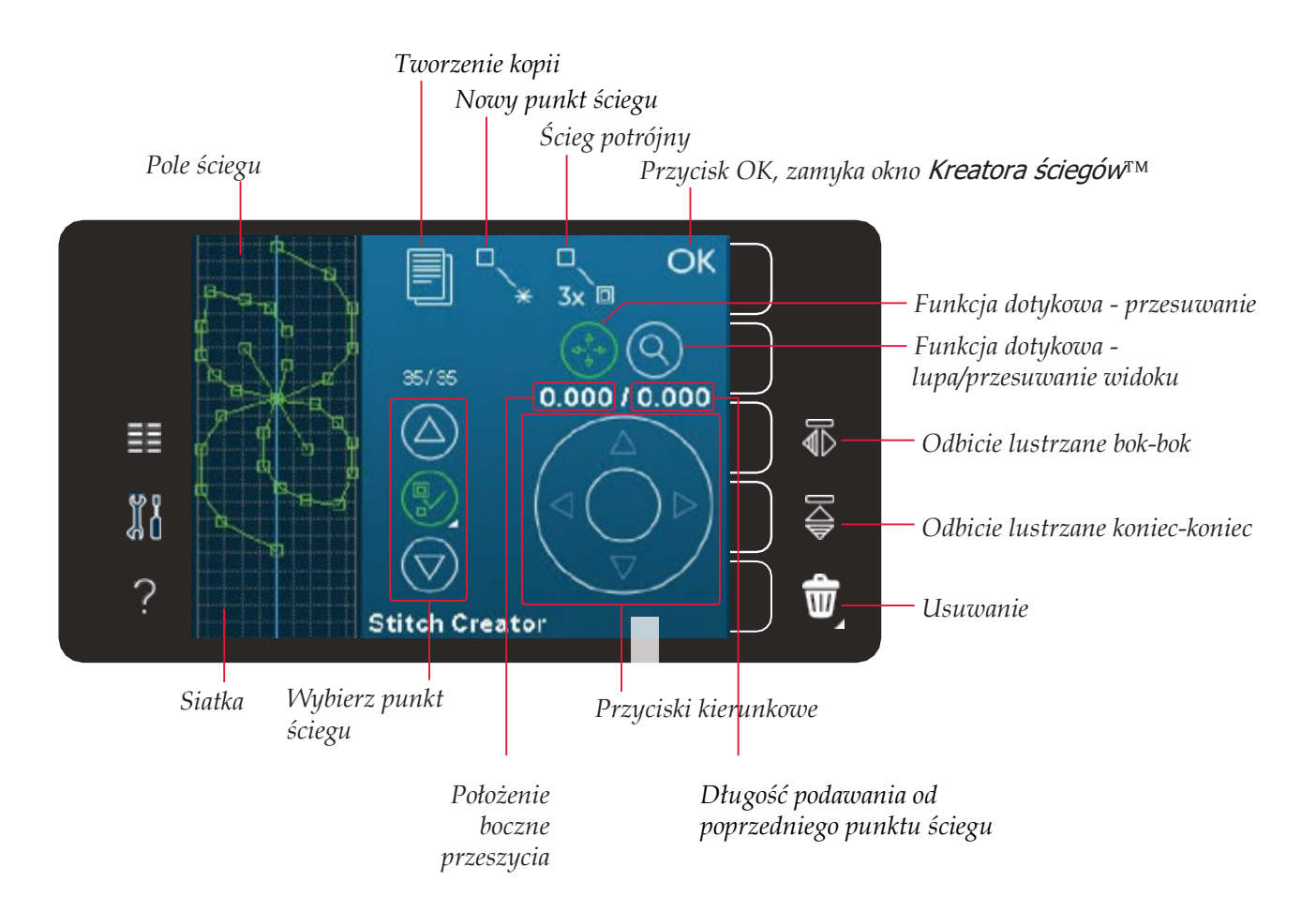

# **Otwieranie <sup>i</sup> zamykanie Kreatora ściegów** *Otwieranie i zamykanie Kreatora ściegów*

Aby otworzyć, dotknij ikony Kreatora ściegów na Aby otworzyć, dotknij ikony Kreatora ściegów na pasku opcji. Aby zamknąć funkcję Kreatora ściegów i wyszyć utworzony ścieg lub kombinację, dotknij OK w prawym górnym rogu ekranu.

Uwaga: Jeśli programowany ścieg jest gotowy do wyszycia, *Uwaga: Jeśli programowany ścieg jest gotowy do*  rozrusznika lub przycisku Start/Stop. można także zamknąć aktywną funkcję przez naciśnięcie

*wyszycia, można także zamknąć aktywną funkcję przez naciśnięcie rozrusznika lub przycisku start/stop.* Nie wszystkie ściegi mogą być używane

z *Aleaderem ściegom, się nieprosejszz wystas in.*<br>ścieg, pojawi się ostrzeżenie. z Kreatorem ściegów. Jeśli spróbujesz wybrać z Kreatorem ściegów. Jeśli spróbujesz wybrać niedostępny

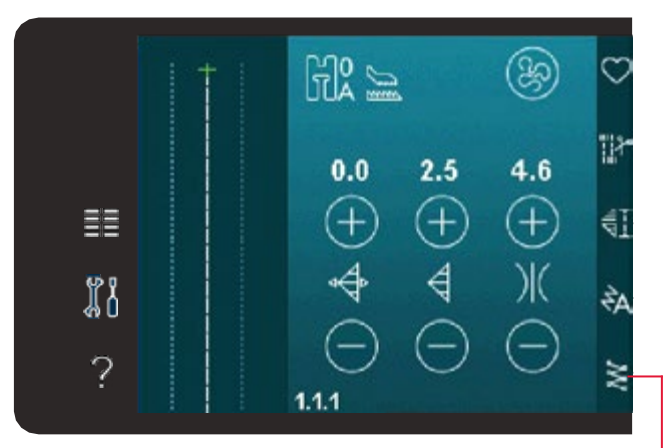

**Definicja punktu ściegu** *Funkcja Kreatora ściegów Kreatora*

#### <span id="page-52-0"></span>Definicia nunktu ściegu – przechodzi przez tkaninę. Punkty są połączone Definicja punktu ściegu

przechodzi przez tkaninę. Punkty są połączone ściegiem. tkaninę. Punkty są połączone ściegiem. Punkt ściegu jest miejscem, w którym igła przechodzi przez<br>tkaning Punkty są połączone ściegiem

warmnę, ramny są porąszono osregierm.<br>Każdy punkt jest oznaczony zieloną kropką. Wybrany i jest oznaczony konturem kwadracika. Zaznaczony punkt jest kwadracika. Zaznaczony punkt jest oznaczony wypełnionym kwadracikiem. oznaczony wypełnionym kwadracikiem. Każdy punkt jest oznaczony zieloną kropką. Wybrany punkt<br>Jest oznaczony konturem kuredresika. Zaznaczony nupkt jes

### **Rozpoczęcie tworzenia -** *Rozpoczęcie tworzenia – dodaj ścieg lub punkt*

Aby dodać nowy punkt ściegu kliknij ikonę nowego punktu. Można też dodać wbudowany ścieg z Menu Wyboru.<br>.

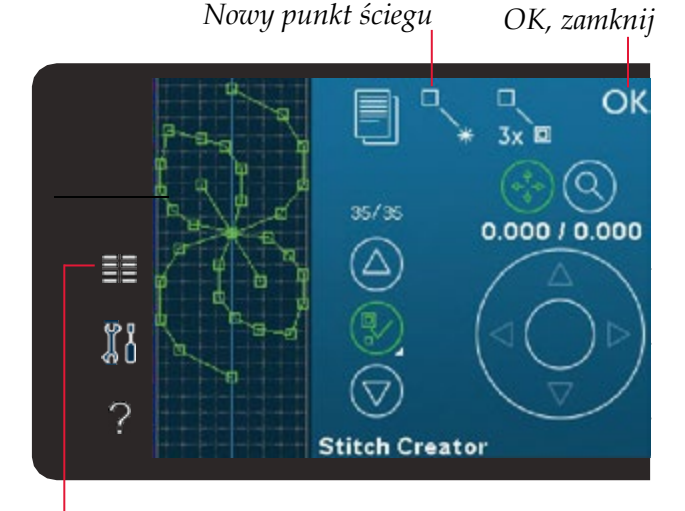

### *Menu wyboru*

# ΩK 3x O **B** 3.750 / 0.250 **B** 릁 រ៉ូរ៉ូ **A** 7 **Stitch Creator**

Wybierz punkt ściegu

Aby wybrać punkt ściegu po prostu dotknij go na ekranie za pomocą rysika lub użyj strzałek Aby wybrać punkt ściegu po prostu dotknij go na ekranie za ekranie za pomocą rysika lub użyj strzałek w kontrolce wyboru punktu ściegu. Jeśli wybierzesz pomocą rysika lub użyj strzałek

Wybieranie punktów ściegu

w kontrolce wyboru punktu ściegu. Jeśli wybierzesz więcej niż<br>w kontrolce wyboru punktu ściegu. Jeśli wybierzesz więcej niż w kontrolce wyboru punktu ściegu. Jesir wybierzesz więcej niż<br>jeden punktu ściegu za pomocą rysika, wszystkie ściegi między wszystkie ściegi między dwoma punktami ściegu zostaną również automatycznie wybrane dwoma punktami ściegu zostaną również automatycznie wybranie wybrane koloren zielonym (A i B na rysunku). Wybrane koloren zielonym (A i B na rysunku). Wybrane koloren ziel

i oznaczone kolorem zielonym (A i B na rysunku).

Można również wybierać punkty ściegu przez

uaktywnienie opcji wyboru punktu ściegu. Najpierw dotknij Najpierw dotknij symbolu przycisku znajdującego się w środku kontrolki. Symbol przycisku zostanie symbolu przycisku znajdującego się w środku kontrolki. Symbol przycisku zostanie otoczony zielonym okręgiem informując

o aktywowaniu. Za pomocą strzałki w górę wybierz punkty ściegu przed zaznaczonym punktem ściegu, a za pomocą strzałki w dół zaznacz punkty ściegu znajdujące się za<br>zaznaczonym punktom zaznaczonym punktem.

a za pomocnym paratomicznego strzałki w dół zaznacz punkty ściegu w dół zaznacz punkty ściegu w dół zaznacz pu<br>Zaznacz punkty ściegu w dół zaznacz punkty ściegu w dół zaznacz punkty ściegu w dobrowany w dobrowie w dobrowi **Uwaga**: Jeśli wybierzesz punkty ściegu za pomocą strzałki w górę możesz je odznaczyć dotykając strzałki w dół.

Pierwsza liczba nad kontrolką wybierania punktu ściegu to zaznaczony punkt ściegu. Druga liczba to całkowita liczba punktów.

#### *Duplikowanie wybranego punktu ściegu*

Jeśli chcesz powielić punkt ściegu, zaznacz punkt i użyj ikony ściegu to zaznaczony punkt ściegu. Druga liczba to całkowita liczba punktów. ściegu. duplikowania.

Jeśli wybrano kilka punktów, wszystkie zostaną powielone i wstawione po zaznaczonym punkcie ściegu.

#### Dotknij tej ikony, aby dodać pojedynczy punkt *Wstawianie nowego punktu ściegu*

Dotknij tej ikony, aby dodać pojedynczy punkt ściegu. Dwa punkty utworzą nowy ścieg.

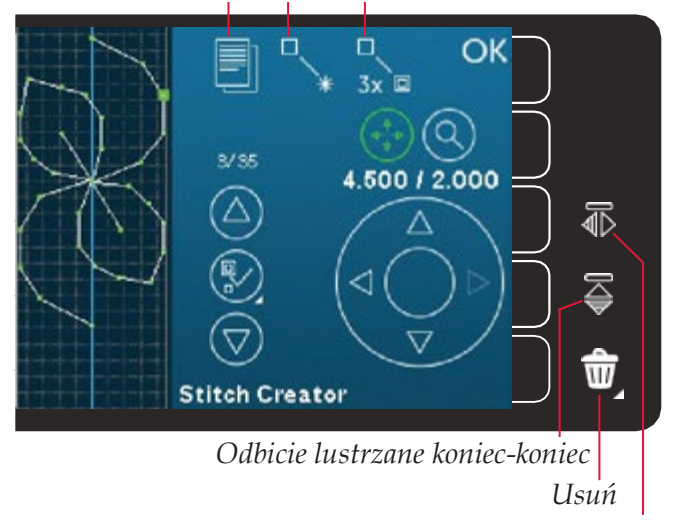

*Odbicie lustrzane bok-bok*

#### <span id="page-53-0"></span>dotknij ikony ściegu potrójnego, aby ściegu potrójnego, aby ściegu potrójnego, aby ściegu potrójnego, aby ście<br>Odkarzystycznego, aby ściegu potrójnego, aby ściegu potrójnego, aby ściegu potrójnego, aby ściegu potrójnego, dotknij ikony ściegu potrójnego, aby ściegu potrójnego, aby ściegu potrójnego, aby ściegu potrójnego, aby ścieg powielone i wstawione i wstawione powielone powielone powielone po zaznaczonym punkcie powielone powielone po<br>Powielone powielone powielone powielone powielone powielone powielone powielone powielone powielone powielone *Ścieg potrójny*

potroión estaten en la construction de la construction de la construction de la construction de la construction<br>En la construction de la construction de la construction de la construction de la construction de la construct hy ściegu potrójnego, aby pot ściegu. Dotknij ikony ściegu potrójnego, aby potroić wybrane ściegi.

**Odbicie lustrzane bok-bok**

**Odbicie lustrzane bok-bok** *Odbicie lustrzane bok-bok*

Wybrane punkty ściegu zostaną odbite lustrzanie w poziomie.<br>.

*Uwaga: Opcja jest dostępna tylko w przypadku* **Uwaga**: Opcja jest dostępna tylko w przypadku wybrania więcej niż jednego punktu<br>ściegu *ściegu.*

wybranie punkty ściegu zostanę odbite lustrzenie w neziemie

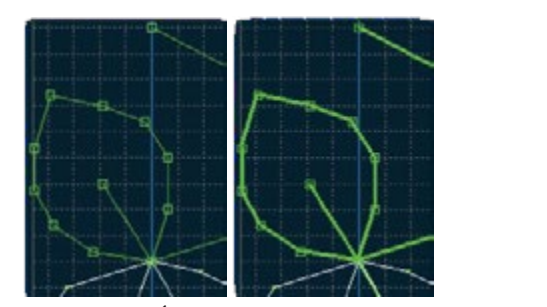

*Ścieg potrójny Ścieg potrójny*

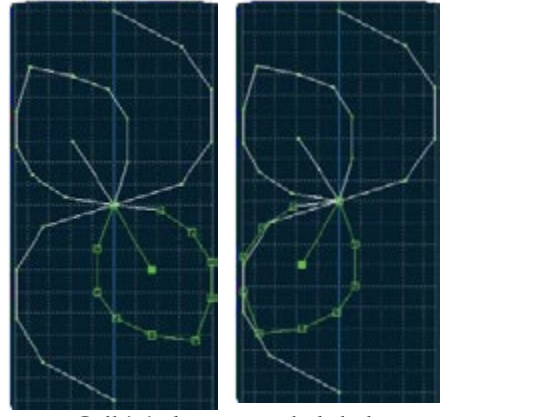

*Odbicie lustrzane bok-bok Ścieg potrójny*

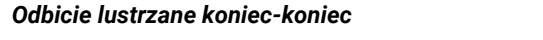

**Usuwanie wybranego punktu ściegu** Wybrane punkty ściegu zostaną odbite lustrzanie Wybrane punkty ściegu zostaną odbite lustrzanie w pionie.

Jeśli chcesz usunąć pojedynczy punkt ściegu **Usuwanie wybranego punktu ściegu** w poziomie. **Uwaga***: Opcja jest dostępna tylko w przypadku wybrania więcej niż jednego punktu ściegu.*

#### zostaną usunięte po dotknięciu ikony usunięcia. Usuwanie wybranego punktu ściegu

Przytrzymanie przycisku spowoduje usunięcie z dodnąc pojedynozy panktówcega wybierz g<br>iecei niż jeden nunkt ściegu. wszystkie zostal egu<br>**Us**i<br>śli d<br>unie<br>zytr Jeśli chcesz usunąć pojedynczy punkt ściegu wybierz go i dotknij ikony usuwania. Jeśli<br>wybarze więzej niż i don nymbó ściegu wypudkie zestarę wywietrze oddałmieciu ileny. wybrano więcej niż jeden punkt ściegu, wszystkie zostaną usunięte po dotknięciu ikony<br>Usuniecia usunięcia.

Przytrzymanie przycisku spowoduje usunięcie wszystkich punktów w polu ściegu.<br>.

# **Funkcje dotykowe Funkcje dotykowe**

**Uwaga:** Opcja jest dostępna tylko w przypadku wybrania więcej niż jednego<br>
sciegu.<br> **Usuwanie wybranego punktu ściegu**<br>
Jeśli chcesz usunąć pojedynczy punkt ściegu wybierz go i dotknij ikony us<br>
swybrane więcej niż jeden rć r<br>zal<br>esieg<br>**zes<br>ika<br>wię**<br>**wię Usuwanie wybranego punktu ściegu** Do modyfikowania projektu bezpośrednio na Do modyfikowania projektu bezpośrednio na ekranie można Jeśli chcesz usunąć pojedynczy punkt ściegu ekranie można użyć piórka. np. w celu dotykania użyć rysika. np. w celu zaznaczenia i przeciągania w polu szycia. W zależności od aktywnej funkcji dotykowej można kadrować i przesuwać. Za pomocą strzałek można także dokonywać ustawień za pomocą strzałek można także dokonywać ustawień zostaną usunięte po dotknięciu ikony usunięcia. edyzyjnych. Za pomocą strzech w obszarzek w obsz precyzyjnych.

#### Przytrzymanie przycisku spowoduje usunięcie usunięcie usunięcie usunięcie usunięcie usunięcie usunięcie usunię<br>Przycisku spowoduje usunięcie usunięcie usunięcie usunięcie usunięcie usunięcie usunięcie usunięcie usunięcie kontrolnym można także dokonywać ustawień **Przesuwanie**

Możesz przesuwać wybrane ściegi lub punkty ściegu za pomocą rysika na ekranie lub dotykając przycisków strzałek.<br>'

#### Powiększanie/przesuwanie

zostanie ustawiona w zaznaczonym punkcie sciegu. Akty<br>przesuwanie. Ekran można przesuwać za pomocą rysika. Podczas używania funkcji powiększanie/przesuwania, zoom zostanie ustawiona w zaznaczonym punkcie ściegu. Aktywne będzie

**Uwaga**: Nie można przesunąć widoku poza obszar szycia tzn. przy skali 100% lub mniej nie można przesuwać widoku na boki.

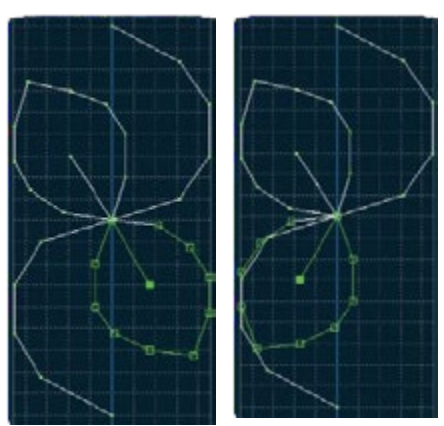

*Odbicie lustrzane koniec-koniec Odbicie lustrzane bok-bok*

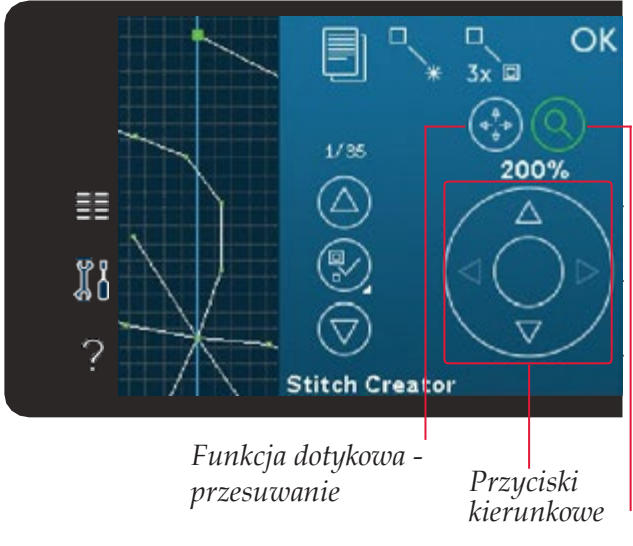

Funkcja dotykowa lupa/przesuwanie widoku <span id="page-54-0"></span>*szycia tzn. przy skali 100% lub mniej nie można szycia tzn. przy skali 100% lub mniej nie można* Odległość między liniami siatki wynosi 1 mm na materiale. Użyj strzałek, aby powiększyć lub *przesuwać widoku na boki.*

pomniejszyć widok. Jeśli powiększysz obszar ściegu pojawią się cieńsze linie<br>Połotki odległość między isię musiki wynosi 0 Francy Przyciała latinia matri. Udicyjość między cienszymi iliniami wynośi o,o mini<br>doczne beda tylko linie krawedzi nola ściegu pomniejszyć widok. Jeśli powiększysz obszar ściegu siatki. Odległość między cieńszymi liniami wynosi 0,5 mm. Przy oddalaniu de oznaczonego punktu sztronego punktu sztronego punktu sztronego punktu sztronego punktu sztronego punktu szt<br>A sztronego punktu sztronego punktu sztronego punktu sztronego punktu sztronego punktu sztronego punktu sztron<br> widoczne będą tylko linie krawędzi pola ściegu.

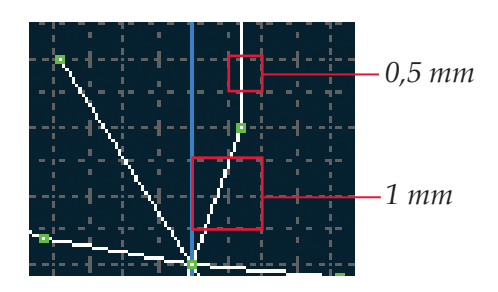

# **Pozycja zaznaczonego punktu ściegu**

pozba po lewej stronie nad przyciskami strzałek pokazuje bi<br>zavoje iskugd linij centrelnej dlo eznoczonego punktu ścieg Położenie przeszycia (Polonego przeszycia (A) Odległość od punktu po punktu zaznaczonego polonego polonego po<br>Pozycja po lewej stronie nad przyciskami strzałek pokazuje bieżącą **ściegu** pozycję igły od linii centralnej dla oznaczonego punktu ściegu (A).

**ściegu** Liczba po prawej stronie punktu (B).

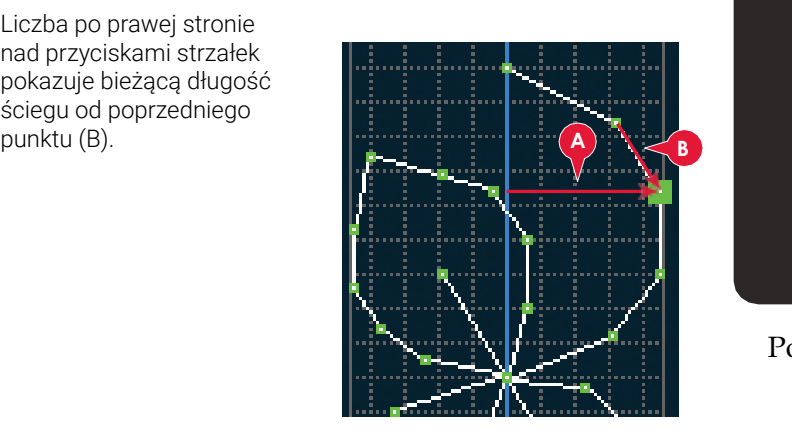

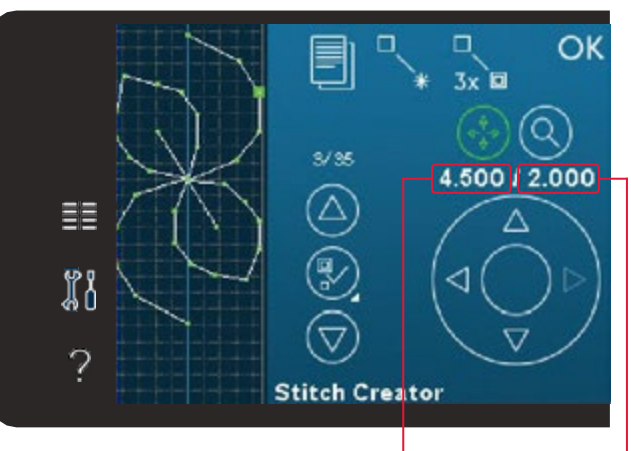

Położenie boczne przeszycia (A) Odległość od pi e boczne przeszycia (A) Odległość od

poprzedniego poprzedniego punktu ściegu (B) punktu ściegu (B)

# Ładowanie i szycie ściegu **Ładowanie i szycie ściegu**

Aby wyszyć utworzony ścieg dotknij przycisku OK w prawym górnym rogu okna funkcji Kreatora ściegu. Ścieg zostanie załadowany do trybu szycia i będzie gotowy do wyszycia.

Jeśli wybierzesz inny ścieg w trybie szycia i ponownie otworzysz w cater selega, atmorzeny ścieg pozostanie szz zmian.<br>Każdorazowo po zamknięciu Kreatora ściegu ścieg zostanie załadowany do trybu szycia. Kreator ściegu, utworzony ścieg pozostanie bez zmian.<br>Kożderezowe po zemkniecju Kreatore ściegu ścieg zeci

### **A B** ¦∦  $9.0$  $18.0$  $3.0$ ₫Ī 토론 88 ΔŹ *6:5* Q ₿

*Zapisz w menu osobistym*

# **Zapisywanie ściegu Zapisywanie ściegu**

Zapisywanie ściegu odbywa się w trybie szycia. **Zapisywanie ściegu** Zapisywanie ściegu odbywa się w trybie szycia. Zamknij Kreator ściegów dotykając OK w prawym górnym rogu ekranu. Zapisz<br>ściegów dotykając OK w prawym górnym rogu ekranu. Zapisz ścieg dotykając ikony zapisywania w Menu osobistym.<br>.

Zapisane ściegi znajdują się w kategorii 10 Menu osobistego.<br>Verzierzni Kazua poukategoria w menu osobistym ma 10 pozycji do<br>zapisywania własnych ściegów i sekwencji. Wybierz podkategorię, w której chcesz zapisać ścieg. Wszystkie wcześniej zapisane ściegi zostaną wyświetlone w Menu osobistym. Każda podkategoria w menu osobistym ma 10 pozycji do

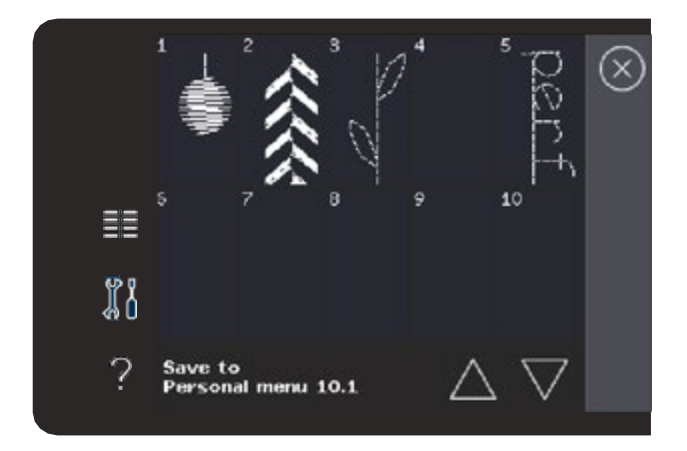

# <span id="page-55-0"></span>**Typowe komunikaty Kreatora ściegów™**

#### **Not an editable stitch (Nie można edytować ściegu)**

**Not an editable stitch (Nie mozna edytować ściegu)**<br>Nie wszystkie ściegi są dostępne w Kreatorze ściegów™. W **Note an editable stitute**  $\mathbf{r}$ Kreatorze ściegów™ nie są dostępne dziurki i ściegi Maxi.

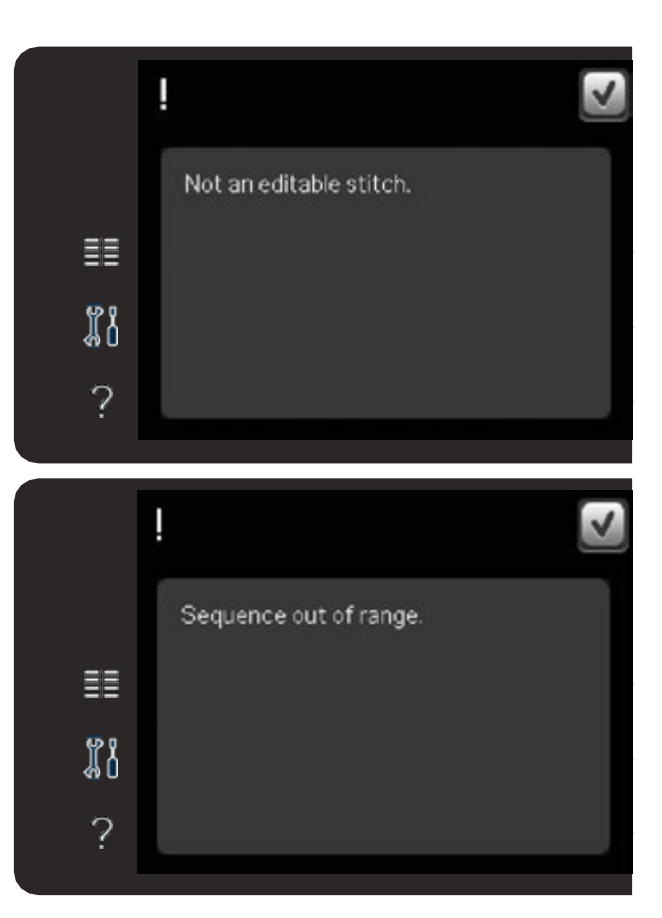

#### **Sequence out of range (Sekwencja zbyt długa)**

**Sequence out of range (Sekwencja zbyt długa)** składać się z maksymalnie 99 przeszyć. Jeśli ścieg lub sekwencja Zaprogramowany ścieg może mieć około 500mm Zaprogramowany ścieg może mieć około 500mm przekracza maksymalną długość, pojawi się komunikat.**Sequence out of range (Sekwencja zbyt długa)** Zaprogramowany ścieg może mieć około 500mm długości i długości i składać się z maksymalnie 99 przeszyć.

#### <span id="page-56-0"></span>**Pliki osobiste** Użyj plików osobistych do porządkowania, dodawania, przenoszenia, usuwania i kopiowania plików. Do **PLIKI OSOBISTE** przechowywania można użyć zarówno w zarówno w pamięci, jak i zewnętrznego urządzenia podłączonego urządzenia p<br>Podłączonego urządzenia podłączonego urządzenia podłączonego urządzenia podłączonego urządzenia podłączonego u

# **Pliki osobiste**

**Pliki osobiste - opis** użyć zarówno wbudowanej pamięci, jak i zewnętrznego urządzenia podłączonego do maszyny. Użyj plików osobistych do porządkowania, dodawania, przenoszenia, usuwania i kopiowania plików. Do przechowywania można

# **Pliki osobiste - opis Pliki osobiste – opis**

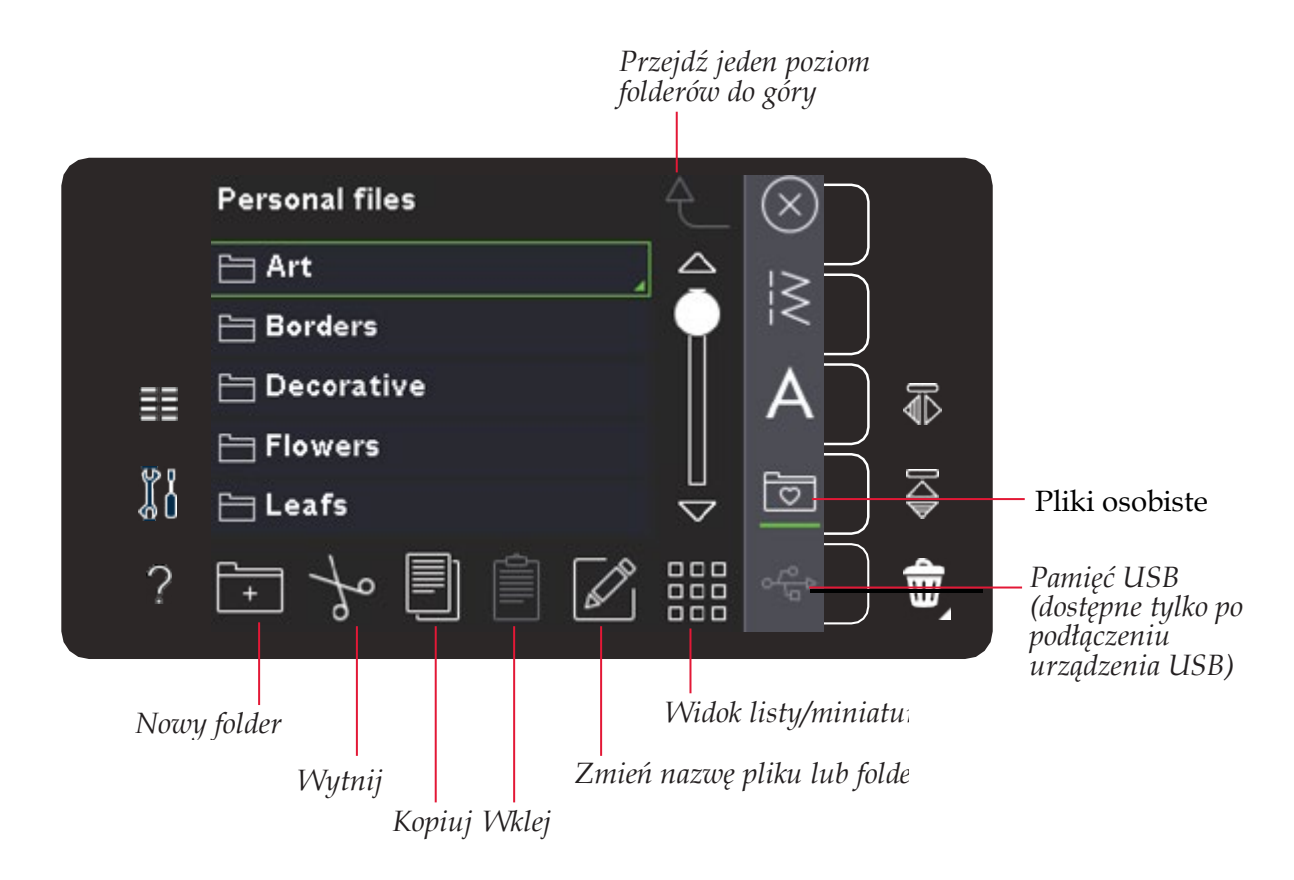

#### **Dostępna pamięć**

sprawdzić, ile miejsca pozostało w pamięci wbudowanej, U w przez polskiego w party w party w przez polskiego w przez polskiego w przez polskiego w przez polskiego w<br>W party w przez polskiego w przez polskiego w przez polskiego w przez polskiego w przez polskiego w przez pols przechowywać pliki. Aby sprawdzić, ile **Dostępna pamięć** Pliki możesz przechowywać w pamięci wbudowanej. Aby otwórz Menu ustawień. Dotknij informacji o maszynie na pasku wyboru po prawej stronie.

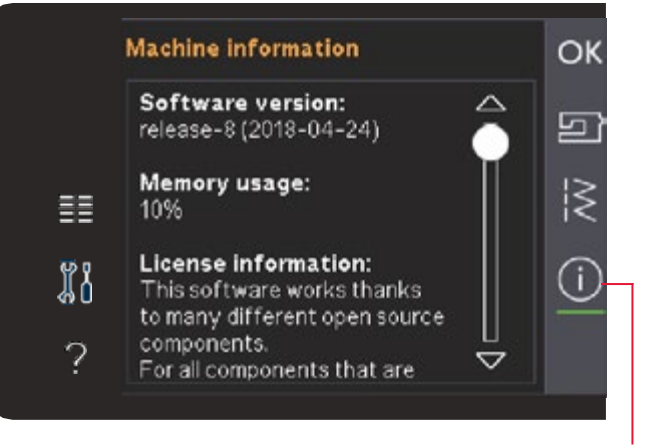

*Informacje o maszynie*

#### <span id="page-57-0"></span>**Przeglądanie plików osobistych** Drzegledenie plików cechistych Przeglądanie plików osobistych

Aby otworzyć osobiste pliki otwórz Menu Wyboru. Wybierz<br>... pliki osobiste na pasku wyboru po prawej stronie ekranu.

Tu mozna tworzyć foldery i po Tu można tworzyć foldery i porządkować plikie porządkować plikie porządkować plikie porządkować plikie porządk<br>Porządkować plikie porządkować plikie porządkować plikie porządkować plikie porządkować plikie porządkować pli Tu można tworzyć foldery i porządkować plikierzyć foldery i porządkować plikierzyć plikierzyć plikierzyć pliki<br>Turkierzyć plikierzyć plikierzyć plikierzyć plikierzyć plikierzyć plikierzyć plikierzyć plikierzyć plikierzyć od można (worzycholuci y i porządkować pliki osob<br>Dozwana na łatwe znalezienie potrzebnych plików pozwana na łatwe znalezienie potrzebnych plików.<br>. Tu można tworzyć foldery i porządkować pliki Tu można tworzyć foldery i porządkować pliki osobiste, co

# osobiste, co pozwana na łatwe znalezienie potrzebnych plików. **Pamięć USB**

Można także przeglądać zawartość zewnętrznych urządzeń uostępna tyik podłączanych do portu USB. Ikona pamięc<br>destance talkę na nedleszeniu uradzenie dościępna tymo po podrączenia arządzenia oob. **Pamięć USB** podłączanych do portu USB. Ikona pamięci USB jest dostępna tylko po podłączeniu urządzenia USB.

DOIKNIJ IKONY PAMIĘCI USB, ADY WYSWIETIIC<br>Acamatéryjstka także prinistruki kub iako iko są wyświetlane jako miniaturki lub jako ikony. Dotknij ikony pamięci USB, aby wyświetlić jej zawartość. Pliki

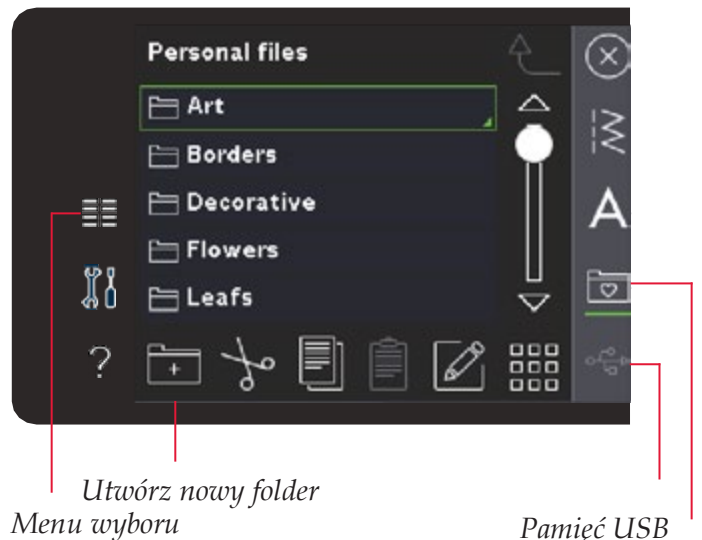

*Pliki osobiste*

# **Widok listy/miniatur Widok listy/miniatur**

listy – z nazwami plików. Dla każdego pliku wyświetlana jest<br>w pozwę i redzej Wilmii napowaje ikonę więklu listy obywrócić nazwa i rodzaj. Kliknij ponownie ikonę widoku listy, aby wrócić<br>do widoku miniatur Kliknij ikonę listy/miniatur, aby wyświetlić pliki **Widok listy/miniatur** Kliknij ikonę listy/miniatur, aby wyświetlić pliki w postaci plików. Dia każdego pliku występującego pliku występującego pliku występującego pliku występującego pliku występującego pliku występującego pliku występującego pliku występującego pliku występującego pliku występującego pl do widoku miniatur.

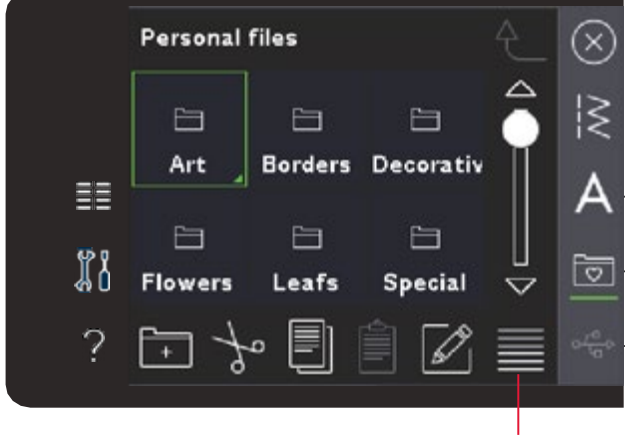

*Widok miniatur Widok listy/miniatur*

*Przejdź jeden poziom folderów do góry Przejdź jeden poziom* 

*7:3*

### **Otwieranie folderów**

**Otwieranie folderów Otwieranie folderów** Aby otworzyć folder w plikach osobistych przytrzymaj go Aby otworzyc folder w plikach osobistych przytrzyn<br>palcem. Zawartość folderu pojawi się na ekranie.

#### $\overline{A}$ przejuż jeden pozioni rolderow do gory się na ekranie. się na ekranie. *Przejdź jeden poziom folderów do góry*

Ikona ta umożliwia przejście o jeden poziom folderów do **Przejdź jeden poziom folderów do góry** gory. Dzięki temu można przejsc na samą gorę struktury<br>"folderów, Na ekranie zebogzycz pliki i foldery znajdujego się. na każdym poziomie. folderów. Na ekranie zobaczysz pliki i foldery znajdujące się<br>na każdym poziomie góry. Dzięki temu można przejść na samą górę struktury

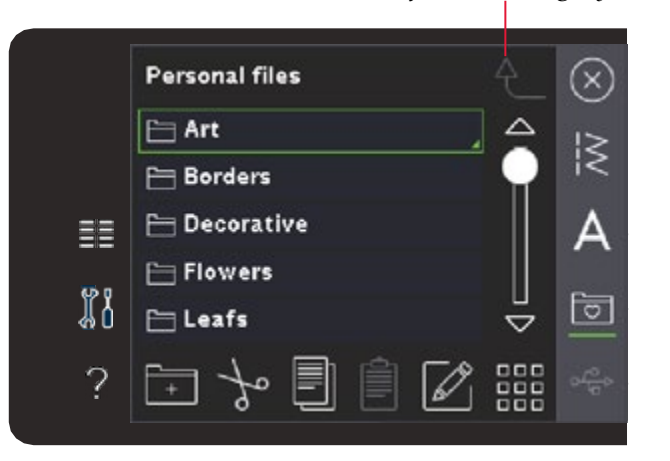

58 Pfaff Expression 710/720 Copyright by Strima

#### <span id="page-58-0"></span>Porządkowanie Porządkowanie w którym można wpisać nazwę zaw**ę wpisach w którym można wpisać nazw**

# **Utwórz nowy folder** folderu. **Utwórz nowy folder**

Dotknij ikony Nowy Folder, aby utworzyć nowy folder. Pojawi się okno, w którym można wpisać nazwę folderu. Wycinanie i wklej wklej wklej wklej wklej wklej wycinanie plików przenoszenie plików plików przenoszenie plików<br>Plików plików plików plików plików plików plików plików plików plików plików plików plików plików plików plikó

# Przenieś plik lub folder **wybierz plicar przenieś** plik lub folder

Wycinanie i wklejanie umożliwia przenoszenie plików i folderów **i prze** w mno mnysost wystarz plimas verder, a następnie detinii, men,<br>Wytnij. Otwórz folder, w którym chcesz umieścić plik lub folder. Dotknij Wklej. w inne miejsce. Wybierz plik lub folder, a następnie dotknij ikony

#### Kopiuj plik lub folder. Dota **Kopiuj plik lub folder** i wklej wia utworzenie kopii w kopii w kopii w kopii w kopi

folderów w innym miejscu. Wybierz plik lub folder, a następnie dotknij Kopiuj. Otwórz folder, w którym chcesz umieścić plik lub<br>folder. Dotknij Wklej plików i folderów w innym miejscu. Wybierz plików w innym miejscu. Wybierz plik lub lub lub lub lub lub lub lu **i fologer**ów innym miejscu. Wysierz powierz powierzenie kopii plików innym miejscu. W innym miejscu. W innym m<br>Kopiowanie i wklejanie umożliwia utworzenie kopii plików i folder. Dotknij Wklej.

# $U$ suń plik lub folder

W celu usunięcia pliku lub folderu zaznacz go i dotknij Usuń. w celu usunięcia pliku lub folderu zaznacz go i dotknij Usun.<br>Pojawi się okienko z potwierdzeniem usunięcia. W przypadku **Usuń plik lub folder** usunięcia. W przypadku usunięcia folderu, usunięte. i ojawi się okienko z potwierdzeniem dodnięcia: w przypadka<br>usunięcia folderu, wszystkie znajdujące się w nim pliki zostaną

Aby usunąć wszystkie pliki i foldery w bieżącym folderze przytrzymaj ikonę usuwania.

# usunięcia. W przypadku usunięcia folderu, Aby usunąć wszystkie pliki i foldery w bieżącym **Zmień nazwę pliku lub folderu**

wszystkie znajdujące znajdujące się w niepoleonem pliki zostanie z niepoleonem pliki zostanie z niepoleonem z<br>Wykierze felder lub pliki którego pozwie obecez zmienić o poet  $\sum_{i=1}^{n}$ zmien nazwę piku lub lolueru<br>Wybierz folder lub plik, którego nazwę chcesz zmienić, a następnie kliknij ikonę Zmień nazwę, aby otworzyć okno zmiany nazwy.

#### Typowe komunikaty plików osobistych Typowe komunikaty plików osobistych

# **Zmień nazwę pliku lub folderu** otworzyć okno zmiany nazwy. **Available memory is low (Kończy się dostępna pamięć)**

Maszyna może przechowywać pliki we wbudowanej pamięci. Po zapełnieniu pamięci, pliki można przenieść na pamięć USB za<br>pomoco funkcji Wytnii i Wkloj pomocą funkcji Wytnij i Wklej.

pomocą runkcji wytinj i wkiej.<br>Gdy pozostanie tylko 15% pamięci, maszyna wyświetli jedno **Typowe komunikaty plików (Kończy się dostępna pamięć)** wyświetlała przypomnień, aż do całkowitego wypełnienia pamięci. **Available memory is low**  ostrzeżenie. Przy dalszym zapełnianiu pamięci maszyna nie będzie

# **osobistych** Maszyna może przechowywać pliki we **System zajęty**

Podczas ładowania, zapisywania i przenoszenia plików oraz czynności wymagających czasu widoczny jest komunikat zajętości Maszyna może przechowywać pliki we systemu.

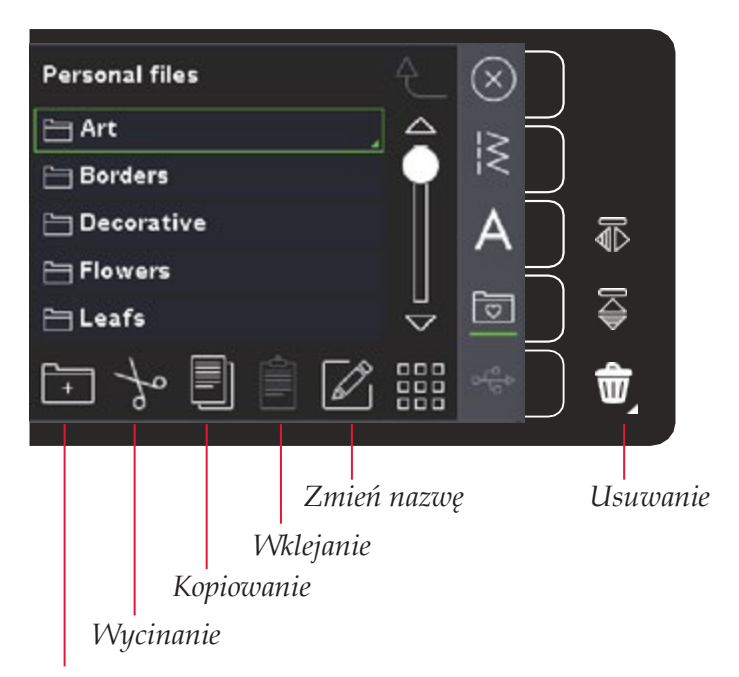

*Nowy folder*

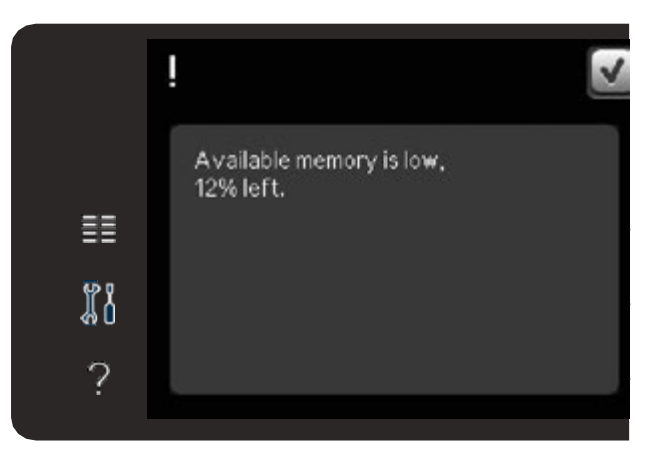

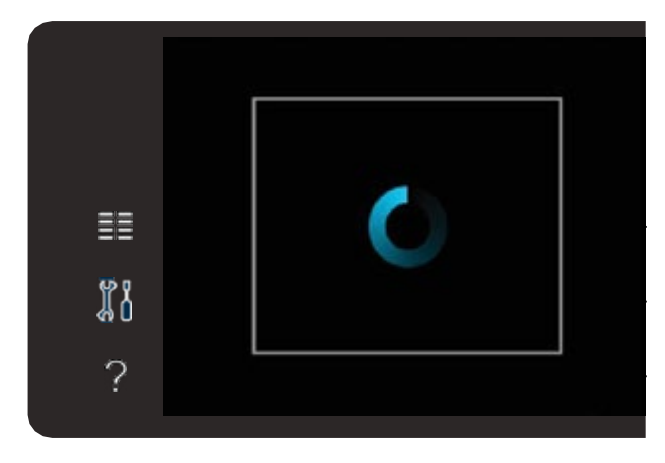

#### <span id="page-59-0"></span> $AC$  is  $M$ często czyścić. Maszyna nie wymaga oliwienia. Przetrzyj zewnętrzne powierzchnie maszyny miękką *Uwaga: Użycie środków czyszczących lub* **KONSERWACJA** *rozpuszczalników może spowodować uszkodzenie*

# $C$ zyszczenie maszyny $\blacksquare$

*Uwaga: Użycie środków czyszczących lub obudowy.* Aby utrzymać maszynę w dobrej kondycji należy ją regularnie czyścić. Maszyna nie *rozpuszczalników może spowodować uszkodzenie* wymaga oliwienia.

*obudowy.* Przetrzyj zewnętrzne powierzchnie maszyny miękką szmatką, aby usunąć kurz i fragmenty materiałów.

**Czyszczenie okolic bębenka** *podnoszenia stopki i dodatkowej przestrzeni. Wyłącz uszkodzenie obudowy. Uwaga: Opuść ząbki transportera za pomocą funkcji* **Uwaga***: Użycie środków czyszczących lub rozpuszczalników może spowodować* 

#### *Uwaga: Opuść ząbki transportera za pomocą funkcji maszynę.* Czyszczenie okolic bębenka

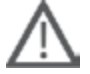

**Uwaga**: Opuść ząbki transportera za pomocą funkcji podnoszenia **z stopki i dodatkowej przestrzeni. Wyłącz maszynę.** 

Zdejmij stopkę i zsuń pokrywkę bębenka. Umieść i ostrożnie przekręć go, aby zdjąć płytkę ściegową. Zdejmij stopkę i zsuń pokrywkę bębenka. Umieść śrubokręt pod płytką ściegową, tak jak na rysunku i ostrożnie przekręć go, aby zdjąć płytkę ściegową. Przeczyść ząbki transportera za pomocą szczotki z akcesoriów<br>maszyny Oczyść obszar pod obudową bębenka po wyszyciu kilku maszyny.

# Czyszczenie okolic pod bębenkiem

**Czyszczenie okolic pod bębenkiem** projektów i zawsze, gdy zauważysz skrawki materiału w okolicy bębenka. Oczyść obszar pod obudową bębenka regularnie, co kilka wyszytych

protom i zamsze, gdy zauważysz skrawki materiału w skolicy sęberika.<br>Ciagnii do góry uchwyt bębenka (A) zasłaniający przednią część obudov organy za gory zamy razdanie (ny zastaniejsky przezmię zajce podzeny)<br>Jenka. Wyjmij bębenek (B) do góry. Wyczyść szczoteczką. Wyciągnij do góry uchwyt bębenka (A) zasłaniający przednią część obudowy<br>bebenka Wyjmij bebenek (B) do góry Wygzyóś azazateczka góry. Wyczyść szczoteczką. bębenka. Wyjmij bębenek (B) do góry. Wyczyść szczoteczką.

**Uwaga**: Okolice noża obcinacza nici należy czyścić ostrożnie (C)  $\left\| \cdot \right\|$ *Uwaga: Okolicę noża obcinacza nici należy czyścić* **Uwaga***: Okolicę noża obcinacza nici należy czyścić ostrożnie (C).*

 $\sum$  zamontui popownią bębenek i uchwyt bębenka. Zamontuj ponownie bębenek i uchwyt bębenka.

wycięgnie wycięgnie obudowy bębenka.<br>2021: Nie dmuchai w okolice obudowy bębenka. Puł i skrawki zostana przednią część obudowy bębenek (B) do przednik (B) do przednik pod przednik (B) do przednik (B) do przednik (B<br>Wdmuchnięte do wnętrza maszyny. góry. Wyczyść szczoteczką. **Uwaga**: Nie dmuchaj w okolicę obudowy bębenka. Pył i skrawki zostaną<br>wdmuchnista do wnotrze meszyny

# *Uwaga: Nie dmuchaj w okolicę obudowy bębenka. Pył* **Zakładanie płytki ściegowej Zakładanie płytki ściegowej**

*i skrawki zostaną wdmuchnięte do wnętrza maszyny.* Z opuszczonymi ząbkami transportera umieść płytkę Z opuszczonymi ząbkami transportera umieść płytkę ściegową, tak aby pasowała do wycięcia z tyłu (D).

**Zakładanie płytki ściegowej** Dociśnij płytkę tak, aby zatrzasnęła się. Wsuń pokrywkę bębenka.<br>.

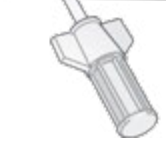

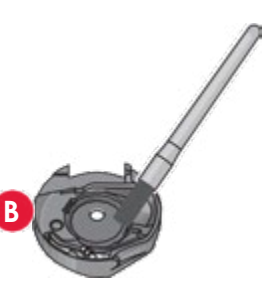

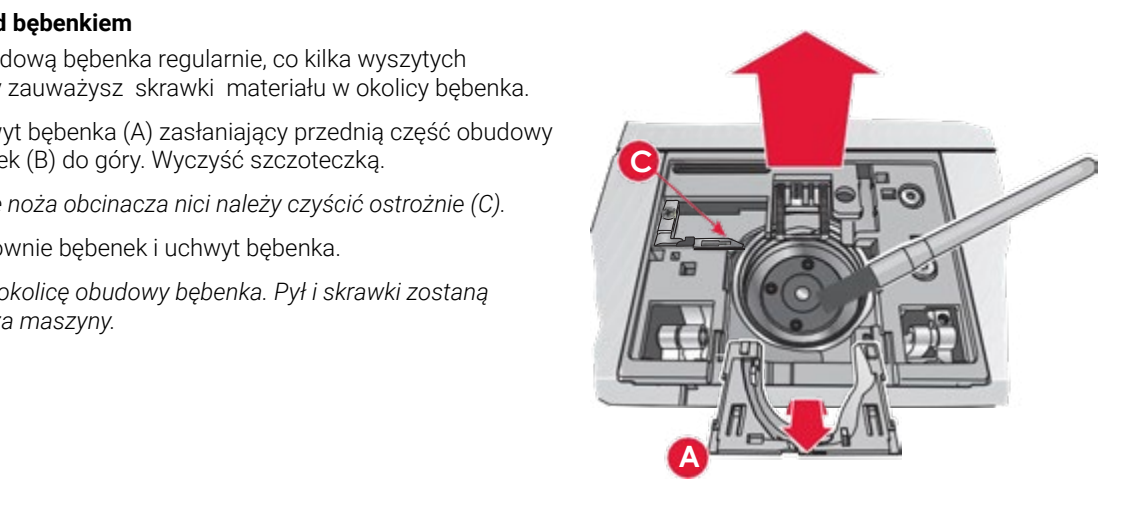

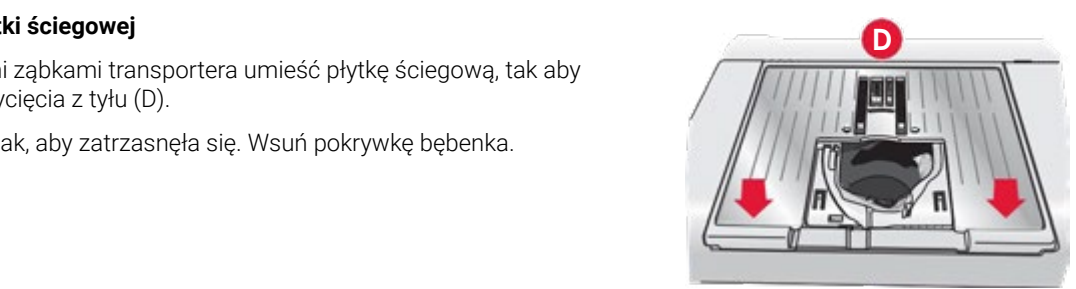

# **Nieoryginalne części i akcesoria** i nieprawidłowości spowodowanych użyciem **Nieoryginalne części i akcesoria**

**Nieoryginalne części i akcesoria** Gwarancja maszyny nie obejmuje uszkodzeń nieoryginalnych akcesoriów i części. Gwarancja maszyny nie obejmuje uszkodzeń i nieprawidłowości spowodowanych użyciem nieoryginalnych akcesoriów i części.

# <span id="page-60-0"></span>**Rozwiązywanie problemów**

W części poświęconej rozwiązywaniu problemów znajdują się rozwiązania przydatne w sytuacjach, na które można natrafić podczas eksploatacji maszyny. Więcej informacji można uzyskać od autoryzowanego sprzedawcy PFAFF®, który z pewnością chętnie udzieli pomocy.

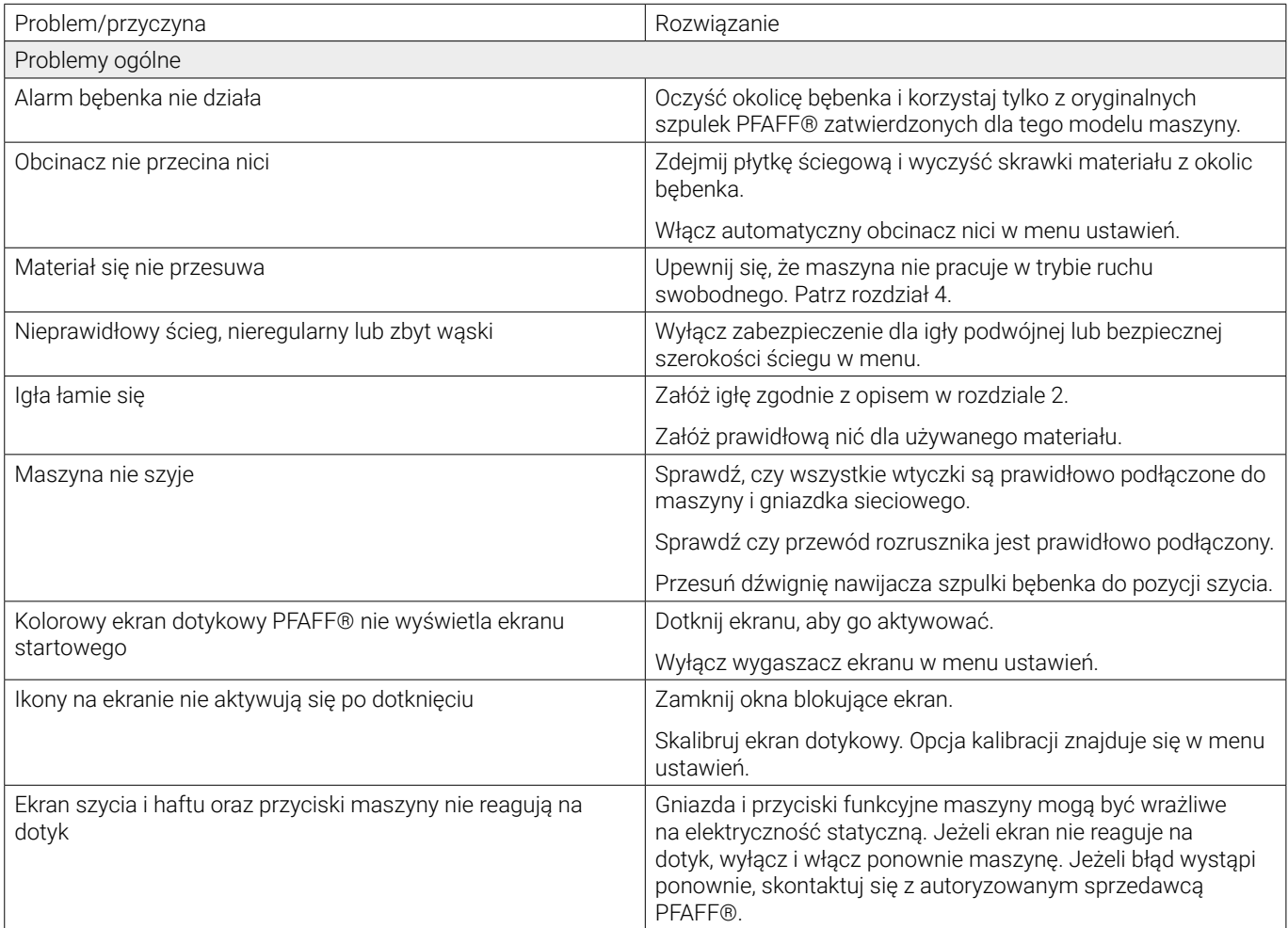

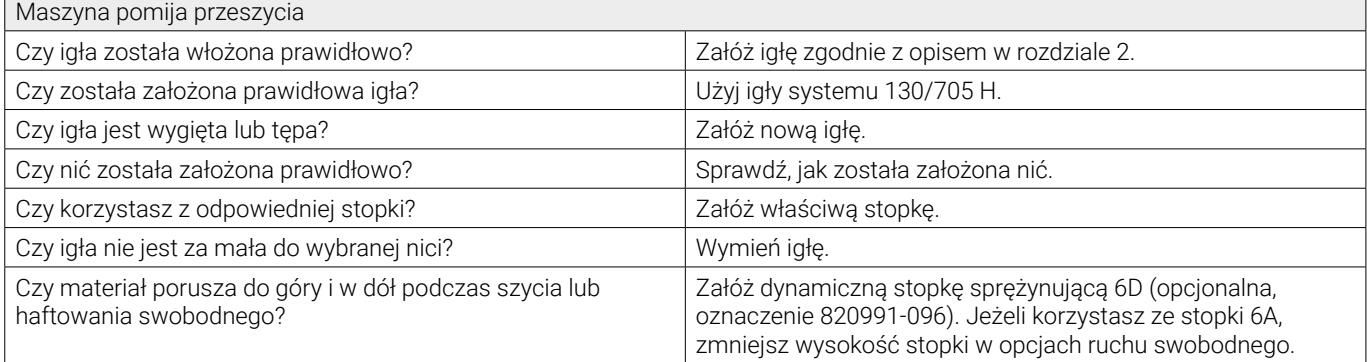

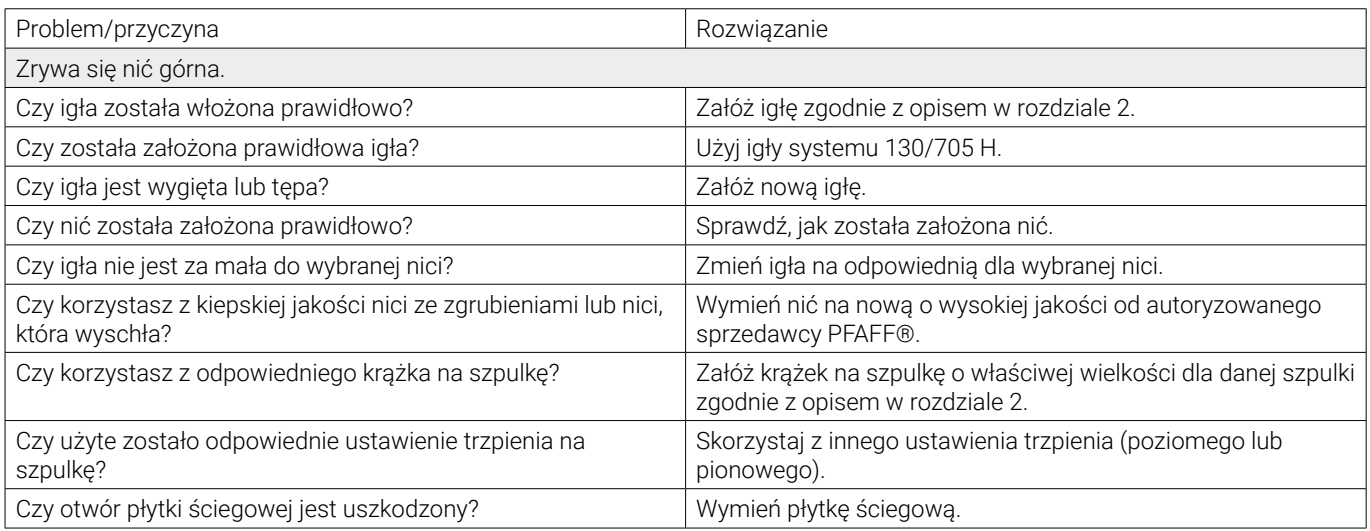

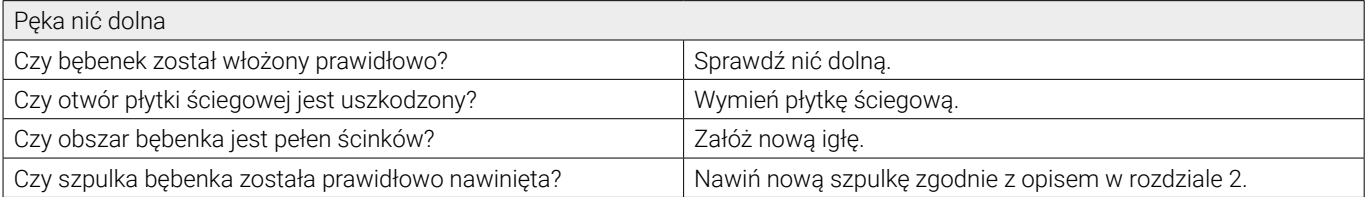

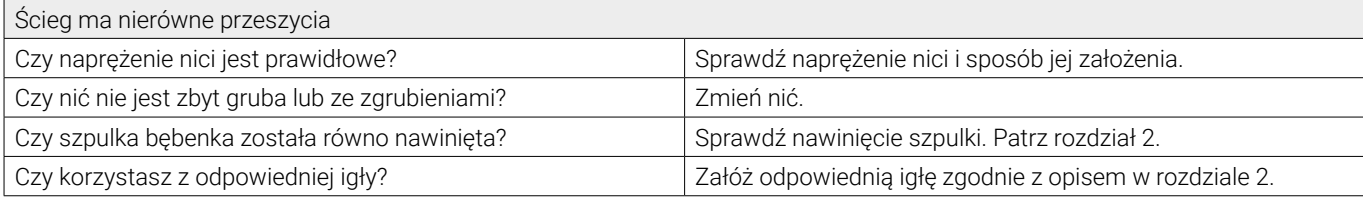

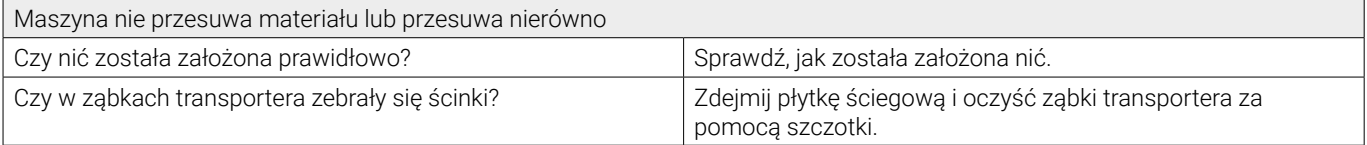

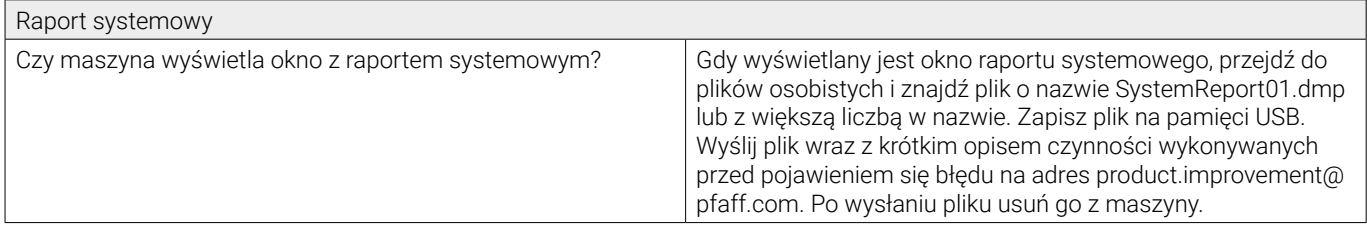

### **Maszyna powinna być regularnie serwisowana przez lokalnego, autoryzowanego sprzedawcę PFAFF®.**

Jeżeli po przejściu wszystkich informacji o rozwiązywaniu problemów nadal potrzebujesz pomocy, zabierz maszynę do sprzedawcy. W przypadku wystąpienia konkretnego problemu pomocne jest samodzielne wykonanie próbnego szycia na skrawku własnego materiału i przyniesienie go do sprzedawcy. Próbka szycia zwykle dostarczy więcej informacji niż opis słowny.

Twoja maszyna do szycia to nowoczesne urządzenie z możliwością aktualizacji. Ponieważ regularnie publikujemy aktualizacje mogą wystąpić różnice między oprogramowaniem maszyny, a opisem

w instrukcji obsługi. Skonsultuj się z lokalnym autoryzowanym sprzedawcą PFAFF® i zapoznaj się z naszą witryną internetową pod adresem www.pfaff.com, aby uzyskać najnowsze aktualizacje zarówno oprogramowania jak i instrukcji użytkownika.

Zastrzegamy sobie prawo do zmiany wyposażenia maszyny i zestawu

akcesoriów bez uprzedniego powiadomienia, oraz zmian konstrukcji i jej wydajności.

Zmiany takie jednak zwykle oznaczają korzyści dla użytkownika i samego urządzenia.

#### **Własność intelektualna**

Lista patentów wykorzystanych w tej maszynie znajduje się na jej spodzie.

Znaki handlowe PFAFF, EXPRESSION, STITCH CREATOR, PERFECTION STARTS HERE oraz obraz IDT należą do Singer Sourcing Limited LLC.

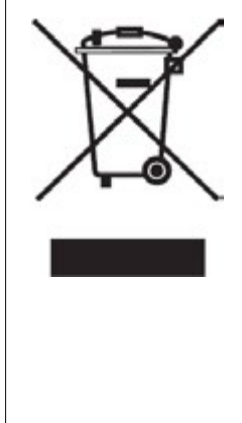

Należy pamiętać, że przy utylizacji urządzenia powinno się je przekazać do odpowiedniego recyklingu zgodnie z lokalnymi wymaganiami prawnymi dotyczącymi urządzeń elektrycznych i elektronicznych. Nie wolno wyrzucać urządzeń elektrycznych jako niesortowanych odpadów. Należy korzystać z oddzielnych usług zajmujących się takimi odpadami. Skontaktuj się z lokalnym samorządem w celu uzyskania informacji dotyczących dostępnych usług zbiórki odpadów. W przypadku wymiany starych urządzeń na nowe sprzedawca może być prawnie zobowiązany do bezpłatnego odbioru starego urządzenia.

Jeśli urządzenia elektryczne są usuwane na zwykłych wysypiskach niebezpieczne substancje mogą dostać się do wód gruntowych i łańcucha pokarmowego powodując szkodę dla zdrowia i środowiska.

#### Producent

VSM Group AB Drottninggatan 2, SE-56184, Huskvarna, SWEDEN

#### Wyłączny dystrybutor Polsce

Strima Sp. z o.o. Swadzim, ul. Poznańska 54 62-080 Tarnowo Podgórne

# www.pfaff.com

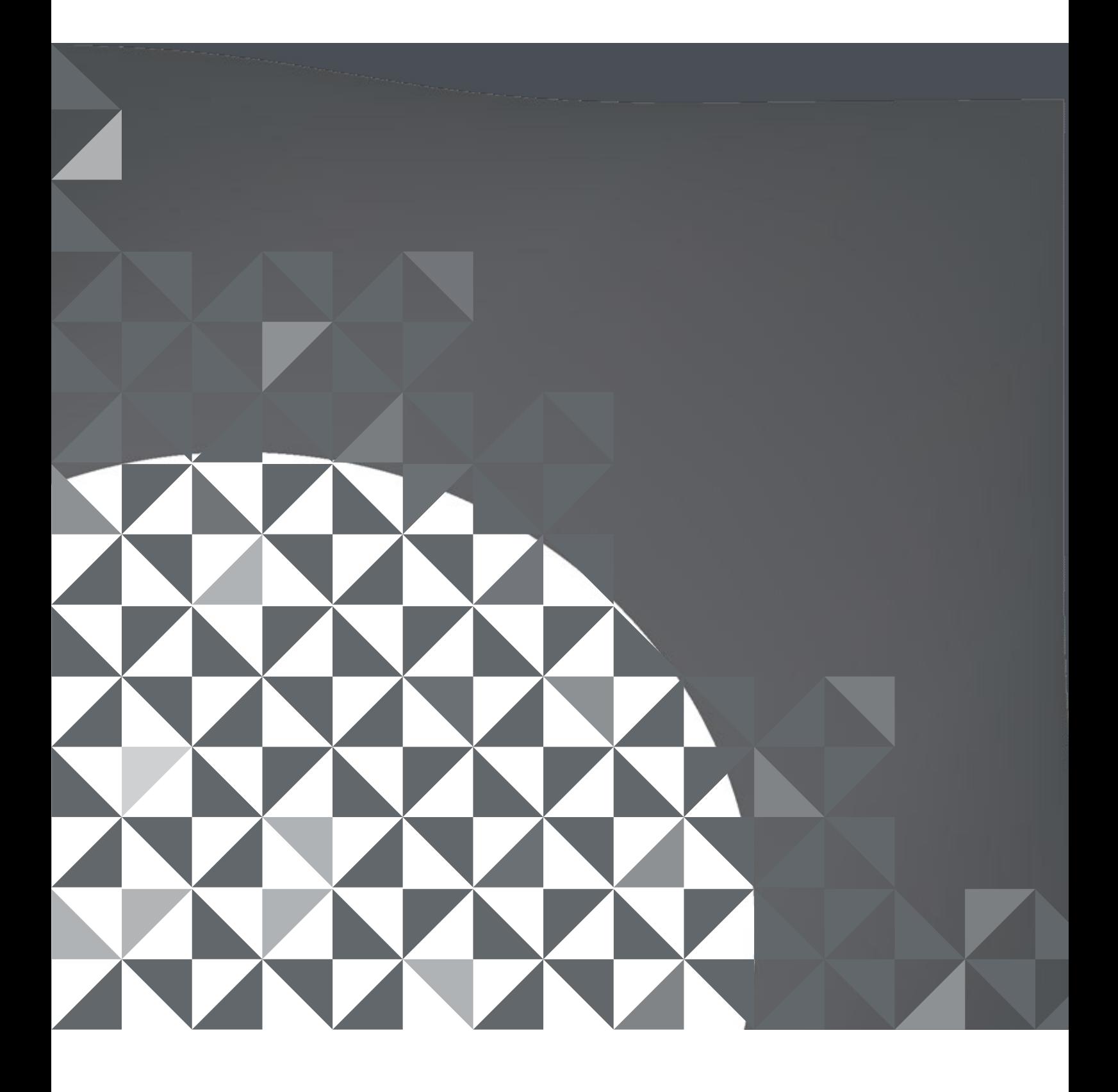